**Este manual no proporciona instrucciones para el manejo básico de los ordenadores personales, la operativa básica de los sistemas operativos de Windows® o Mac.**

**Por favor remítase al manual que acompaña a su ordenador para obtener más información sobre los temas anteriormente mencionados.**

- Este manual de instrucciones no debe ser copiado en todo o en parte sin permiso previo de Minolta Co., Ltd. © 1999 Minolta Co., Ltd.
- Se han tomado todas las precauciones necesarias para asegurar la exactitud de este material. Por favor, contacte con Minolta si usted tiene alguna pregunta, encuentra errores u observa que falta información.
- Minolta no puede aceptar responsabilidad por pérdida, daños u otros problemas causados por el uso de este software.
- Con excepción del uso personal en casa o cualquier otro tipo de uso equivalente, ninguna parte del libro, revista, música, o cualquier otro material con copyright, puede ser usado, copiado o revisado sin permiso previo del autor o del que detenta el derecho de autor.
- Este software ha sido diseñado para mitigar el denominado "Problema del Año 2000." Para más información sobre cómo Minolta afronta el "Problema del Año 2000," por favor visite nuestra Página Web: http://www.minoltaeurope.com
- Digita™, Digita Desktop™ y el logo Digita son licencias o marcas registradas de FlashPoint Technology, Inc. en los Estados Unidos y otros países.
- Microsoft® y Windows® son marcas registradas en Estados Unidos de Microsoft Corporation.
- El nombre oficial de Windows® es Microsoft® Windows® Operating System.
- I486 y Pentium® son las marcas o marcas registradas de Intel Corporation.
- Apple, el logo Apple, Macintosh, Power Macintosh, Mac OS y el logo Mac OS son marcas registradas de Apple Computer, Inc.
- Otros nombres de compañías y de productos son las marcas o las marcas registradas de sus respectivos propietarios.

# **TABLA DE CONTENIDOS**

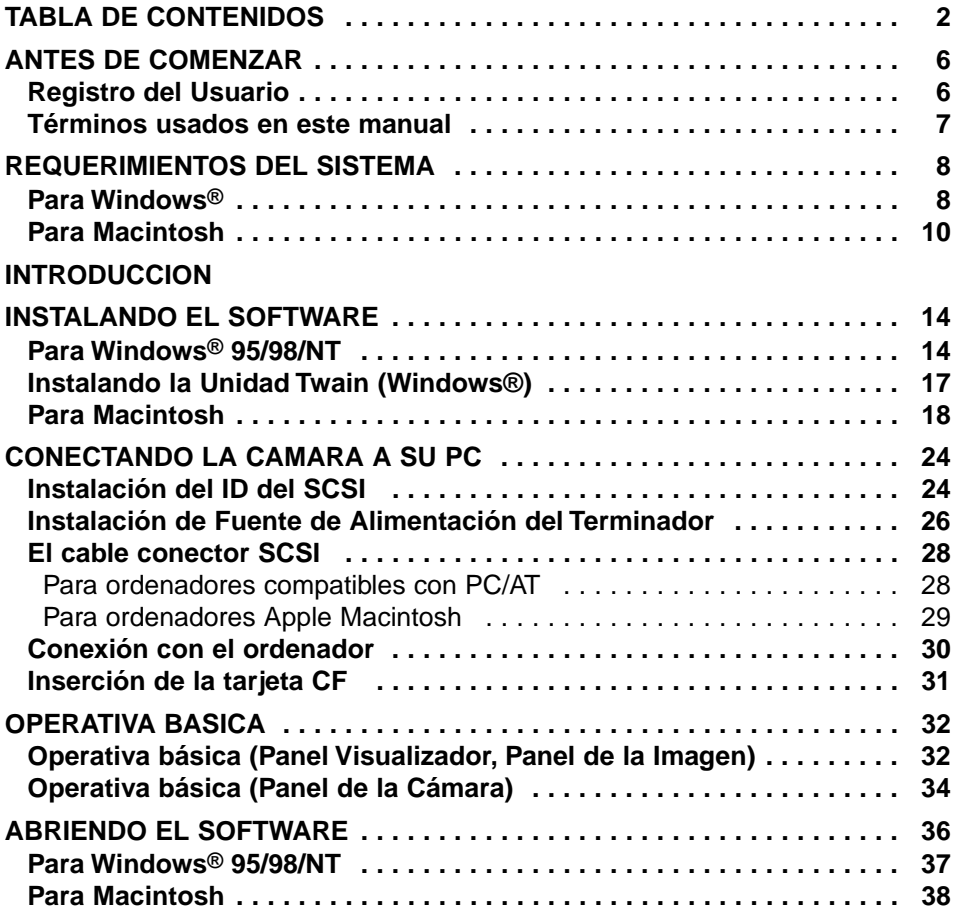

## **[USANDO EL SOFTWARE](#page-40-0)**

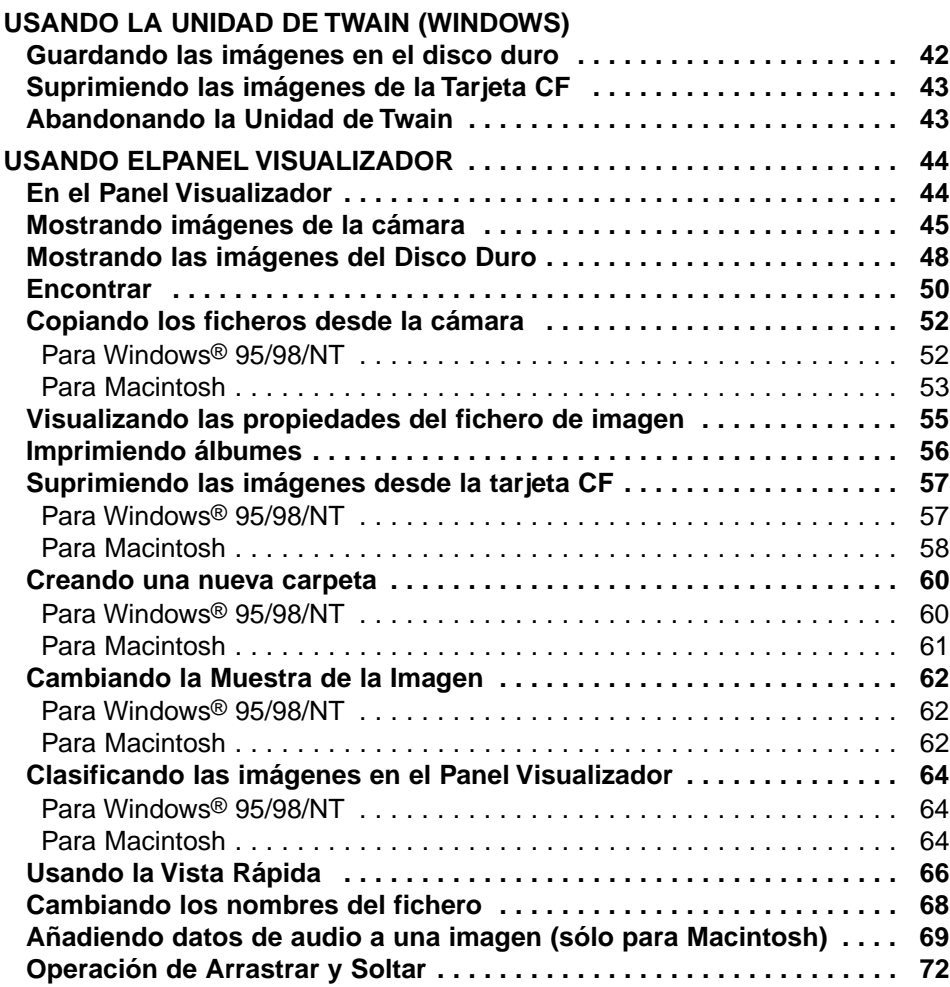

# **TABLA DE CONTENIDOS**

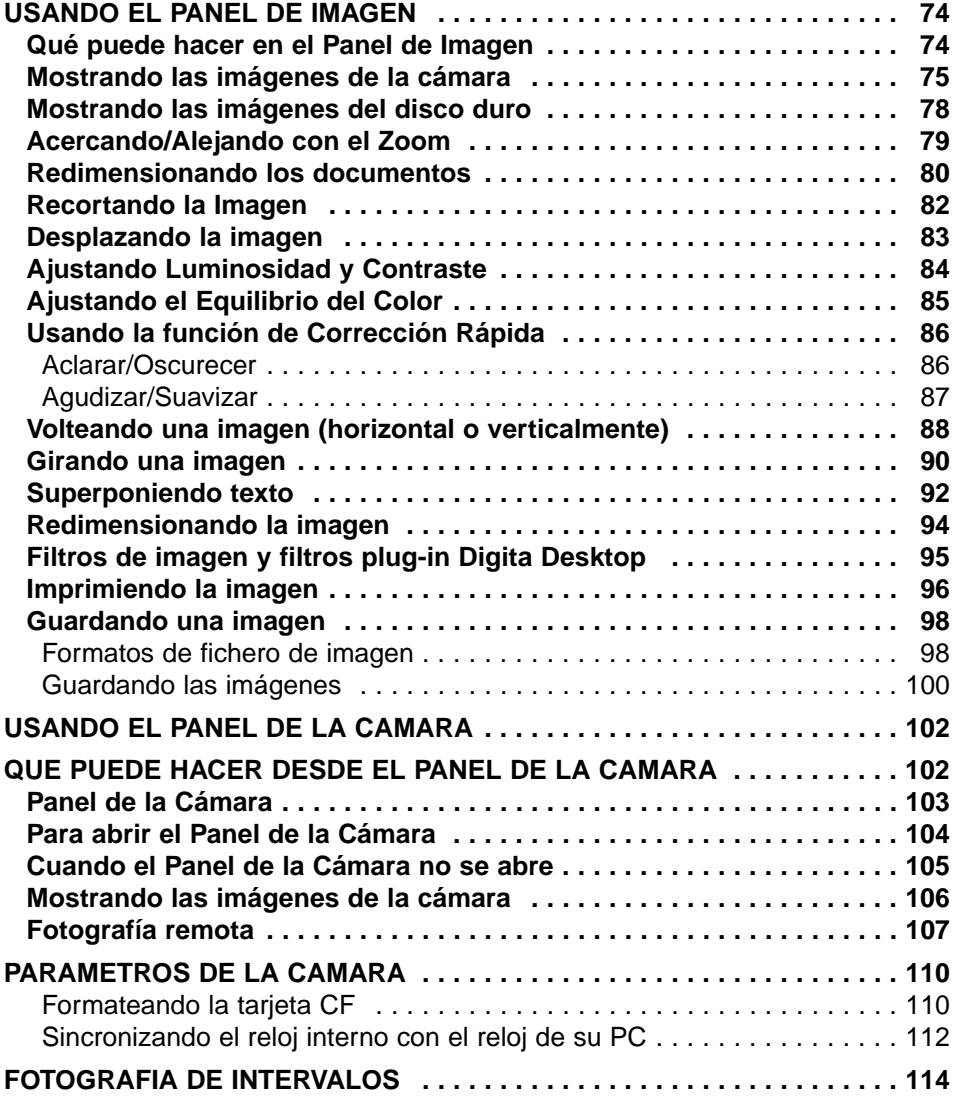

# **TABLA DE CONTENIDOS**

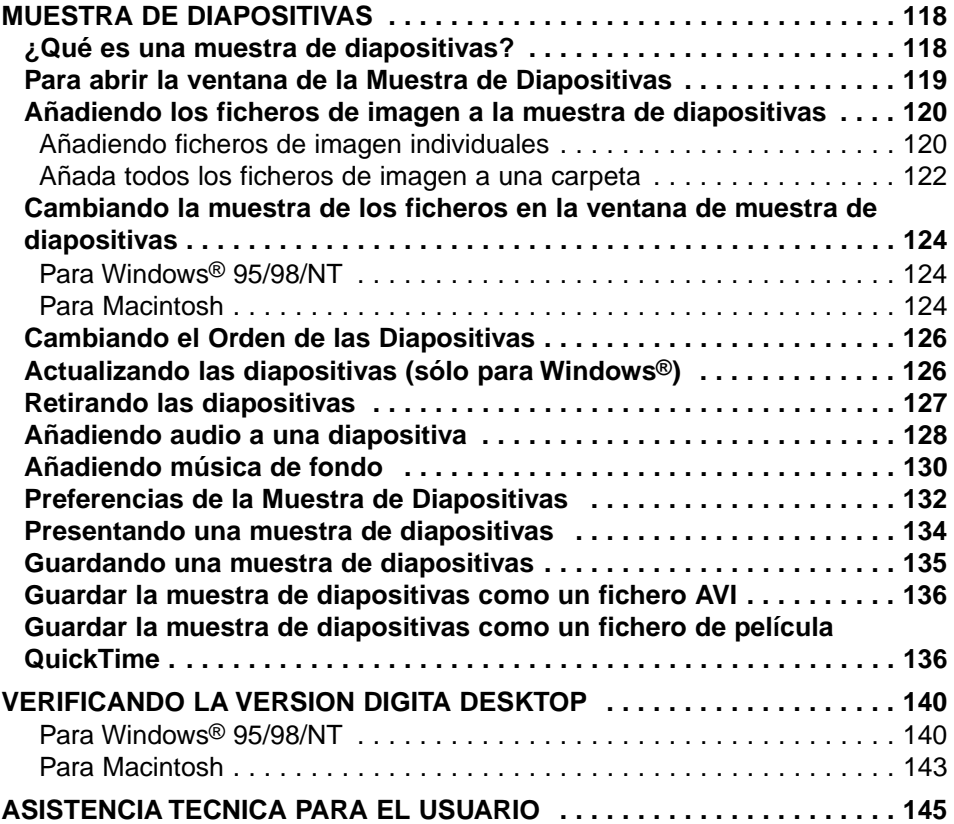

## <span id="page-5-0"></span>**REGISTRO DEL USUARIO**

Por favor, registre este software antes de comenzar a usarlo. Complete ambas caras de la tarjeta adjunta de registro del usuario, separe a lo largo de la línea de puntos, y envíela por correo. No necesita franqueo.

Las personas que registren su software son reconocidas como usuarios oficiales, y reciben asistencia técnica así como actualizaciones de software y cualquier otra información sobre nuevos productos.

- Por favor sea consciente de que usted no recibirá ninguna notificación de registro por parte de Minolta.
- La información contenida en su tarjeta de registro de usuario se usa exclusivamente por Minolta para el servicio al cliente y el desarrollo del producto. La información que usted proporciona permanecerá confidencial.

## **ANTES DE COMENZAR**

## <span id="page-6-0"></span>**TERMINOS USADOS EN ESTE MANUAL**

- Este manual asume que el sistema operativo de su ordenador (Windows® 95/98/NT o Mac OS) así como cualquier otro software necesario tal como el de las unidades de los aparatos que hayan sido instalados, están operando de forma apropiada.
- Si usted está usando un Windows® OS, haga clic con el cursor en el botón de Inicio, apunte a Parámetros,y haga click con el cursor en el Panel de Control. Haga clic dos veces con el cursor en el icono de Sistema,y entonces haga click en el tabulador de Director del Aparato. Verique que el nombre de su adaptador primario de la tarjeta SCSI se muestra en el árbol mostrado bajo el icono del Controlador de la Tarjeta SCSI.

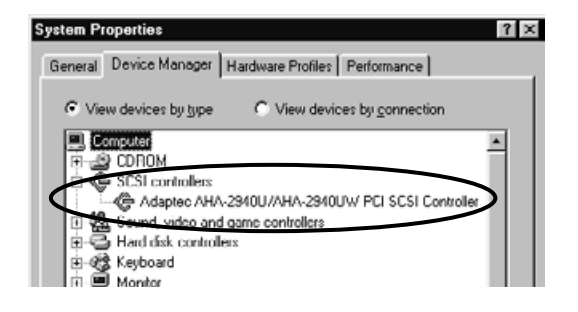

- Este manual asume el uso de un de botón doble para la mano derecha de Windows®. Los términos 'clicc' y 'doble-clic' se remiten a un único o doble pulsado en el botón izquierdo del ratón. El término 'arrastrar' se remite a la acción de sujetar el botón izquierdo del ratón mientras que se mueve el ratón.
- Si usted está usando Macintosh OS, el término 'Tecla de Comando' se remite a la tecla situada cerca a la Barra Espaciadora.
- Los nombres de Comandos mostrados en este manual que son comunes tanto para los sistemas Windows<sup>®</sup> y Macintosh no indican ninguna tecla de atajo que se encuentran en los nombres de comandos de Windows®.
	- Ejemplo Nº. 1: El comando de Fichero aparece como "Fichero" en Windows® y "Fichero" en los menús de Macintosh, pero en este manual se muestra meramente como "Fichero."
	- Ejemplo Nº. 2: El comando de Guardar aparece como "Guardar" en Windows® y "Guardar" en los menús de Macintosh, pero en este manual se muestra meramente como "Guardar."

## <span id="page-7-0"></span>**PARA WINDOWS®**

Los requeirmientos del sistema para la operativa de este software son los que se muestran a continuación:

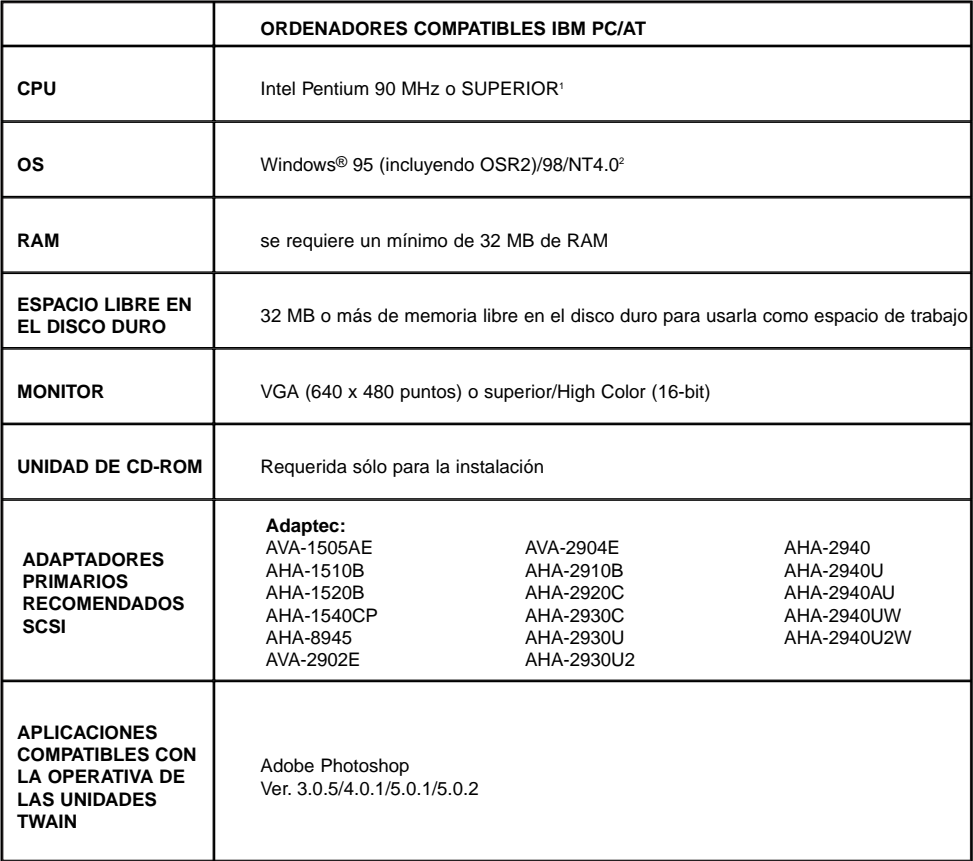

- <sup>1</sup> N o se incluyen ordenadores confeccionados por piezas, marcas genéricas u otros ordenadoras cuypos componentes han sido seleccionados y ensamblados individualmente.
- <sup>2</sup> Los usuarios de Windows® NT deberían ajustar manualmente el tamaño de la páginafichero de su memoria virtual a un mínimo de 100 MB. Los usuarios que ejecutan varios programas de forma concurrente pueden darse cuenta de que su ordenador necesita más. Para más detalles sobre cómo ajustar los parámetros de su memoria, por favor remítase a su manual NT o los ficheros de ayuda.

## **REQUERIMIENTOS DEL SISTEMA**

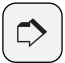

## **NOTA:**

El programa de instalación para este software instalará el fichero Winaspi.dll ver. 4.57 en el sistema de su ordenador (sólo para Windows® 95). Es posible, sin embargo, que la instalación del software para otros aparatos SCSI automáticamente reinstale una versión más antigua que no sea compatible con el software de la Dimâge RD 3000. En el caso de que el software de su Dimâge RD 3000 no siga operando apropiadamente tras la instalación del software de algún otro aparato SCSI, por favor reinstale el software de la Dimâge RD 3000.

Minolta no garantiza el rendimiento de este software cuando se usa con un adaptador primario de SCSI no incluido en la lista mostrada a la izquierda. La garantía de Minolta se limita al aseguramiento de que la Dimâge RD 3000 operará apropiadamente en combinación con cualquiera de los adaptadores primarios de SCSI incluidos en la lista mostrada a la izquierda. No incluye aseguramiento al respecto del propio adaptador primario de la tarjeta SCSI en sí misma, o los problemas causados por el adaptador primario de la tarjeta SCSI. Minolta no puede garantizar o proporcionar a los clientes asistencia para la operativa del adaptador primario de la tarjeta SCSI en su ordenador.

# **REQUERIMIENTOS DEL SISTEMA**

# <span id="page-9-0"></span>**PARA MACINTOSH**

Los requerimientos del sistema para la operativa de este software son como se muestra a continuación:

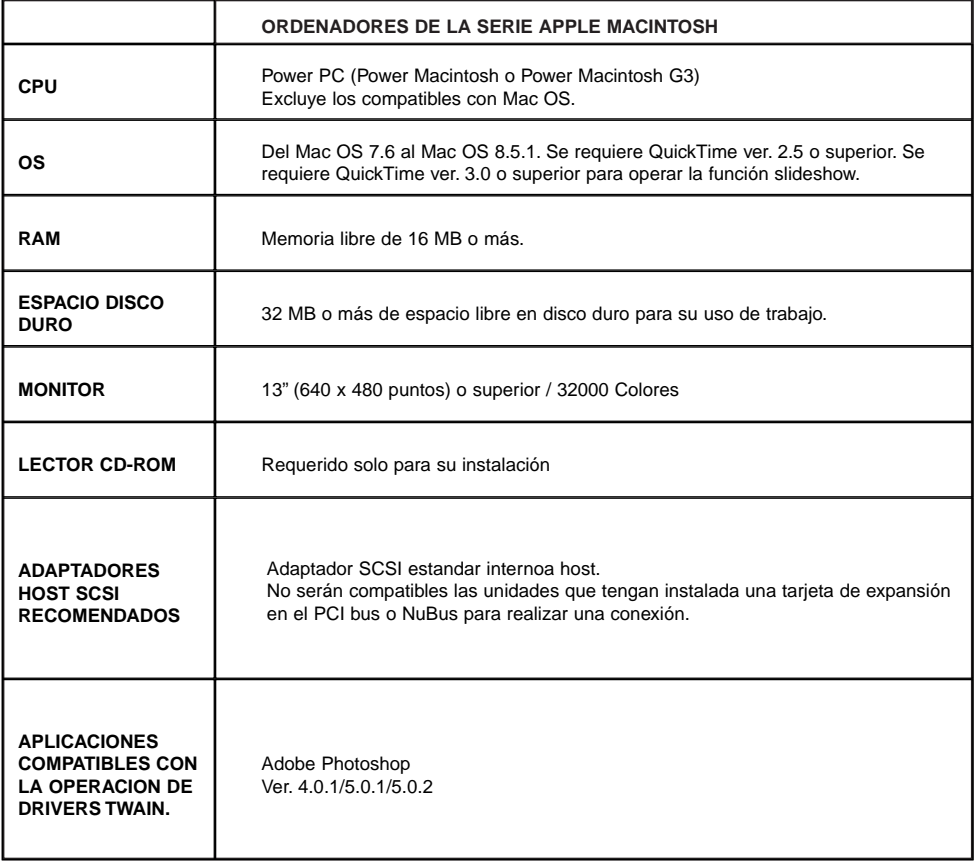

## **REQUERIMIENTOS DEL SISTEMA**

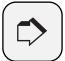

#### **NOTA:**

Minolta no garantiza el rendimiento de este software cuando se usa con un adaptador primario SCSI no incluido en la lista que se muestra a la izquierda. La garantía de Minolta se limita al aseguramiento de que la Dimâge RD 3000 operará adecuadamente en combinación con cualquier otro adaptador primario SCSI incluido en la lista que se muestra a la izquierda. No incluye cualquier otro aseguramiento a propósito del adaptador primario SCSI por sí o problemas causados por el adaptador primario SCSI. Minolta no puede garantizar ni proporcionar asistencia a los clientes para la operativa del adaptador primario SCSI en su ordenador.

# <span id="page-12-0"></span>**INTRODUCCION**

## **INSTALANDO EL SOFTWARE**

<span id="page-13-0"></span>Use el procedimiento siguiente para intalar el software de la Dimâge RD 3000 en su ordenador.

## **PARA WINDOWS® 95/98/NT**

La explicación siguiente se refiere a la unidad de disco duro como unidad C y a la unidad de CD-ROM como a la unidad D.

## **ASEGÚRESE DE QUE LA DIMÂGE RD 3000 NO ESTÁ CONECTADA A SU ORDENADOR CUANDO USTED INSTALE EL SOFTWARE.**

## **1 Encienda el ordenador para iniciar Windows®.**

- **Inserte el CD-ROM de la 2Dimâge RD 3000 en la unidad de disco de su ordenador.**
	- Se abre el programa de instalación de la Dimâge RD 3000.
	- En el caso de que el programa de instalación de la Dimâge RD 3000 no se abra automáticamente,haga clic en el botón de Inicio, y entonces haga clic en Ejecutar. Introduzca D:setup.exe en la caja de texto y haga clic con el cursor en el botón OK.

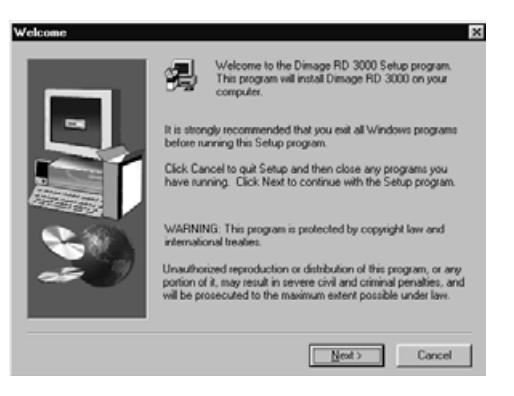

#### **Haga clic en el botón de 3 Siguiente.**

- Se abre el Acuerdo de Licencia del Producto. Por favor, lea todo el acuerdo cuidadosamente antes de continuar con la instalación.
- Si no está de acuerdo con el Acuerdo de Licencia del Producto, haga clic en el botón de No para salir del programa de Instalación.

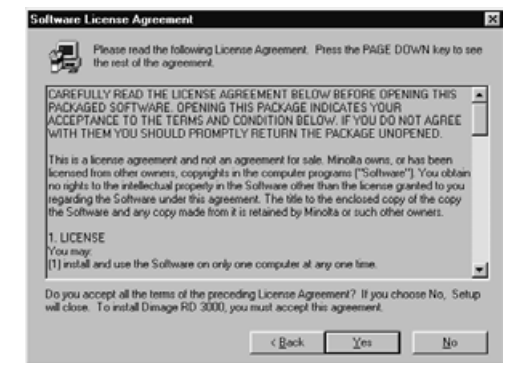

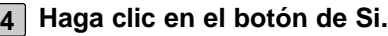

- Los ficheros se copian en el disco duro.
- Una vez que los ficheros necesarios han sido copiados, el programa de instalación de Digita Desktop se cierra automáticamente.

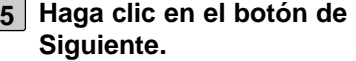

- Se abre el Acuerdo de Licencia del Producto. Lea todo el acuerdo antes de continuar con la instalación.
- Si no está de acuerdo con el Acuerdo de Licencia del Producto, haga clic en el botón de No para salir del progrma de Instalación.

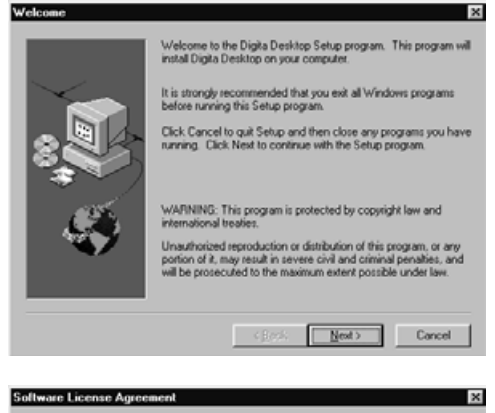

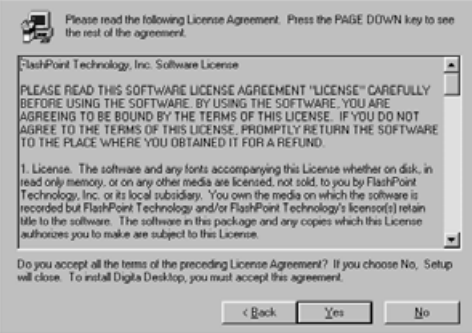

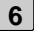

#### **Haga clic en el botón de Si.**

• La carpeta de destino de la instalación se muestra. Si desea instalar el software en una carpeta diferente haga clic en botón de Examinar.

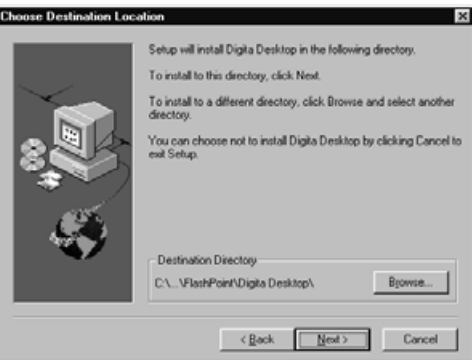

## **Haga clic en el botón de Siguiente. 7**

- Los ficheros del programa se copian en el disco duro del ordenador. Antes de salir del programa de Instalación, se le preguntará si desea visualizar el fichero Léeme.
- El fichero Léeme contiene información importante que no se encuentra en este manual. Asegúrese de hacer clic en Si y leer el contenido del fichero con atención.
- Tras hacer clic en el botón de Sí, el fichero Leeme.txt se abre en el Notepad. Se abre a la vez la caja de diálogo de Salir del Programa.

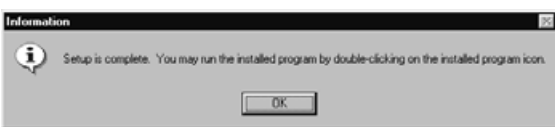

• Haga clic en el botón de OK de la caja de diálogo para finalizar la instalación, y después de visualizar el fichero Léeme cierre Notepad.

# **INSTALANDO EL SOFTWARE**

<span id="page-16-0"></span>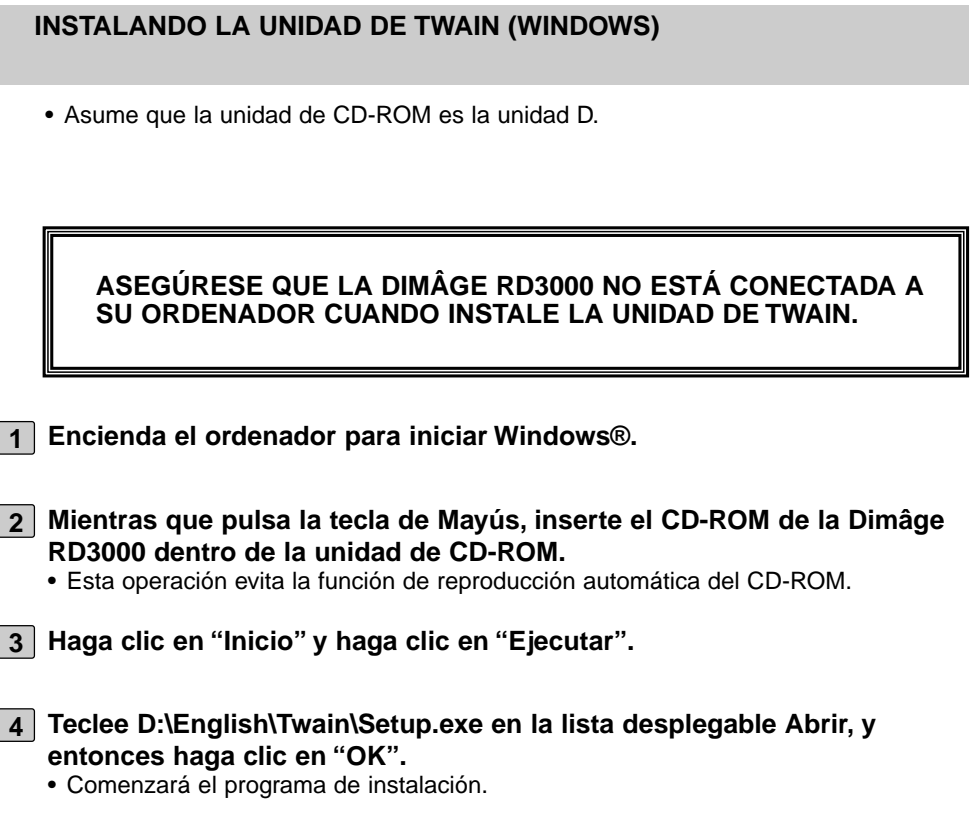

**Haga clic en "Siguiente >", entonces siga las instrucciones de la 5 pantalla.**

## <span id="page-17-0"></span>**PARA MACINTOSH**

#### **Antes de comenzar**

Las herramientas de protección antivirus y la documentación de panel de control pueden ser la causa de problemas durante la instalación. Estos programas deberían ser retirados de su sistema o desarticulados temporalmente durante la instalación.

El programa de instalación no opera adecuadamente en los sistemas Japoneses que usan las versiones en lenguaje Japonés de QuickTime. Usted puede, o bien retirar la versión en lenguaje Japonés, e instalar la versión de lenguaje en Inglés de QuickTime, antes de usar el programa de la instalación, o arrastrar manualmente a la carpeta de instalación los ficheros que se muestran en la sección Dónde Encontrar los Ficheros en la página 21.

Asegúrese de que la Dimâge RD 3000 no está conectada a su ordenador cuando usted instale el software.

#### **1 Encienda el Macintosh.**

- **Una vez que se abre el escritorio, inserte el CD-ROM de la Dimâge RD 2 3000 en la unidad de disco de su ordanador.**
- **Una vez que se monte el CD-ROM, haga clic dos veces en el icono con 3 el cursor.**

**Haga clic dos veces en el icono INGLES con el cursor. 4**

• Se muestra el icono del Instalador de la Dimâge RD 3000.

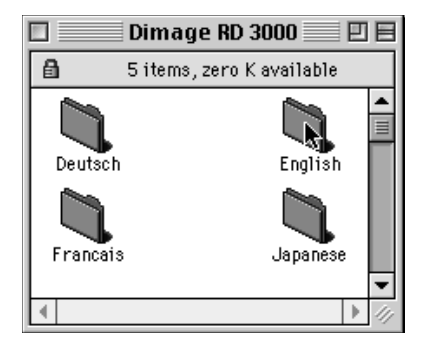

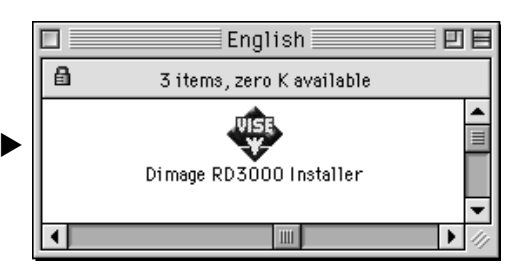

#### **Haga doble clic con el cursor en el icono Instalador de la 5 Dimâge RD 3000.**

- El Acuerdo de Licencia de Software se mostrará. Por favor lea todo el acuerdo con detenimiento antes de continuar la instalación.
- Haga clic en el botón de Guardar para almacenar los contenidor del Acuerdo de Licencia de Software como un fichero de texto. Haga clic en el botón Imprimir para imprimir los contenidos del Acuerdo de Licencia de Software.
- Si usted no está de acuerdo con los términos del Acuerdo de la Licencia del Software, haga clic con el cursor en el botón Declinar para salir del instalador.

## **Haga clic con el cursor en el botón de Acuerdo. 6**

- Se abre la ventana de Instalación Fácil.
- Si usted está instalando el software por primera vez, deje el ajuste de Instación Fácil como estaba, y proceda con el siguiente paso.

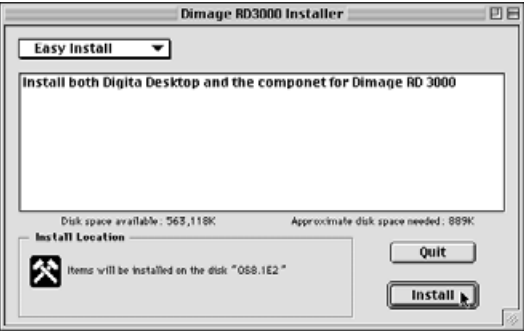

• Si usted desea instalar sólo los componentes de la Dimâge RD 3000 o sólo los componentes de Digita Desktop, desde el menú desplegable, seleccione Solo Componentes Dimâge RD 3000 o Solo Componentes Digita Desktop y proceda con el paso siguiente.

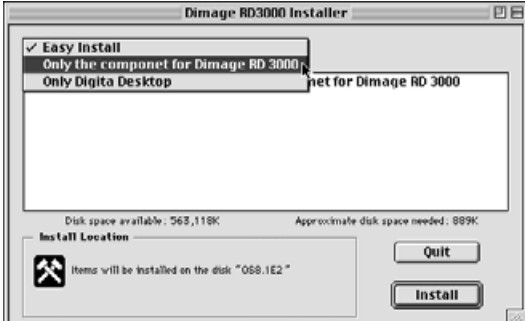

## **Haga clic en el botón de Instalación. 7**

- Comienza la instalación del software. Siga las instrucciones que aparecen en la pantalla.
- Una vez que finalice la instalación del software, se abre automáticamente el instalador de Digita Desktop.
- Si en la página anterior seleccionó del menú desplegable "Sólo el Componene para la Dimâge RD 3000", sáltese los pasos del 7 al 10 que se muestran a continuación y proceda directamente con el paso 11.

## **Haga clic con el sursor en el botón de Continuar. 8**

- Se muestra el Acuerdo de Licencia del Software. Por favor, lea todo el acuerdo con detenimiento antes de continuar con la instalación.
- Haga clic en el botón de guardar para almacenar los contenidos del Acuerdo de Licencia del Software como un fichero de texto. Haga clic en el botón de Imprimir para imprimir los contenidos del Acuerdo de Licencia del Software.
- Si usted no está de acuerdo con los términos del Acuerdo de Licencia del Software, haga clic con el cursor en el botón de Desacuerdo para salir del instalador.

## **Haga clic con el cursor en el botón de Acuerdo. 9**

• Se abre la ventana de Instalación Fácil. La unidad y el fichero en el que el software ha de ser instalado se muestra en la parte inferior izquierda de la ventana.

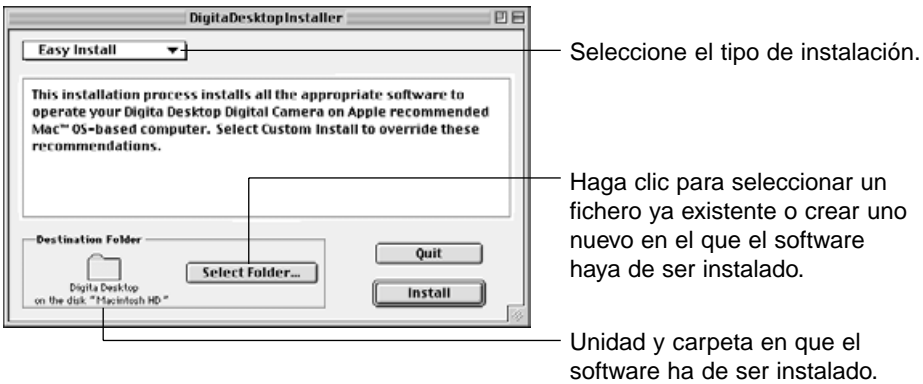

**Confirme la selección actual, seleccione una carpeta diferente o cree 10una nueva carpeta.**

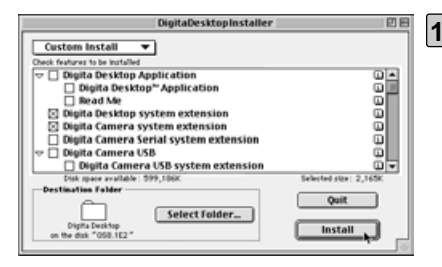

- **Seleccione un Tipo de Instalación usando el menú desplegable en la parte superior izquierda de la ventana. 11**
	- Seleccionando la Instalación A Medida se abre la ventana que se muestra a la izquierda.
- Haga clic en el Casillero a la izquierda de los ficheros que usted desea instalar. Aparecerá una "x" dentro del Casillero de los ficheros que seleccione. Haga clic con el cursor en Flecha Izquierda para cambiarla por una Flecha Abajo, y abra una lista de ficheros. Cada fichero puede seleccionarse individualmente.
- Haga clic en la i a la derecha de un fichero para ver el fichero de información.

#### **Haga clic en el botón de Instalar. 12**

- Comienza el instalador. Siga las instrucciones que aparecen en la pantalla.
- Una vez que finalice la instalación, se abre la ventana de Reinicio.

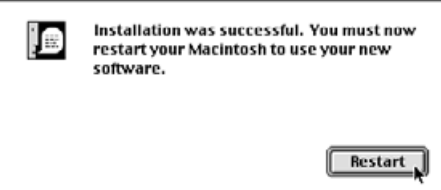

**Haga clic con el botón de Reinicio. 13**

#### **Dónde Encontrar los Ficheros**

Si usted elige Instalación Simple, todos los ficheros que se muestran a continuación se copian dentro de la carpeta de ficheros. Si usted elige la Instalación A Medida, sólo se copian dentro de la carpeta de ficheros aquéllos que usted seleccione (colocando una "X" en el casillero).

- Carpeta seleccionada por el usuario Digita Desktop (aplicación) Goodies (carpeta)
- Extensión

Digita Desktop (extensión) Digita Camera (extensión) Minolta Dimâge RD 3000 (extensión)

## **INSTALANDO EL SOFTWARE**

## **INSTALANDO EL SOFTWARE**

#### **Instalando el módulo plug-in de Adobe Photoshop**

La instalación de este módulo plug-in en el lugar especificado le permitirá abrir el Digita Desktop directamente desde Adobe Photoshop. Este módulo plug-in no se instala automáticamente. Para instalar el módulo, primero instale la Dimâge RD 3000 y Digita Desktop, entonces siga las instrucciones que se muestran a continuación.

Los usuarios que no usan Adobe Photoshop no necesitan instalar este módulo.

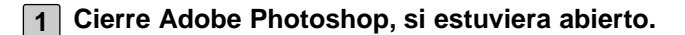

**2 Abra la carpeta de Adobe Photoshop.**

**3 Abra la carpeta de Plug-ins situada en la carpeta de Adobe Photoshop.**

**4 Abra la carpeta de Goodies situada en la carpeta de Digita Desktop.**

**Arrastre el Digita Desktop Acquire situado en la carpeta de Goodies a 5la carpeta de Importar/Exportar de la carpeta Plug-ins.**

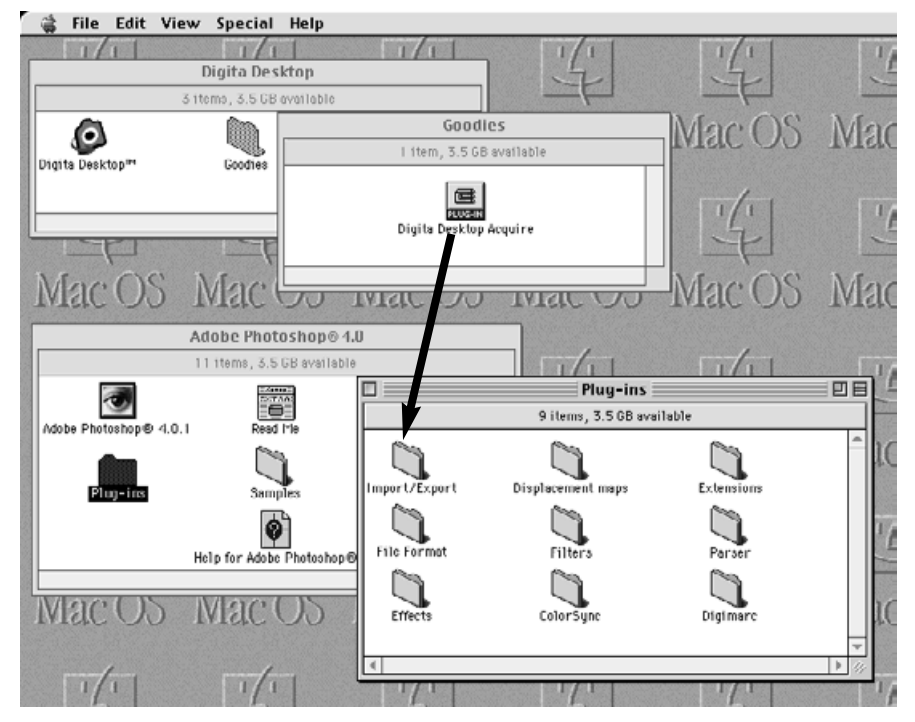

Arrastre el Digita Desktop Acquire situado en la carpeta de Goodies a la carpeta de Importar/Exportar de la carpeta de Plug-ins.

## <span id="page-23-0"></span>**INSTALACION DEL ID DEL SCSI**

A cada aparato SCSI que se conecta a su ordenador se le debe asignar su propio número de SCSI ID de 0 a 7 de forma que el ordenador pueda identificarlo correctamente. Dependiendo del ordenador, hay algunos números de SCSI ID que están predeterminados, y que no se pueden asignar a ningún otro aparato. Por favor, remítase a la tabla que se muestra a continuación.

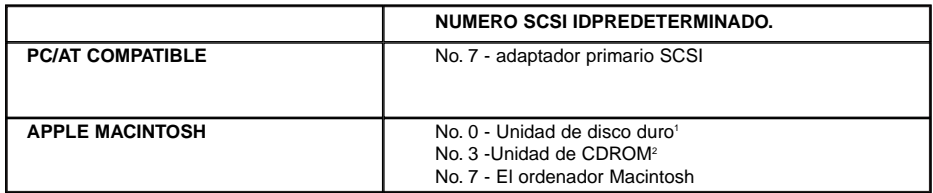

<sup>1</sup> Algunos modelos de Macintosh tienen unidades de disco duro IDE. En estos modelos, el número de identificación 0 no está predeterminado.

<sup>2</sup> Algunos modelos de Macintosh tienen tanto un bus SCSI interno como externo. En esos modelos el Nº. 3 del bus externo SCSI no está predeterminado.

La Dimâge RD 3000 ha sido prestablecida en el Nº 4 SCSI ID de fábrica. Si el Nº 4 de SCSI ID está disponible para usarlo en su ordenador, no necesita cambiar ningún parámetro antes de instalarlo y poder usarlo.

Si el Nº 4 de la SCSI ID se está usando ya en su ordenador, será necesario asignarle un número no utilizado a la Dimâge RD 3000.

# **CONECTANDO LA CAMARA A SU PC**

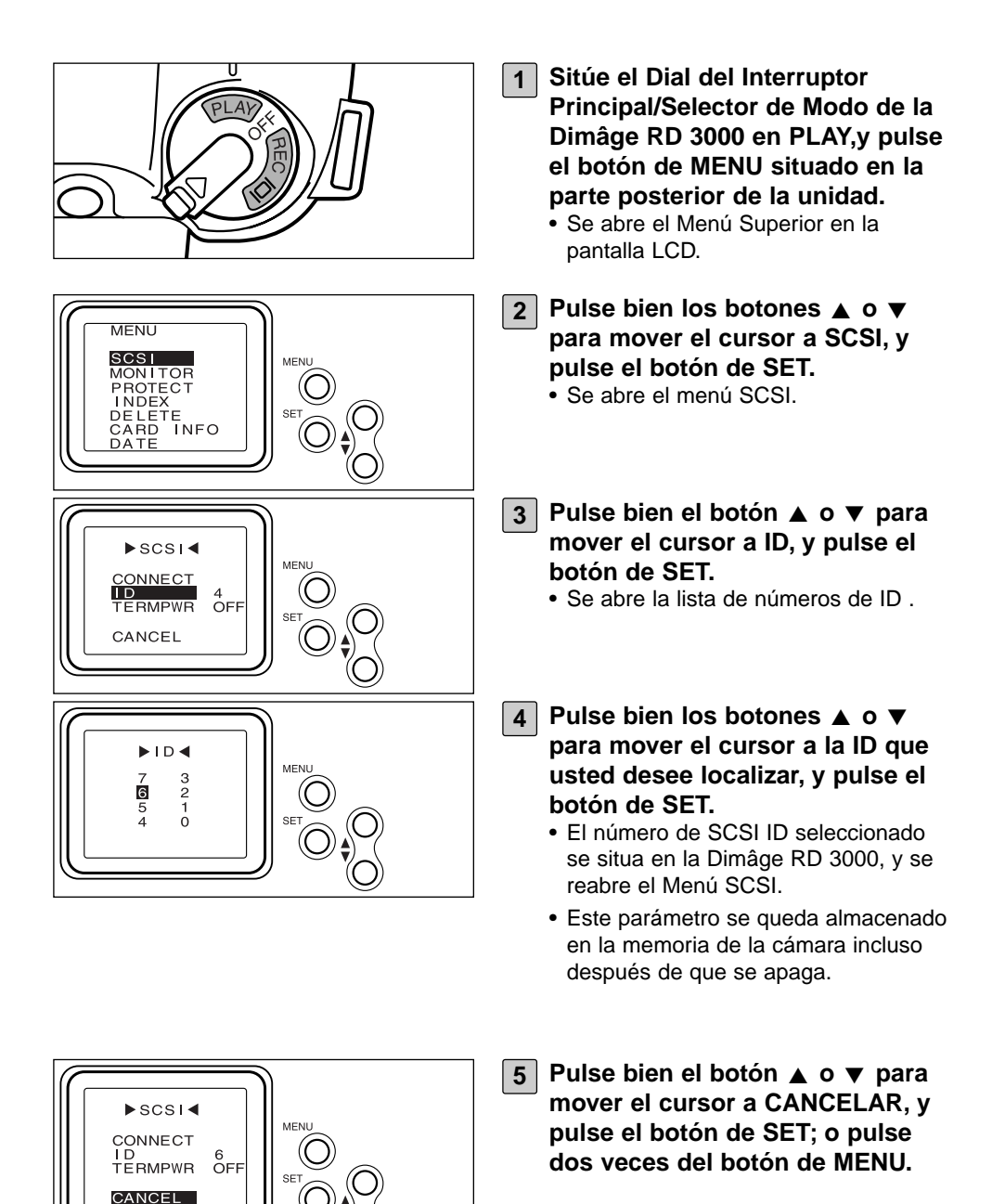

## <span id="page-25-0"></span>**INSTALACION DE FUENTE DE ALIMENTACION DEL TERMINADOR**

La Dimâge RD 3000 está equipada sólo con un conector SCSI, lo que implica que sólo puede ser usado como aparato final de una cadena SCSI. Puesto que el aparato final de una cadena SCSI requiere un aparato denominado terminador, la Dimâge RD 3000 viene con un terminador incorporado.

El terminador requirere una fuente de alimentación.

#### **Para ordenadores compatibles PC/AT**

Revise el manual de usuario de su adaptador primario SCSI para determinar si el adaptador primario SCSI que está usando es el que da energía al terminador. Si es así, no necesita instalar la fuente de energía del terminador. Los usuarios del adaptador primario SCSI que no proporcionan energía al terminador deben realizar la instalación de la fuente de energía del terminador para proporcionarle la energía desde la Dimâge RD 3000.

## **Para los ordenadores Macintosh**

Los usuarios de ordenadores de sobremesa y minitorres de los modelos Power Macintosh o Power Macintosh G3 no tienen la necesidad de realizar la instalación de la fuente de alimentación del terminador.

Los usuarios de ordenadores PowerBook y PowerBook G3 con CPUs Power PC necesitan realizar la instalación de la fuente de alimentación del terminador para proporcionarle la energía desde la Dimâge RD 3000.

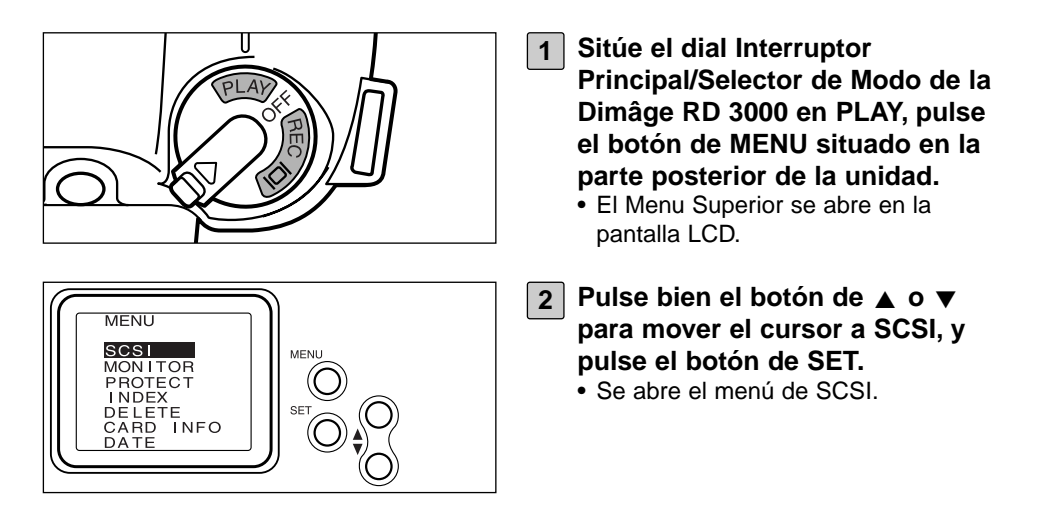

## **CONECTANDO LA CAMARA A SU PC**

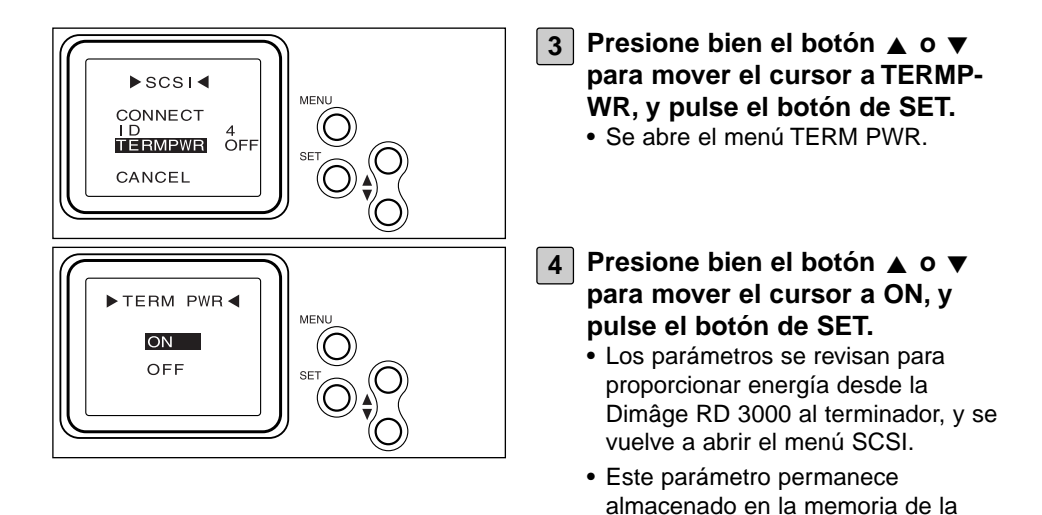

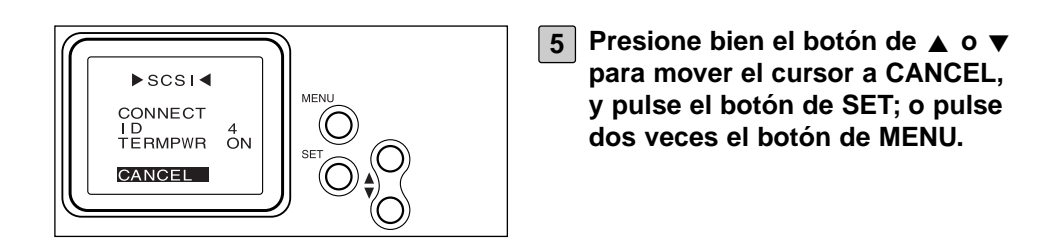

cámara incluso tras apagarla.

## <span id="page-27-0"></span>**EL CABLE CONECTOR SCSI**

## **PARA ORDENADORES COMPATIBLES PC/AT**

## **Cuando la Dimâge RD 3000 sólo está en su aparato SCSI:**

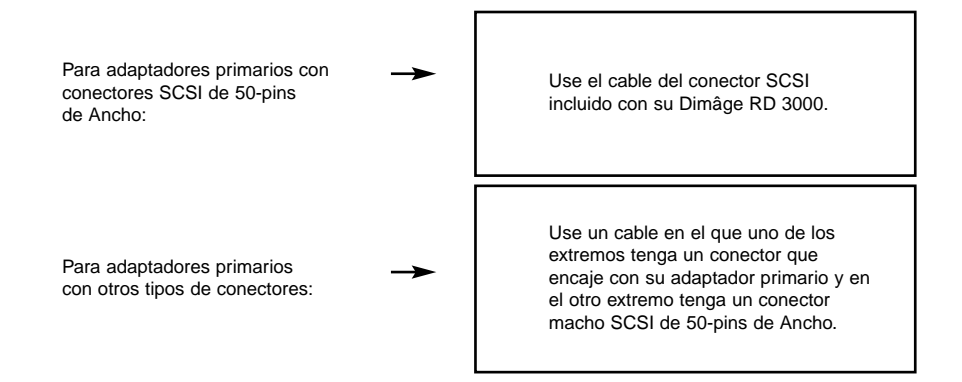

## **Cuando la Dimâge RD 3000 es el aparato final en una cadena SCSI:**

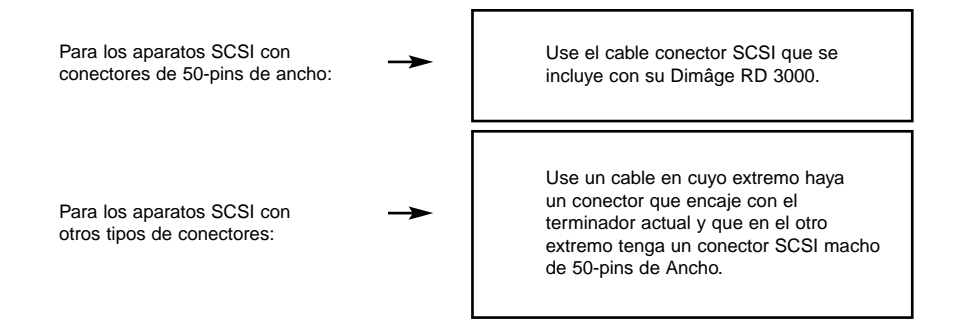

## **CONECTANDO LA CAMARA A SU PC**

#### <span id="page-28-0"></span>**PARA ORDENADORES APPLE MACINTOSH**

#### **Cuando la Dimâge RD 3000 es su único aparato SCSI:**

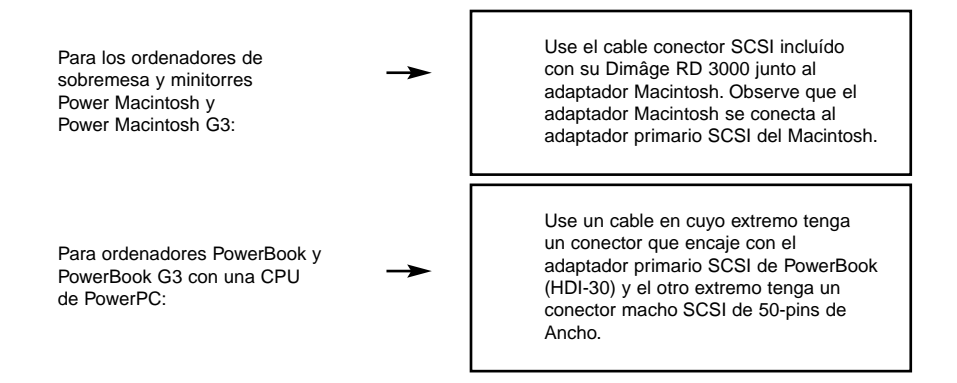

#### **Cuando la Dimâge RD 3000 es el aparato final de una cadena SCSI:**

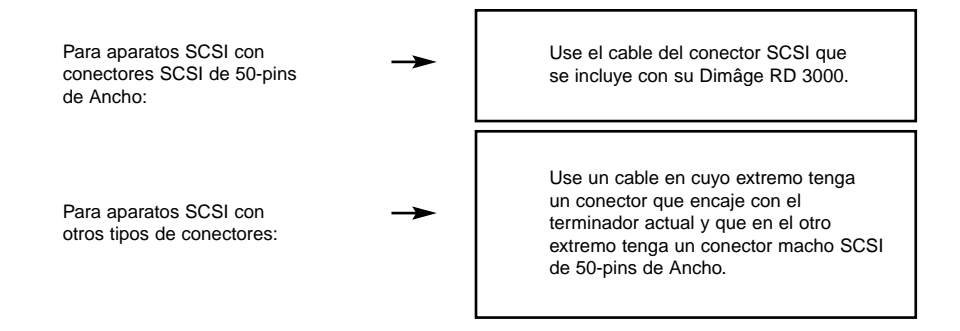

## <span id="page-29-0"></span>**CONEXION AL ORDENADOR**

Antes de conectar la Dimâge RD 3000 a su ordenador, asegúrese de apagar tanto el ordenador como la Dimâge RD 3000. Conectando la Dimâge RD 3000 al ordenador mientras que está encendida, puede ocasionar daños en ambos aparatos.

• Para apagar la Dimâge RD 3000, gire el dial Interruptor Principal/Selector de Modo a la posición de Off.

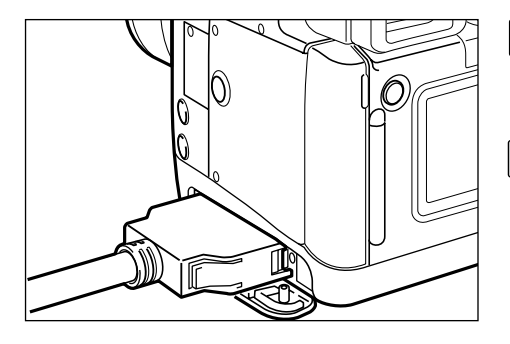

- **Abra la cubierta del conector de la Dimâge RD 3000. 1**
- **Una el cable conector SCSI de 2 50-pins de Ancho con el conector SCSI de la Dimâge RD 3000, y presione firmemente hasta que el conector quede ajustado en su lugar.**

**SCSI.**

**CUANDO LA DIMÂGE RD 3000 ES SU UNICO APARATO SCSI:**

**Una el extremo abierto del cable 3conector al adaptador primario**

**CUANDO LA DIMÂGE RD 3000 ES EL APARATO FINAL DE CADENA SCSI:**

**Retire o inactive el terminador 3 presente, y una el extremo abierto del cable del conector al conector SCSI que ha sido usado por el terminador.**

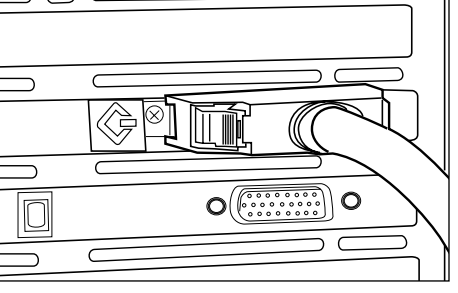

# <span id="page-30-0"></span>**INSERCION DE LA TARJETA CF**

Siga las instrucciones que se muestran en el manual de la Dimâge RD 3000 para insertar la tarjeta compact flash dentro de la ranura específica de la tarjeta.

## **OPERATIVA BASICA**

## <span id="page-31-0"></span>**OPERATIVA BASICA (PANEL DE VISUALIZACION, PANEL DE IMAGEN**

Usada para visualizar y modificar los ficheros de las imágenes almacenadas en la Tarjeta de Compact Flash de la cámara (Tarjeta CF).

## **Abra el software de Digita Desktop (vea las páginas 36 a la 42).**

▼

**Haga clic en el icono Conectar de la ventana de Digita Desktop.**

#### **Se abre el Panel de la Cámara (vea la página 45).**

▼

▼

**Haga clic en el icono del Visualizador en el panel Cámara.**

▼

## **El Panel del Visualizador se abre, se muestran imágenes en miniatura de los ficheros almacenados en la Tarjeta CF (vea la página 46).**

#### **En el Panel del Visualizador:**

- Copie (descarge) algunos de los ficheros de imagen guardados en la Tarjeta CF en el disco duro de su ordenador o en otros aparatos de memoria.
- Muestre o imprima un álbum de imágenes en miniatura de los ficheros almacenados en el disco duro de su ordenador. Usted tam bién puede volver a denominar los ficheros, añadir audio o visualizar una muestra de diapositivas.
- Redimensione o clasifique las imágenes, y visualice las propiedades de la imagen tales como tamaño, fecha o profundidad de la imagen.
- Suprima algunos o todos los ficheros de imagen desplegados en el Panel del Visualizador.
- Arrastre y suelte las imágenes para moverlas o copiarlas en otros ficheros.

Para más detalles vea la página 44.

#### **Haga clic dos veces en la imagen en miniatura del fichero que usted desea modificar (vea la página 75).**

▼

## **El fichero se abre en un Panel de Imagen (vea la página 75).**

▼

#### **En el Panel de Imagen:**

- Modifique un fichero recogiendo, volteando, rotando, añadiendo texto, ajustando la luminosidad, el contraste y el equilibrio del color, o redimensionando la imagen.
- Acerque o aleje la imagen con el zoom.
- Imprima la imagen.
- Convierta la imagen a otros formatos de fichero.

Vea la página 74 para más detalles.

**Haga clic en menú de Fichero, y haga clic en Guardar Como (vea p.100).**

▼

▼

**Seleccione una carpeta en la que guardar el nuevo fichero, introduzca un nombre de fichero, seleccione un formato de fichero, y haga clic en el botón de Guardar (vea la página 101).**

▼

Se guarda el nuevo fichero de imagen (vea la página 101).

#### **Ficheros de Imagen**

- Pueden mostrarse en un Panal Visualizador.
- Pueden ser leídos por otras aplicaciones.
- Pueden ser incluídos en muestras de diapositivas.

## **OPERATIVA BASICA**

# <span id="page-33-0"></span>**OPERATIVA BASICA (PANEL DE LA CAMARA)**

Opere desde su ordenador la cámara Dimâge RD 3000.

# **Abra el software de Digita Desktop (vea las páginas de la 36 a la 42).** ▼

**Haga clic en el icono de Conectar en la ventana Digita Desktop.**

▼

## **Se abre el Panel de la Cámara (vea la página 104).**

#### **En el Panel de la Cámara:**

- Verifique el número de imágenes tomadas y el número de imágenes disponibles.
- Controle las funciones de la cámara Dimâge RD 3000 desde el ordenador, incluyendo la fotografía remota, la corrección de la exposición, la corrección del flash, revise los parámetros del reloj y la inicialización de la Tarjeta CF.
- Realice fotografía a intervalos.

Vea la página 102 para más detalles.

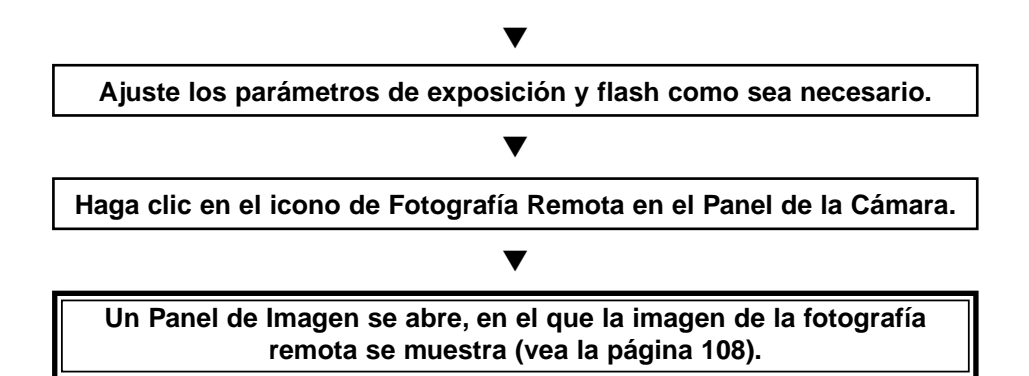

#### **En el Panel de Imagen:**

- Modifique un fichero recogiendo, volteando, rotando, añadiendo texto, ajustando la luminosidad, el contraste y el equilibrio de color, o redimensionando el tamaño.
- Acerque o aleje la imagen con el zoom.
- Imprima la imagen.
- Convierta la imagen a otros formatos de fichero.

Vea la página 74 para más detalles .

## **Haga clic en menú de Fichero, después en Guardar Como (vea p. 100).**

▼

▼

**Seleccione una carpeta en la que guardar el nuevo fichero, introduzca un nombre de fichero, seleccione un formato de fichero, y haga clic en el botón de Guardar (vea la página 101).**

#### ▼

**El nuevo fichero de imagen se guarda (vea la página 101).**

#### **Ficheros de Imagen:**

- Muede ser mostrado en un Panel Visualizador.
- Puede leerse por otras aplicaciones.
- Puede incluirse en las muestras de diapositivas.

<span id="page-35-0"></span>**Siguiendo las instrucciones que se muestran de las páginas 24 a la 31, 1 conecte la cámara Dimâge RD 3000 a su ordenador.**

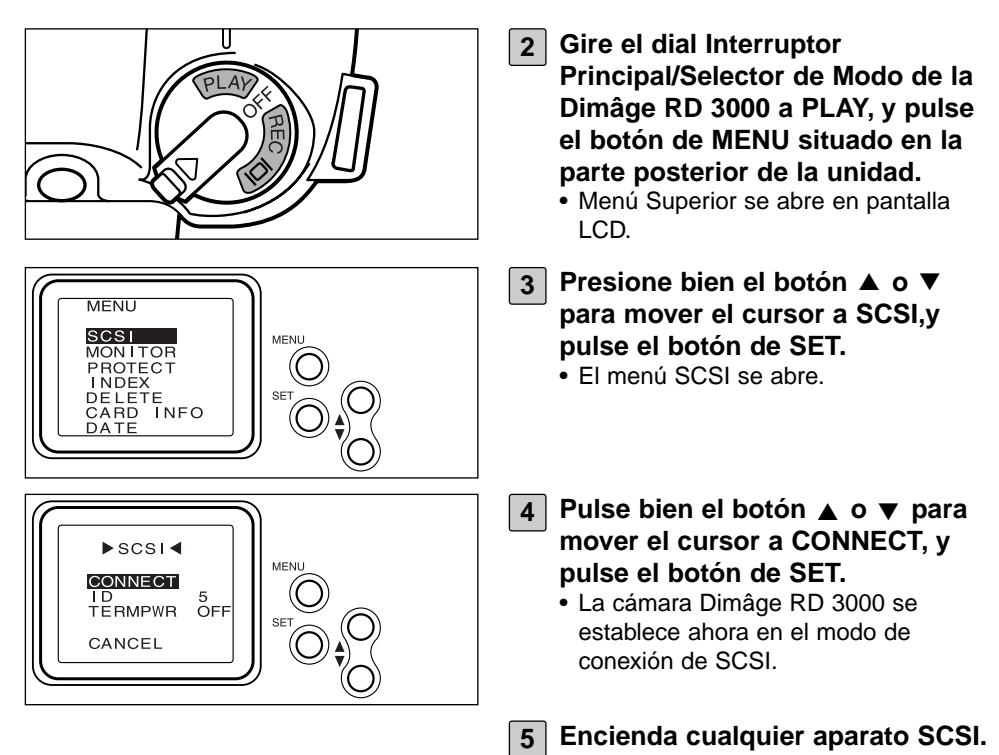
#### **PARA WINDOWS® 95/98/NT**

#### **Lanzando la Unidad TWAIN.**

Este ejemplo usa Adobe Photoshop la versión 4.0.1. Este proceso variará para otras aplicaciones. Vea el manual operativo de su instalación.

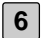

**6 Encienda su PC e inicie Windows®.**

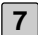

**7 Lance Adobe Photoshop.**

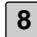

**Importar del menú Fichero y clic en Seleccionar Fuente TWAIN\_32 S… 8** • Se abre la caja de diálogo de selección de fuente TWAIN.

**9 Seleccione Dimage RD 3000 de la lista de fuentes.**

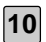

## **Clic en Importar del menú Fichero y haga clic en TWAIN\_32… 10**

• La unidad de TWAIN se lanzará y la ventana de índice de Minolta Dimage RD3000 se mostrará en la ventana del Adobe Photoshop.

#### **Abriendo Digita Desktop como una aplicación independiente**

Los usuarios que no usan aplicaciones que cumplen TWAIN pueden abrir el Digita Desktop como una aplicación independiente.

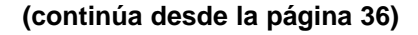

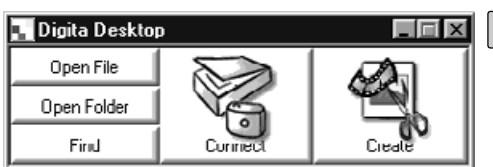

**6 Encienda el ordenador.**

**Haga clic en el botón de inicio, y 7 seleccione Programas. Después seleccione la carpeta Digita Desktop y haga clic en el icono Digita Desktop.**

• Se abre el panel de control de Digita.

## **PARA MACINTOSH**

#### **Abriendo el Digita Desktop como un Adobe Photoshop plug-in**

Este ejemplo usa el Adobe Photoshop versión 4.01 que ha tenido el Digita Desktop instalado como un plug-in. Vea la página 22 de este manual para más instrucciones sobre la instalación del módulo Digita Desktop.

#### **(continúa de la página 36)**

**6 Encienda el ordenador e inicie el Mac OS.**

**7 Abra el Adobe Photoshop.**

- **Haga clic en Importar del menú de Fichero y haga clic en Adquirir 8Digita Desktop.**
	- Se abre la caja de diálogo de selección de aparato de captura.

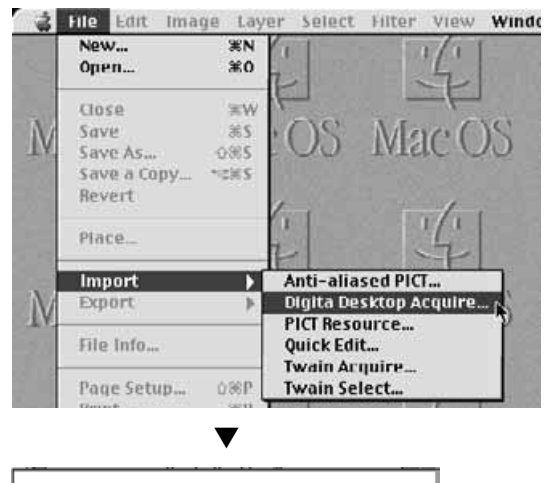

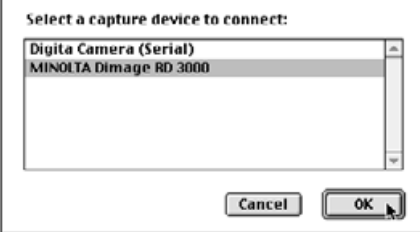

## **ABRIENDO EL SOFTWARE**

## **Haga clic en MINOLTA Dimâge 9 RD 3000, y haga clic en el botón de OK.**

- El Panel de la Cámara de la Dimâge RD 3000 se abre desde dentro del Adobe Photoshop.
- Para más detalles sobre la operativa, vea la página 45 de este manual.

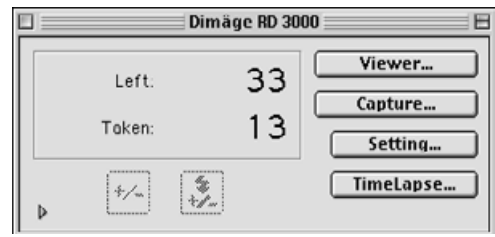

## **Abra Digita Desktop como una aplicación independiente**

Los usuarios que no usan Adobe Photoshop pueden abrir el Digita Desktop como una aplicación independiente.

#### **(continued from page 36)**

**6 Encienda su ordenador Macintosh**

**7 Abra la carpeta en la que instaló el Digita Desktop.**

- **Haga clic dos veces con el cursor en el icono de la aplicación. 8**
	- Se abre el panel de control del Digita Desktop.

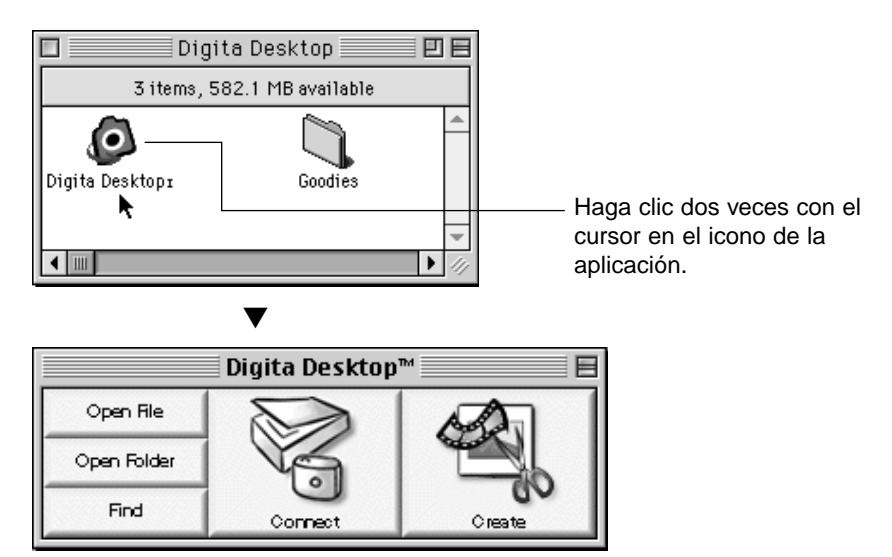

# **USANDO EL SOFTWARE**

#### **GUARDANDO LAS IMAGENES EN EL DISCO DURO**

Tras el lanzamiento de la unidad TWAIN, la ventana de índice de la Dimage RD3000 de Minolta se mostrará. Un índice de las imágenes almacenadas en la tarjeta CompactFlash (CF) se mostrará en el orden en que fueron tomadas.

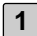

#### **Haga clic en las imágenes que han de ser adquiridas. 1**

- Un borde rodeará la imagen seleccionada.
- Para seleccionar dos o mas imágenes, pulse y sostenga la tecla de Ctrl y haga clic en las imágenes que han de ser seleccionadas.
- Para seleccionar todas las imágenes, haga clic en "Seleccionar Todo" en la muestra.

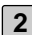

## **Haga clic en "Adquirir". 2**

- Comenzará la función de adquirir. Cuando la imagen está siendo adquirida, un contador mostrará el progreso de la finalización
- Cuando se complete, las imágenes se adquieren dentro de la aplicación de procesado de la imagen tal como Adobe Photoshop y se mostrará en el monitor.
- Operaciones posteriores en la imagen se pasan a la aplicación de procesado de la imagen (en este caso, Adobe Photoshop). Remitase al manual de la aplicación para más detalles.

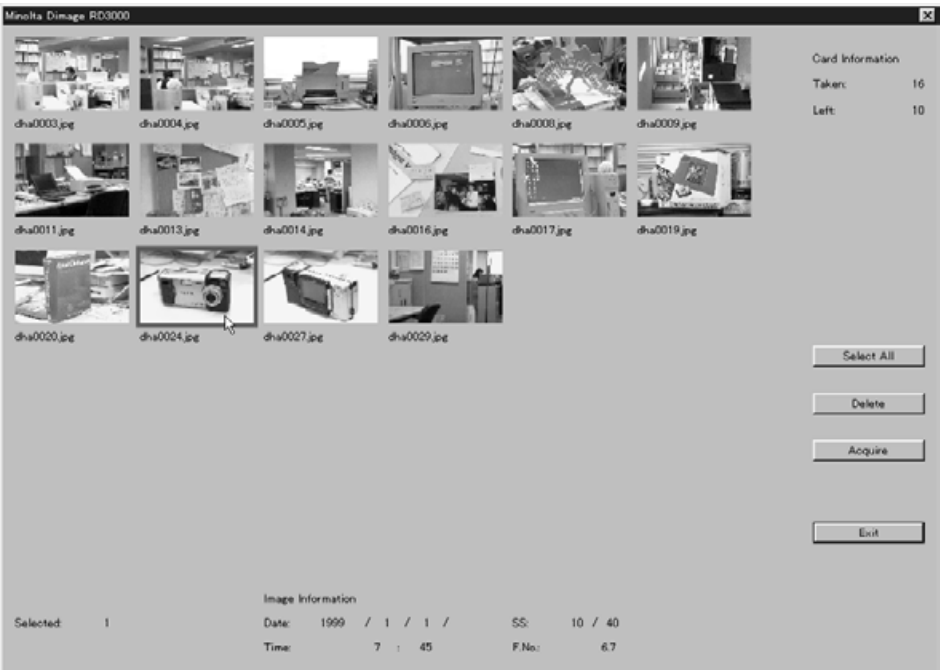

## **SUPRIMIENDO IMAGENES DESDE LA TARJETA CF**

Pueden suprimirse algunas o todas las imágenes de la Tarjeta CompactFlash (CF). Las imágenes pueden verse antes de suprimirlas usando la unidad TWAIN.

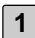

## **Haga clic en las imágenes que han de suprimirse. 1**

- Aparecerá un borde alrededor de cada imagen seleccionada.
- Si dos o más imágenes han de ser suprimidas, pulse y sostenga la tecla de Ctrl sobre todas las imágenes que han de ser suprimidas.
- PAra suprimir todas las imágenes, haga clic en "Seleccionar Todo" en la muestra.

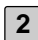

## **Haga clic en "Suprimir". 2**

- Aparecerá el mensaje de confirmación.
- **Haga clic en "Sí" para suprimir las imágenes. Haga clic en "No"para 3 cancelar la operación.**
	- La muestra volverá a la ventana de índice de Minolta Dimage RD3000 cuando la operación de supresión termine o se cancele.

## **ABANDONANDO LA UNIDAD DE TWAIN**

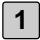

#### **Haga clic en "Salir" de la ventana de índice de Minolta Dimage RD3000. 1** • Aparecerá el mensaje de confirmación.

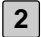

## **Haga clic en "Sí". 2**

• La unidad de TWAIN abandonará y la muestra volverá a la aplicación de procesado de la imagen (en este caso a, Adobe Photoshop).

## **EN EL PANEL VISUALIZADOR**

El Panel Visualizador puede ser usado para visualizar imágenes en miniatura de los ficheros de imagen guardados bien en la Tarjeta CF o en el disco duro. Usted también puede copiar los ficheros de imagen desde la Tarjeta CF a su disco duro.

Las operaciones siguientes pueden ser realizadas en las imágenes mostradas en el Panel Visualizador.

- Copie (descargue) algunos de los ficheros de imagen almacenados en la tarjeta CF al disco duro de su ordenador o a otro aparato de memoria (vea la página 52).
- Muestre o imprima un album de imágenes en miniatura de los ficheros gurdados en el disco duro de su ordenador. Vuelva a denominar los ficheros, añada datos de audio o visulaice una muestra de diapositivas (vea las páginas 56, 60, 69).
- Redimensione o casifique las imágenes, y vea las propiedades de las imágenes tales como el tamaño, la fecha o la profundidad de la imagen (vea as páginas 62, 64).
- Suprima algunos o todos los ficheros de imagen (vea la página 57).
- Arrastre y suelte los ficheros de imagen para moverlos o copiarlos en otras carpetas (vea la página 72).

## **MOSTRANDO IMAGENES DE LA CAMARA**

Muestra imágenes almacenadas en la tarjeta compact frash en la cámara.

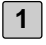

**Abra la aplicación, y haga clic en el icono Connect en panel de control.**

• Se abre una lista de aparatos de captura.

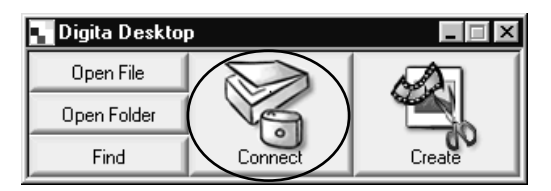

**Seleccione MINOLTA Dimâge RD 3000, y haga clic en el botón de OK. 2**

• Se abre el Panel de la Cámara de la Dimâge RD 3000.

#### **(Para Windows®) (Para Macintosh)**

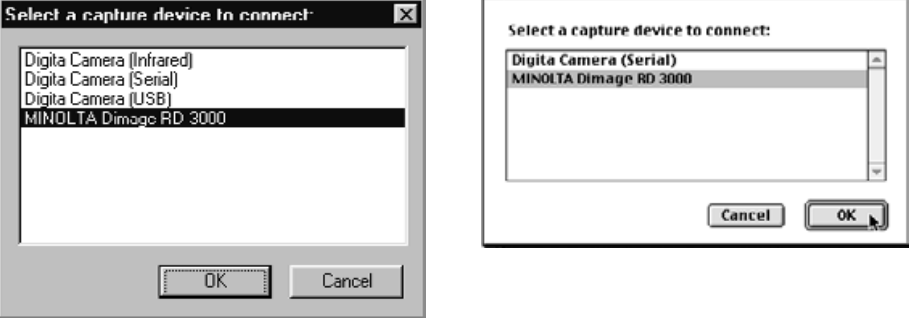

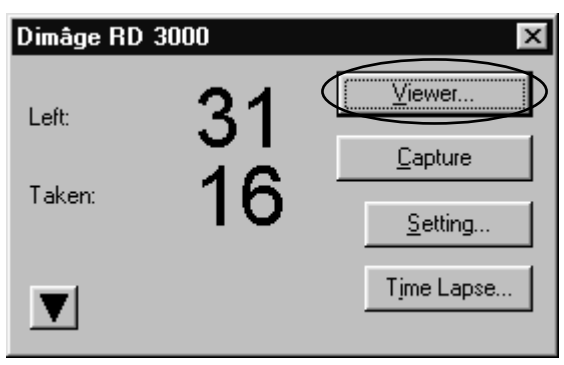

▼

## **45**

## **Haga clic en el botón Visualizador. 3**

• El Panel Visualizador se abrirá, mostrando imágenes en miniatura de los ficheros almacenados en la tarjeta CF.

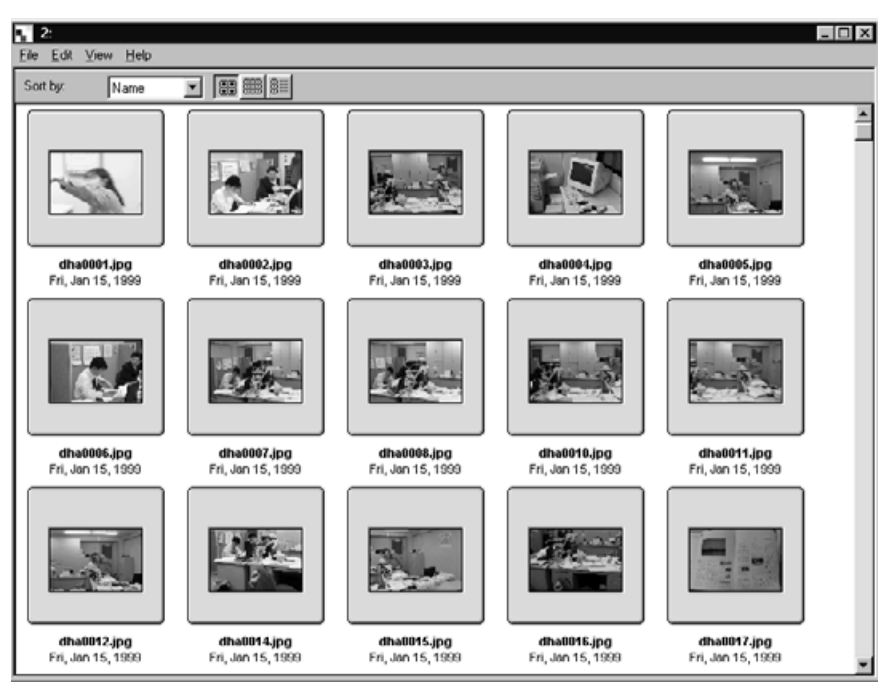

• Si hay demasiados ficheros que mostrar en una sola pantalla, se abre una barra de desplazamiento. Use el ratón para hacer clic en las flechas de desplazamiento hacia arriba y hacia abajo o arrastre la caja de desplazamiento para visualizar las imágenes en miniatura escondidas.

**Si se abre un mensaje de error después de hacer clic con el cursor en el botón de OK en el Paso 2, por favor, vea la página 105 de este manual.**

## **MOSTRANDO IMAGENES DEL DISCO DURO**

Muestra imágenes guardadas en el disco duro.

**1**

#### **Abra la aplicación, y haga clic en el icono de Abrir Fichero en el panel de control.**

• Se abre la caja de diálogo de Seleccionar un Fichero.

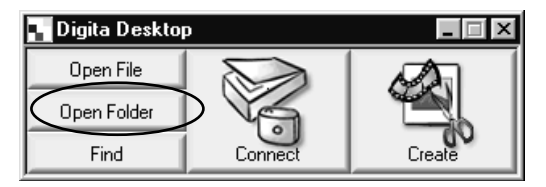

- **Seleccione carpeta en que los ficheros de imagen se hayan guardado, y haga clic en el botón de OK en Windows® o el botón de Nombre de la Carpeta en Macintosh. 2**
	- Se abre el Panel Visualizador, mostrando los ficheros de imagen guardados en el fichero seleccionado.

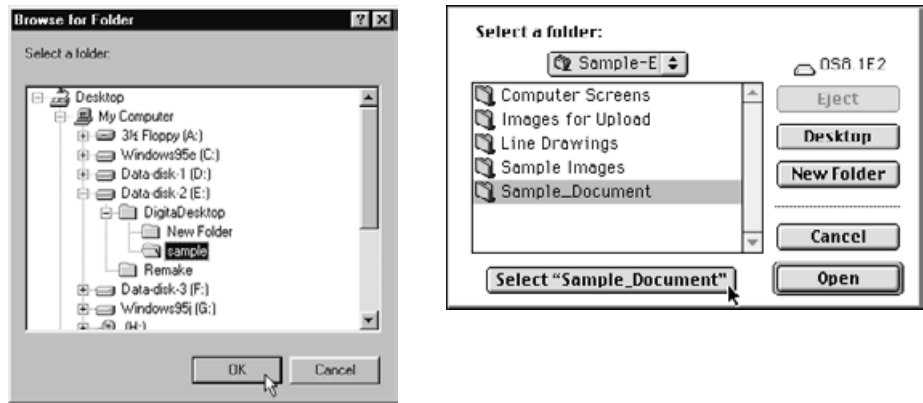

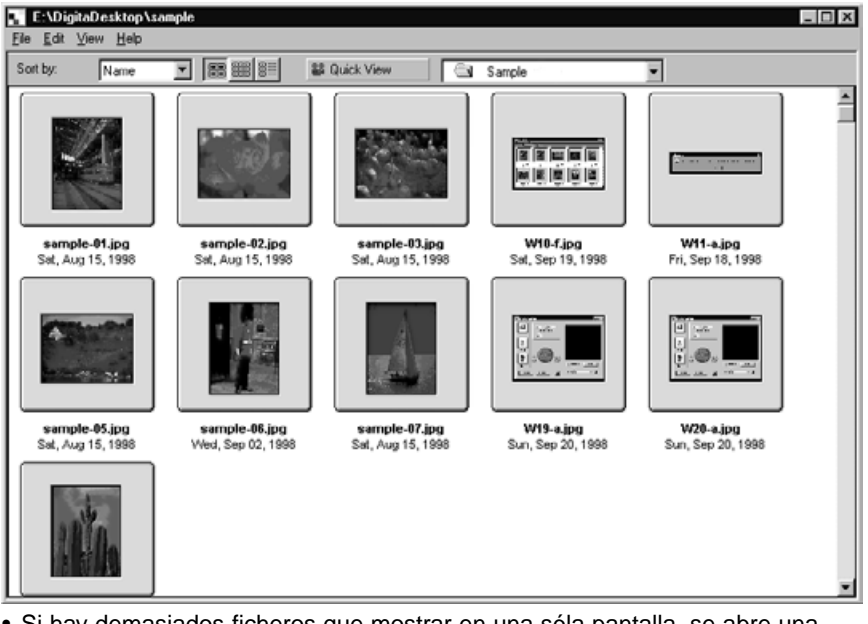

- Si hay demasiados ficheros que mostrar en una sóla pantalla, se abre una barra de desplazamiento. Use el ratón para hacer clic en las flechas de desplazamiento hacia arriba y hacia abajo o arrastre la caja de desplazamiento para ver las imágenes en miniatura escondidas.
- No use el Explorer o Finder para suprimir ficheros que se muestren en el panel visualizador. Hacerlo así podría causar un mal funcionamiento en la aplicación Digita Desktop.

#### **ENCONTRAR**

Seleccione imágenes deseadas guardadas en el disco y muéstrelas en una lista.

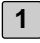

**Abra la aplicación, y haga clic con el cursor en el botón Encontrar.**

• Se abre la caja de diálogo de Encontrar Ficheros.

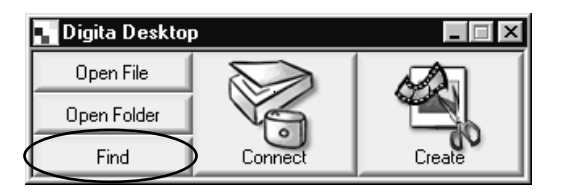

#### **Introduzca el nombre del fichero que usted desea encontrar. 2**

• Por ejemplo, si desea encontrar un fichero o ficheros en el disco duro que contengan la palabra "ejemplo" en el nombre del fichero, simplemente teclee "ejemplo" en la ventana de texto de Contiene Nombres. Especifique la unidad de disco en la Caja de Búsqueda y haga clic con el cursor en la caja de Incluir Subcarpetas si así lo desea.

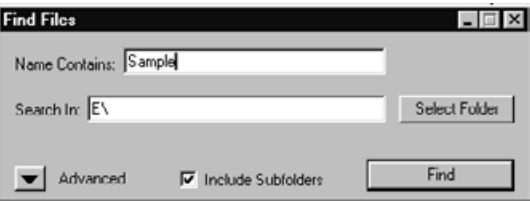

• Haga clic en el botón de Avanzar para mostrar objetos adicionales. Use estos objetos para especificar condiciones adicionales tales como son la fecha, el tamaño del fichero o el tipo de fichero.

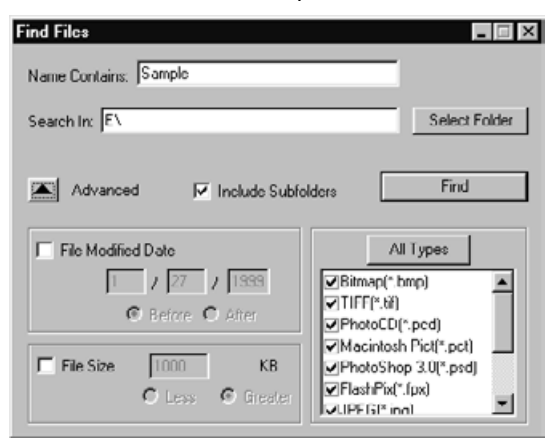

## **Haga clic en el botón de Encontrar. 3**

• Se abre el Panel Visualizador, mostrando los ficheros que encajan con las condiciones especificadas.

Todos los ficheros que encajen con las condiciones especificadas se muestran en una sola ventana incluso aunque algunos ficheros estén en diferentes archivos.

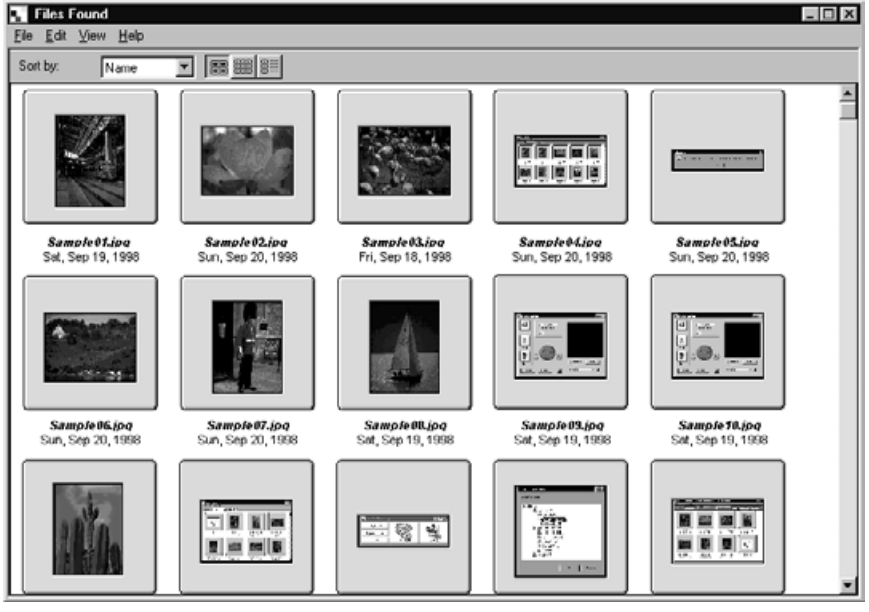

- Si hay demasiados ficheros para mostrar en una sola pantalla, se abre una barra de desplazamiento. Use el ratón para hacer clic en los botones de desplazamiento hacia arriba y hacia abajo, o arrastre la caja de desplazamiento para visualizar imágenes en miniatura escondidas
- No use el Explorer o Finder para suprimir ficheros que se muestran en el panel visualizador. Hacerlo así puede causar un mal funcionamientos de la aplicación de Digita Desktop.

## **COPIANDO LOS FICHEROS DESDE LA CAMARA**

Copie algunos o todos los ficheros de imagen guardados en la tarjeta CF en su disco duro u otros aparatos de memoria.

#### **PARA WINDOWS® 95/98/NT**

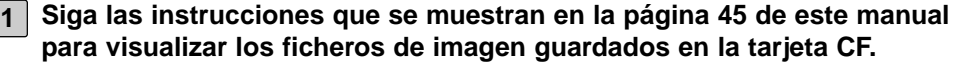

**Seleccione con el cursor y haga clic en la imagen o en el fichero que 2 desee copiar. Si usted desea copiar más de un fichero a la vez, presione la tecla de Control, y haga clic en los ficheros que usted desee copiar.**

- Los nombres de los ficheros seleccionados se subrayan.
- Para no seleccionar un nombre de fichero, pulse la tecla de Control, y haga clic de nuevo en el nombre de fichero.
- Para copiar todos los ficheros en la Tarjeta CD haga clic con el cursor en el menú de Fichero y después haga clic con el cursor en Seleccionar Todo.

**Haga clic en el menú de Fichero, y después haga clic con el cursor en 3 Descargar.**

• Se abre la caja de diálogo de Seleccionar un Fichero.

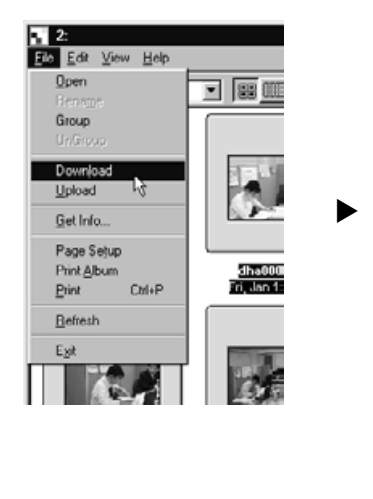

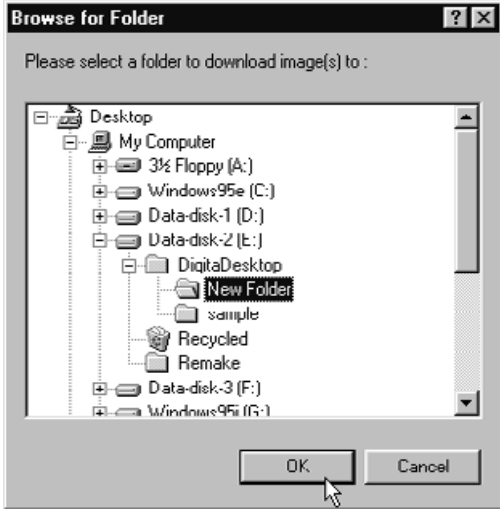

#### **Seleccione la carpeta en el que han de descargarse los ficheros, y 4 entonces haga clic en el botón de OK.**

- Los ficheros comienzan a descargarse. Cuando finaliza, se abre el Panel Visualizador.
- Para cancelar la descarga, haga clic en el botón de Cancelar en la caja de diálogo de Seleccionar un Fichero del paso número 3.

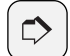

#### **NOTA:**

Los ficheros de imagen descargados pueden ser visualizados en el Panel Visualizador (vea la página 48).

Haga doble clic en un fichero de imagen para abrirlo y modificarlo en el Panel de Imagen (vea la página 75).

## **PARA MACINTOSH**

- **Siga las instrucciones que se muestran en la página 45 de este manual 1 para visualizar los ficheros de imagen que se guardan en la tarjeta CF.**
- **Apunte y haga clic con el cursor en la imagen del fichero que usted 2 desea copiar. Si desea copiar más de un fichero a la vez, presione la tecla de Mayús, y haga clic con el cursor en los ficheros que desee copiar.**
	- Los nombres de ficheros seleccionados se subrayan.
	- Para no seleccionar un nombre de fichero, pulse la tecla de Mayús, y haga clic de nuevo en el nombre del fichero .
	- Para copiar todos los ficheros en una carpeta, haga clic en Menú Visualizador, y haga entonces clic en Copiar Todos los Ficheros en el Disco.
- **Haga clic en el menú Visualizador, y entonces haga clic en Copiar los 3Ficheros Seleccionados.**
	- Se abre la pantalla de selección de descarga de carpetas.

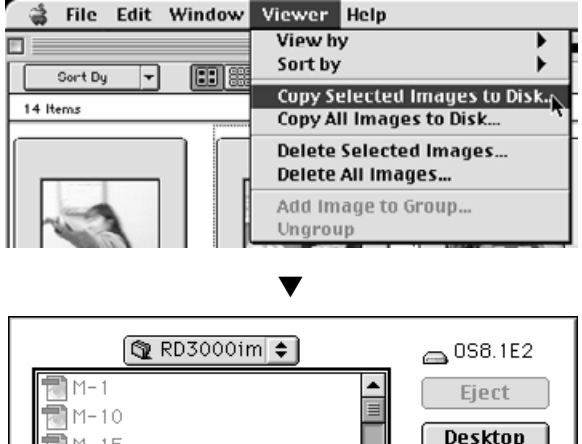

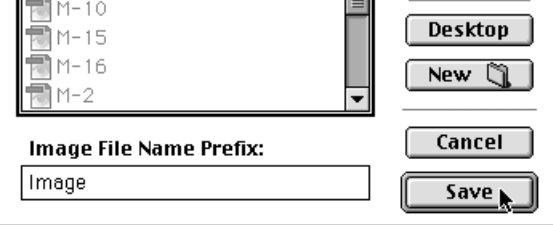

- **Seleccione la carpeta en que los ficheros serán descargados, introduz-4 ca el Prefijo del Nombre de Fichero de Imagen, y entonces haga clic en el botón de Guardar.**
	- Comienza la descarga de los ficheros. Cuando finaliza, se vuelve a abrir en Panel Visualizador.
	- Para cancelar la descarga, haga clic en el botón de Cancelar en la pantalla de selección de carpetas descargadas del paso número 3.

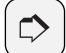

#### **NOTA:**

Las imágenes seleccionadas se descargan en la unidad y directorio especificados con los nombres usando el Prefijo del Nombre de Fichero de Imagen y el número de la toma usada en la cámara.

Por ejemplo, si se introduce "Imagen" como el Prefijo del Nombre del Fichero de Imagen, y se descargan cinco imágenes, son denominadas Imagen001, Imagen002, Imagen003, Imagen004 e Imagen005.

Los ficheros de imagen descargados pueden ser visualizados en el Panel Visualizador (vea la página 48).

Haga doble clic en un fichero de imagen para abrir el Panel de Imagen para su modificación (vea p. 75).

## **VISUALIZANDO LAS PROPIEDADES DEL FICHERO DE IMAGEN**

Use el proceso siguiente para visualizar las propiedades del fichero de imagen tales como el formato de fichero, tamaño, fecha, fecha modificación, profundidad de color.

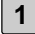

**Muestre las imágenes en el Panel Visualizador 1 (vea de las páginas 45 a la 51).**

▼

- **Haga clic dos veces en el fichero de imagen del que desee ver las 2 propiedades.**
	- Se subraya el nombre de fichero seleccionado.
- **Haga clic en el Menú de Fichero, y entonces haga clic con el cursor en 3Obtener Información.**
	- Las propiedades de los ficheros de película o de muestra de diapositivas no pueden ser visualizados.

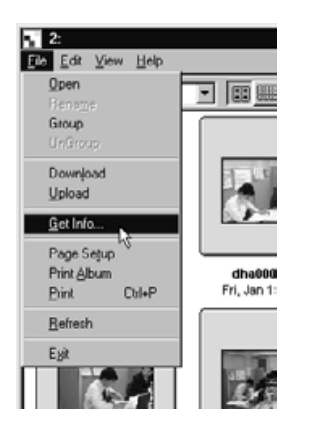

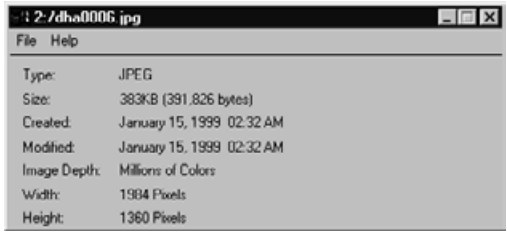

## **IMPRIMIENDO ALBUMES**

Las imágenes en miniatura que se muestran en el panel Visualizador pueden ser impresas como un álbum.

- 
- **Muestre las imágenes en el Panel Visualizador (vea las páginas de la 1 45 a la 51).**
	- Los álbumes pueden ser impresos a partir de ficheros de imagen que se guardan bien en la tarjeta CF o en el disco duro.
	- Puede seleccionar algunas de las imágenes en miniatura para crear un álbum.
	- **Haga clic en menú de Fichero, entonces haga clic en Imprimir Album. 2** • Se abre la caja de diálogo de Imprimir Album.

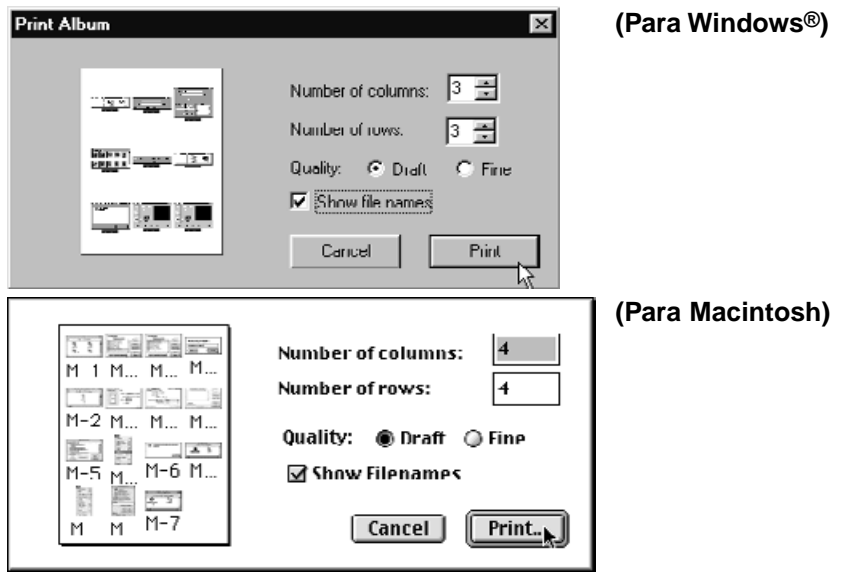

- **Especifique el número de columnas y filas y la calidad deseada. 3**
	- El tamaño de las imágenes en miniatura se ajustará automáticamente para acomodar el número especificado de columnas y de filas en una sola hoja.
	- Haga clic en la caja de Mostrar Nombres de Fichero para imprimir el nombre de fichero debajo de la imagen en miniatura.

## **Haga clic en el botón de Imprimir. 4**

• Para cerrar la caja de diálogo sin imprimir la hoja del álbum, haga clic con el cursor en el botón de Cancelar.

## **SUPRIMIENDO LAS IMAGENES DESDE LA TARJETA CF**

Suprima algunos de los ficheros de imagen guardados en la tarjeta CF. Use el panel Visualizador para verificar qué ficheros desea suprimir.

#### **PARA WINDOWS® 95/98/NT**

**Siga las instrucciones que se muestran en la página 45 de este manual para visualizar los ficheros de imagen guardados en la tarjeta CF. 1**

- **Haga clic en la imagen del fichero que desee suprimir. Si usted desea 2 suprimir más de un fichero a la vez, sostenga la tecla de Control, y haga clic en los ficheros que desee suprimir.**
	- Los nombres de ficheros seleccionados se subrayan.
	- Para no seleccionar un nombre de fichero, pulse la tecla de Control, y haga clic de nuevo en el nombre de fichero.
	- Para suprimir los ficheros de una carpeta, clic en menú Fichero y Seleccionar Todo (Ficheros de solo lectura no pueden ser suprimidos. Vea la página 59).

#### **Haga clic en menú Editar, y después haga clic en Suprimir. 3**

• Se abre la siguiente caja de diálogo.

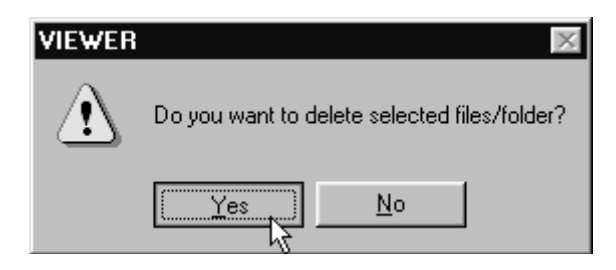

- **Para suprimir los ficheros seleccionados, haga clic en el botón Sí. Para 4 cancelar la operación de Suprimir, haga clic en el botón No.**
	- Cuando se termina la operación de supresión, se vuelve a abrir el Panel Visualizador.
	- No retire la tarjeta CF de la cámara mientras que la operación de Supresión se esté efectuando.

#### **PARA MACINTOSH**

**Siga las instrucciones que se muestran en la página 45 de este manual para visualizar los ficheros de imagen guardados en la tarjeta CF. 1**

- **Haga clic en la imagen del fichero que desee suprimir. Si usted desea 2 suprimir más de un fichero a la vez, presione la tecla de Mayús, y haga clic en los ficheros que desee suprimir.**
	- Los nombres de los ficheros seleccionados se subrayan.
	- Para no seleccionar un nombre de fichero, pulse la tecla de Mayús, y entonces haga clic de nuevo en el nombre del fichero.
	- Para suprimir todos los ficheros de una carpeta, haga clic en el menú Visualizador, y entonces haga clic en Suprimir Todos los Ficheros (Los ficheros de sólo lectura no pueden ser suprimidos. Vea la página 59).

#### **Haga clic en el menú Visualizador, y entonces Suprima las Imágenes 3 Seleccionadas.**

• Se abre la caja de diálogo siguiente.

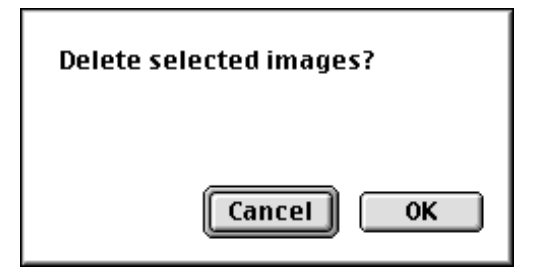

**Para suprimir los ficheros seleccionados, haga clic en el botón de OK. 4 Para cancelar la operación suprimida, haga clic en el botón de Cancelar.**

- Cuando finaliza la operación de Suprimir, se vuelve a abrir el Panel Visualizador.
- No retire la tarjeta CF de la cámara mientras que la operación de supresión se esté efectuando.

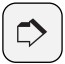

#### **NOTA:**

Ficheros de sólo lectura no pueden ser suprimidos (Vea el manual de la cámara para más detalles). Intentando suprimir un fichero de sólo lectura dará como resultado que se abra la siguiente caja de diálogo. Haga clic en el botón de OK para continuar suprimiendo otros ficheros.

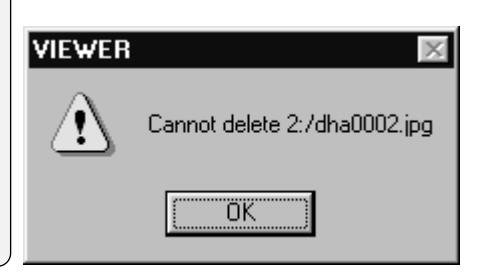

## **CREANDO UNA NUEVA CARPETA**

Crear una nueva carpeta en el disco duro.

#### **PARA WINDOWS® 95/98/NT**

**Siga las instrucciones que se muestran en la página 48 para visualizar los ficheros de imagen que han sido copiados en su disco duro. 1**

#### **Haga clic en el menú de Fichero, y entonces haga clic en Crear Nuevo 2 Fichero.**

- Se crea un nuevo fichero dentro del Panel Visualizador.
- Introduzca el nombre deseado del nuevo fichero en la caja de texto subrayada.

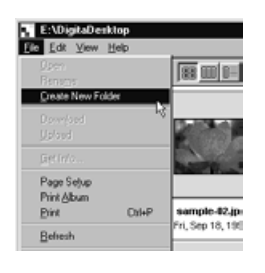

▼

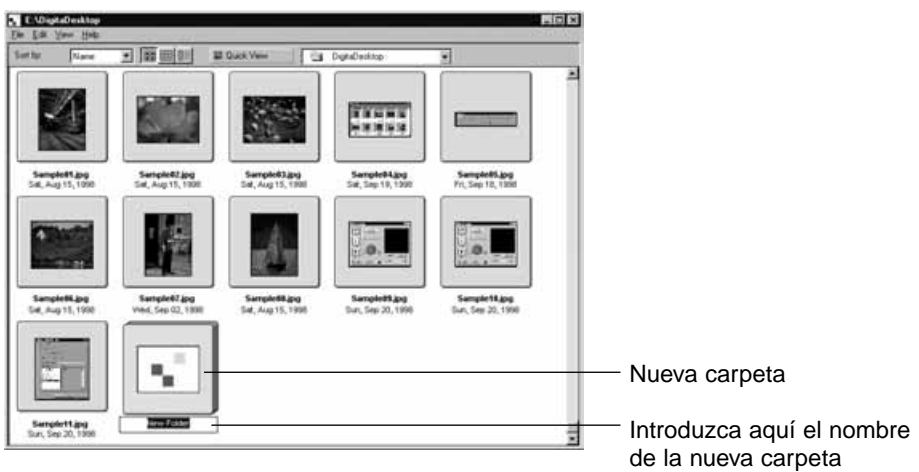

#### **PARA MACINTOSH**

**Siga las instrucciones que se muestran en la página 48 para visualizar 1 los ficheros de imagen que han sido copiados en su disco duro.**

- **Haga clic en el menú del Fichero, y haga clic en Seleccionar un 2 Fichero.**
	- Se abre la caja de diálogo de Seleccionar una Carpeta.

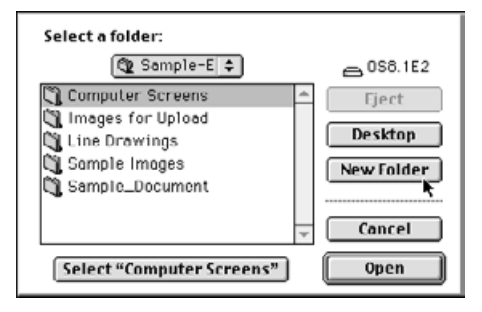

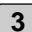

#### **Haga clic en el botón de Nueva Carpeta. 3**

• Se abre la caja de texto de Nombre de Nueva Carpeta.

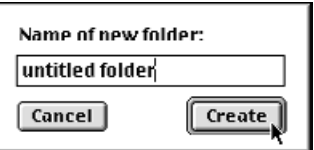

#### **Introduzca el nombre deseado de la nueva carpeta en la caja de texto y 4 haga clic en el botón de Crear.**

• Se abre la caja de diálogo de Seleccionar una Carpeta.

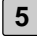

## **Haga clic en el botón de Cancelar. 5**

• Se cierra la caja de diálogo de Seleccionar una Carpeta, y la nueva carpeta se muestra dentro del Panel Visualizador.

## **CAMBIANDO LA MUESTRA DE LA IMAGEN**

El tamaño de las imagenes en miniatura se muestra en el panel de la carpetay puede cambiarse a Diapositivas, Diapositivas Pequeñas, o Lista de Muestra.

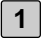

#### **Muestra las imágenes en el Panel Visualizador (vea las páginas de 45 a la 51).**

• El formato de la imagen puede cambiarse sin tener en cuenta si los ficheros se visualizan desde la tarjeta CF o desde su disco duro.

## **PARA WINDOWS® 95/98/NT**

**Haga clic en el menú Visualizador, y haga clic en Diapositivas, 2 Diapositivas Pequeñas, o Lista.**

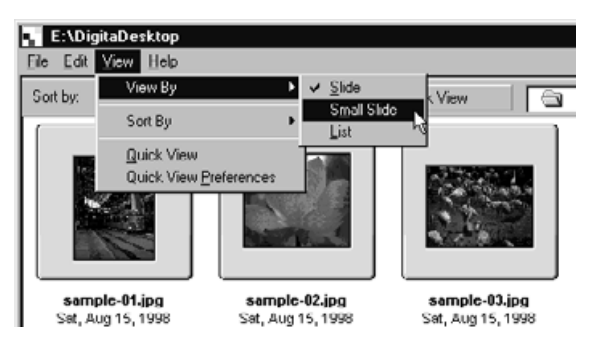

## **PARA MACINTOSH**

Cuando esté visualizando imágenes de la tarjeta CF:

**Haga clic en el menú Visualizador, seleccione Visualizar Por, y entonces haga clic en Diapositiva, Diapositiva Pequeña, o Lista del submenú. 2**

Cuando esté visualizando las imágenes desde el disco duro:

**Haga clic en el menú Visualizador, seleccione Visualizar Por, y entonces haga clic en Diapositiva, Dispositiva Pequeña, o Lista del submenú. 2**

Esta misma operación se puede realizar usando los iconos situados en la barra del Panel Visualizador.

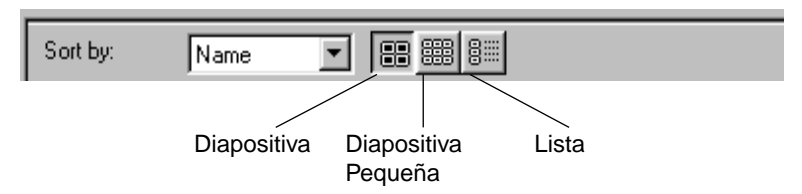

El formato de imagen de la diapositiva cambia como se muestra a continuación:

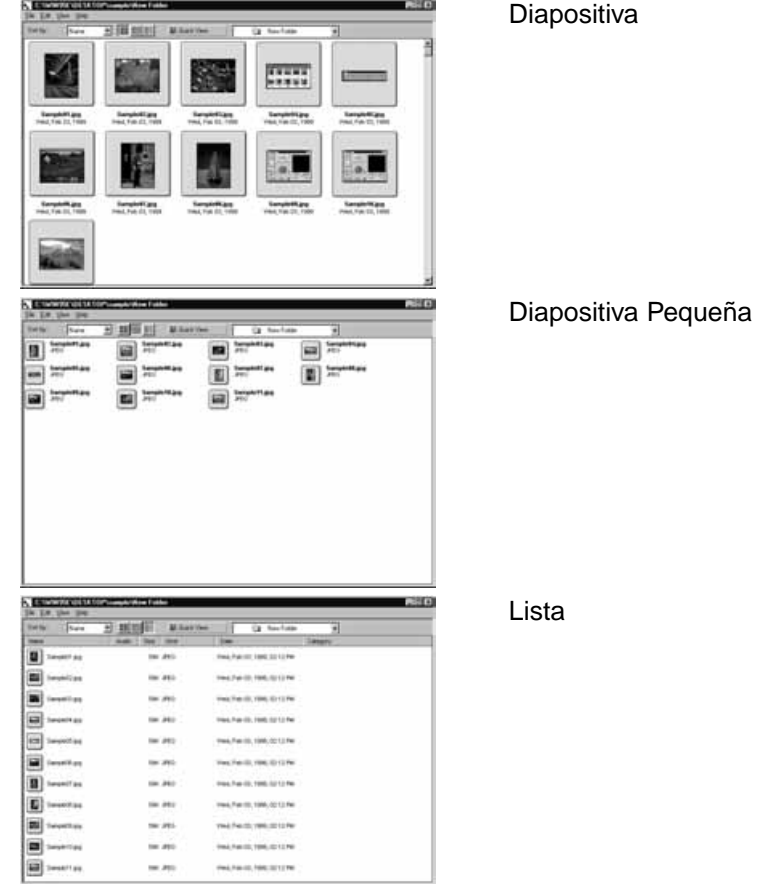

## **CLASIFICANDO LAS IMAGENES EN EL PANEL VISUALIZADOR**

Las imágenes en miniatura que se muestran en el Panel Visualizador pueden ser clasificadas por nombre de fichero, fecha, o tamaño.

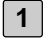

**Muestra las imágenes en el Panel Visualizador (vea las páginas 45 a la 51).**

• Las imágenes pueden ser clasificadas sin tener en cuenta si los ficheros se visualizan desde la Tarjeta CF o desde su disco duro.

#### **PARA WINDOWS® 95/98/NT**

**Haga clic en menú Visualizador, y en Clasificar Por. Desde el submenú, haga clic en la condición que desea usar para clasificar las imágenes. 2**

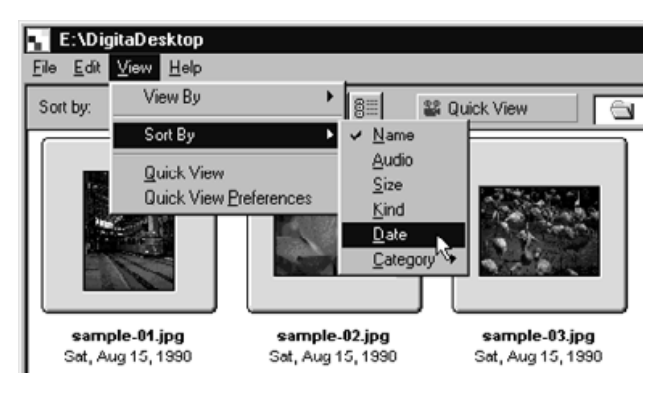

#### **PARA MACINTOSH**

Cuando esté visualizando imégenes desde la Tarjeta CF:

**Haga clic en el menú Visualizador, y entonces haga clic en Clasificar Por. Desde el submenú, haga clic en la condición que desea usar para clasificar las imágenes. 2**

Cuando esté visualizando las imágenes desde el disco duro:

**Haga clic en el menú Visualizar, y entonces haga clic en Clasificar Por. 2Desde el submenú, haga clic en la condición que usted desea usar para clasificar las imágenes.**

La misma operación puede ser realizada usando el menú desplegable de Clasificar Por (El menú desplegable de Clasificar Por en Macintosh) en la barra de herramientas del Panel Visualizador.

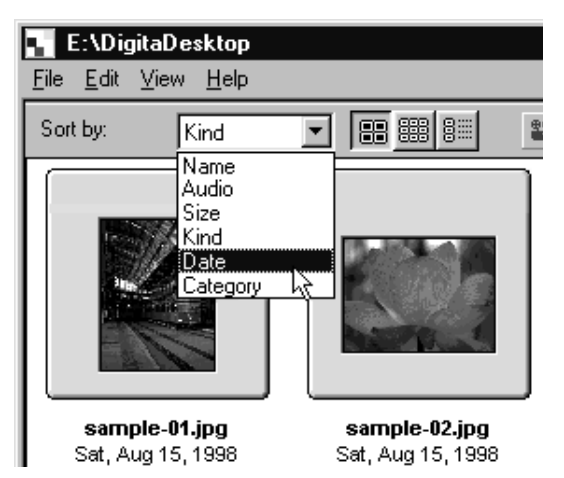

Las imágenes pueden ser clasificadas por nombre de fichero, audio, tamaño, clase y fecha.

Nombre:Ficheros se clasifican alfabéticamente por nombre de fichero.

Audio: Ficheros con datos de audio se clasifican los primeros.

Tamaño:Los ficheros se clasifican por el tamaño.

Clase: Los ficheros se clasifican alfabéticamente por tipo de formato de fichero.

Fecha: Los ficheros se clasifican por la fecha.

## **USANDO LA VISTA RAPIDA**

Use la función de Vista Rápida para mostrar una muestra de las diapositivas de las imágenes que se muestran en el panel Visualizador.

**Siga las instrucciones que se muestran en la página 48 para visualizar los ficheros de imágen que han sido copiados en su disco duro. 1**

**Haga clic en el menú Visualizar, y entonces haga clic en Vista Rápida. 2**

• La muestra de diapositivas de Vista Rápida comienza de acuerdo con las preferencias descritas en la página siguiente.

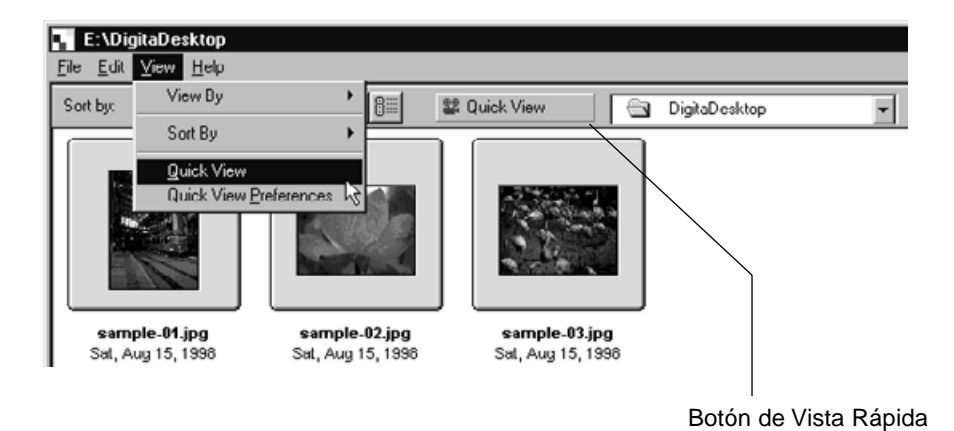

- La misma operación puede ser realizada usando el botón de Vista Rápida situado en la barra de herramientas del Panel Visualizador.
- Pulse cualquier tecla del teclado para finalizar la muestra de diapositivas de Vista Rápida.

## **PREFERENCIAS DE VISTA RAPIDA**

- **Haga clic en el menú de Vista Rápida, y después haga clic en las 1 Preferencias de Vista Rápida.**
	- Se abre la caja de diálogo de Preferencias de Vista Rápida.

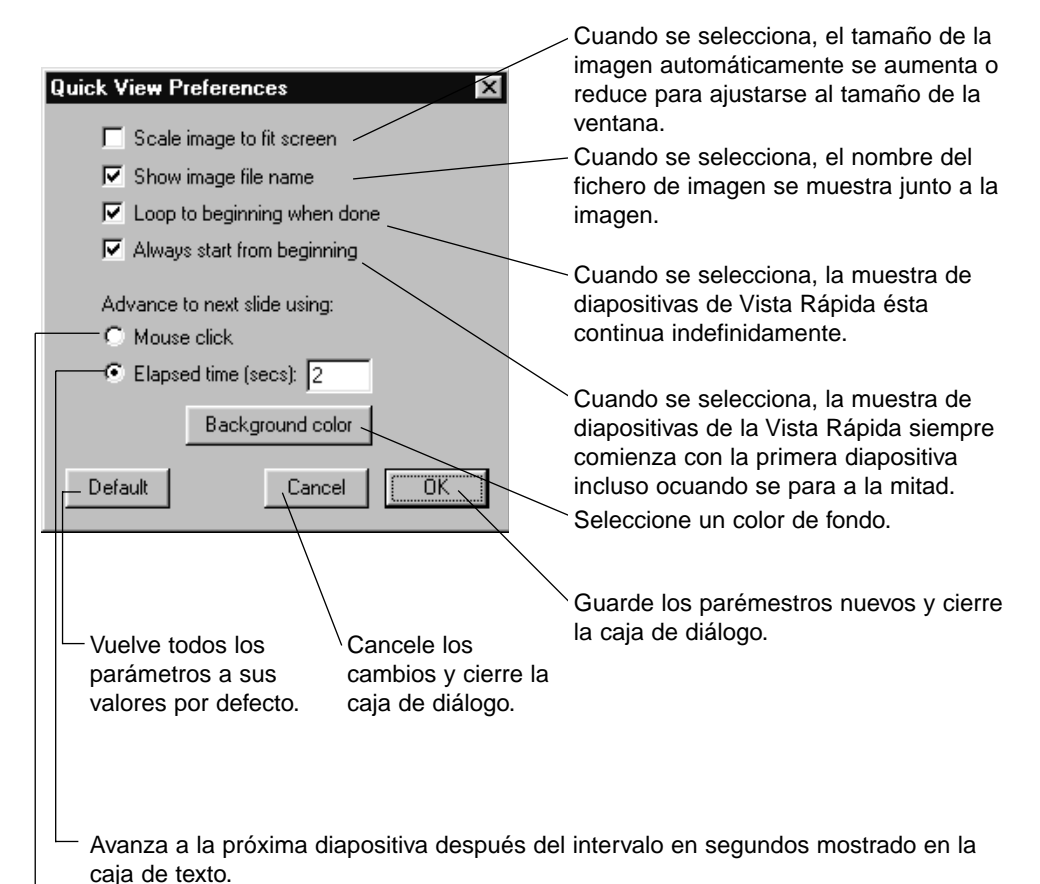

Avanza a la diapositiva siguiente mediante un clic del ratón.

**Tras especificar sus preferencias, haga clic en el botón OK para 2 guardar los nuevos parámetros y cerrar la caja de diálogo.**

• Ejecute una Vista Rápida de la muestra de diapositivas para verificar que los nuevos parámetros han tenido efecto.

## **CAMBIANDO LOS NOMBRES DEL FICHERO**

Cambie los nombres del fichero de imagen mostrados en el Panel Visualizador desde el disco duro. Use las imágenes en miniatura para verificar los resultados de esta operación.

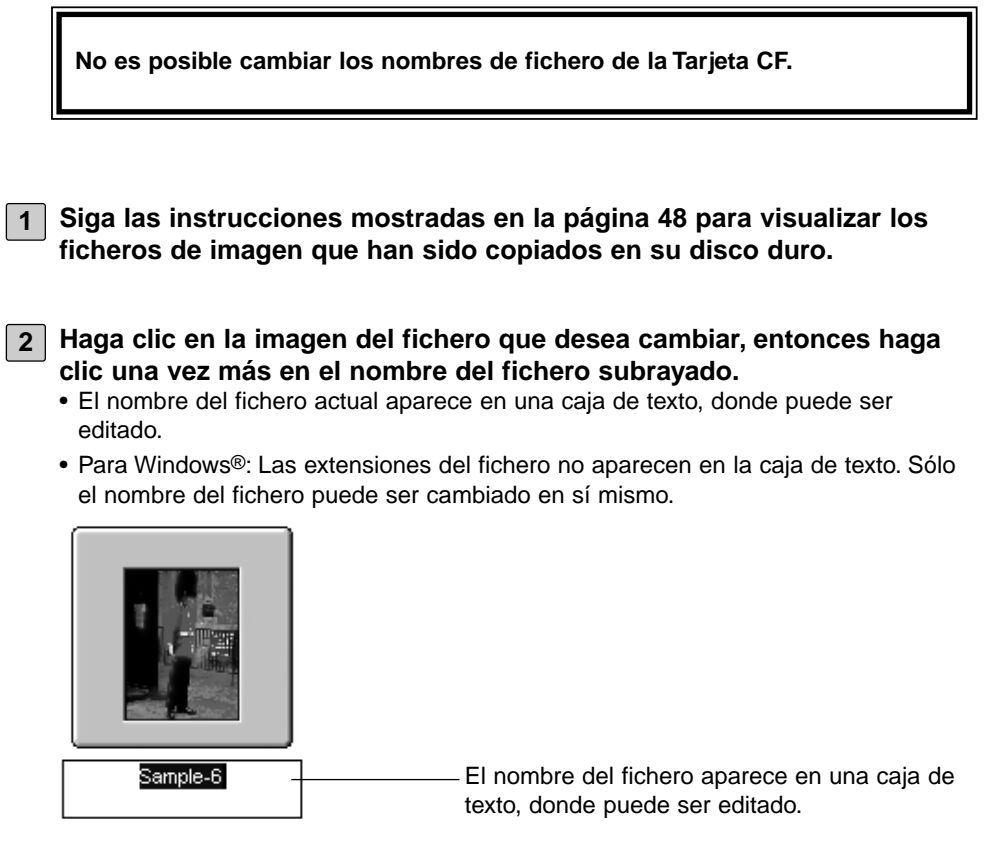

**3 Introduzca el nuevo nombre del fichero desde el teclado.**

**Después de introducir el nuevo nombre del fichero, haga clic en 4cualquier parte del panel Visualizador para finalizar los cambios.**

- El nuevo nombre del fichero aparecerá.
- El nuevo nombre del fichero puede ser también finalizado pulsando la tecla de Enter (la tecla de Return en el Macintosh).

## **AÑADIENDO DATOS DE AUDIO A UNA IMAGEN (SOLO MACINTOSH)**

Añada datos de audio a los ficheros de imagen mostrados en el Panel Visualizador desde el disco duro.

**Esta operación requiere un ordenador Macintosh equipado bien con un micrófono incorporado o con un micrófono conectado al puerto de entrada de sonido.**

**Los datos de audio pueden ser añadidos a los ficheros de imagen mostrados desde la Tarjeta CF.**

**Siga las instrucciones que se muestran en la página 48 para visualizar 1 los ficheros que han sido copiados en su disco duro.**

**Haga clic y presione en el icono del micrófono que se muestra en la 2esquina superior derecha del fichero de imagen al que usted desea añadir el audio. Después, haga clic en Guardar en el menú desplegable que se abre.**

• Se abre la caja de diálogo de Guardar.

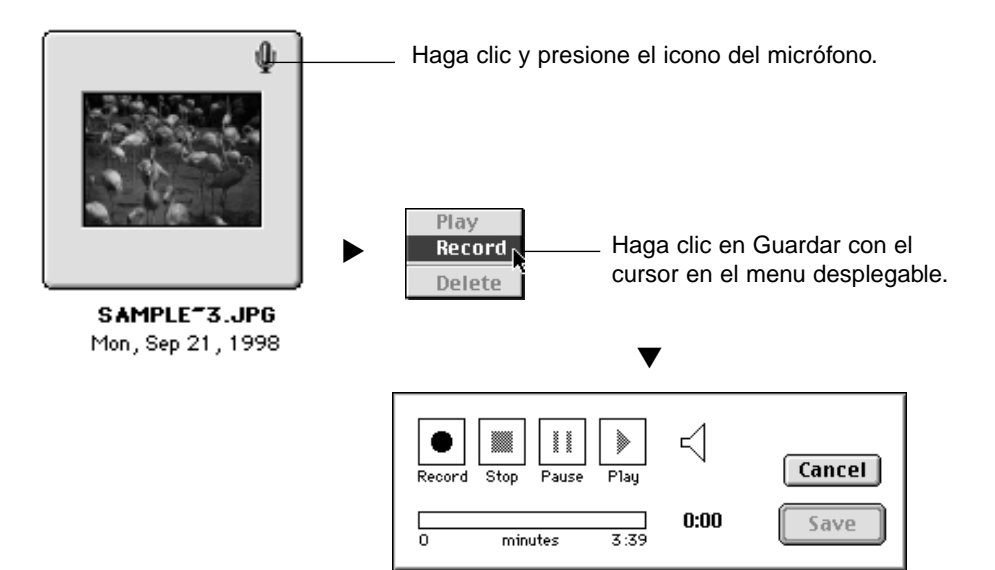

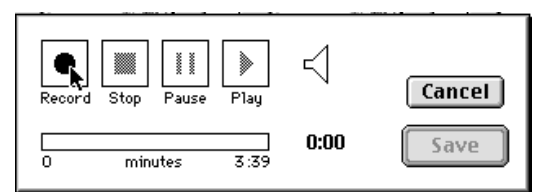

**3 │ Haga clic en el botón de Guardar "● " para comenzar a guardar datos de audio.**

#### **Use el micrófono para guardar los datos de audio.**

- La cantidad máxima de tiempo que puede ser almacenado depende de cuánta memoria tenga su ordenador Macintosh; el lapso de tiempo grabado aparecerá en la barra de progreso de la caja de diálogo de Grabar.
- Haga clic en el botón de Parar "■" para parar la grabación.
- Haga clic en el botón de Play "▶ " para reproducir su grabación.
- Vuelva a grabar tantas veces como sea necesario hasta que quede satisfecho.

## **Haga clic en el botón de Guardar. 4**

- Los datos de audio se guardan.
- El icono del micrófono situado en la esquina superior derecha cambia al icono de un altavoz.

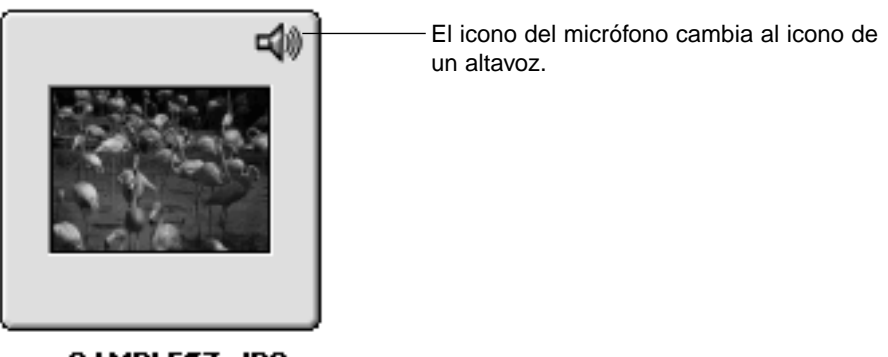

SAMPLE<sup>-3</sup>.JPG Mon, Sep 21, 1998

#### **Haga clic y presione en el icono del altavoz. Después, se abrirá el 5menú desplegable.**

- Haga clic en Play para reproducir los datos de audio.
- Haga clic en Suprimir para retirar los datos de audio. El icono de un altavoz se convertirá en el icono de un micrófono.

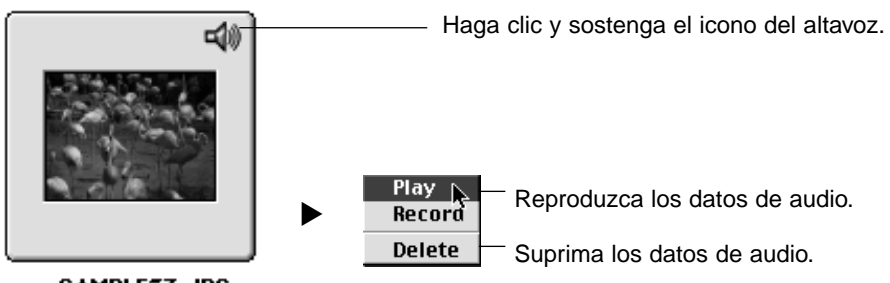

SAMPLE<sup>-3</sup>.JPG Mon, Sep 21, 1998

## **OPERACION DE ARRASTRAR Y SOLTAR**

Los ficheros pueden ser copiados o movidos arrastrando y soltándolos desde el Panel Visualizador al Windows® Explorer o al Macintosh Desktop.

- **Siga las instrucciones que se muestran en la página 48 para visualizar 1 los ficheros de imagen que hayan sido copiados en su disco duro.**
- **Haga clic en el botón de Inicio, seleccione Programa, y haga clic en 2 Explorer para abrir el Windows® Explorer, y mostrar la carpeta de objetos. Para los ordenadores Macintosh, use el Buscar para mostrar la carpeta de objetivos.**
- **En el Panel Visualizador, haga clic en la imagen que desee copiar o 3 mover.**
- **Arrastre y suelte el fichero de imagen que desee mover o copiar la car-4peta de objetos.**
	- Si la carpeta de objetos se sitúa en la misma parte del disco duro (la misma letra de la unidad) (el mismo volumen para Macintosh) como la carpeta de fuente, entonces el fichero se mueve a la carpeta de objetivo, y se suprime desde la carpeta de fuente. Si el archivo de fuente se sitúa en una parte del disco duro diferente (una letra de unidad diferente) (un volumen diferente para Macintosh) como la carpeta de fuente, entonces el fichero se copia en la carpeta de objetos, pero no se suprime de la carpeta de fuente.
# **USANDO EL PANEL VISUALIZADOR**

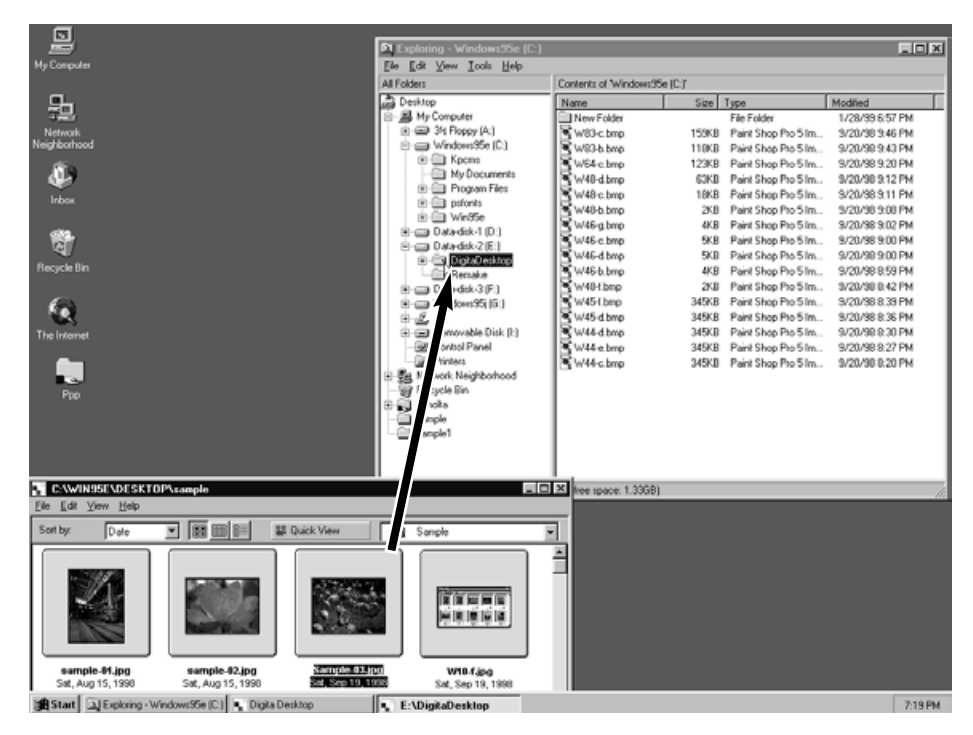

Haga clic en el fichero de imagen que desee mover o copiar, y arrástrelo a la carpeta de objetivos. Libere el botón del ratón para soltar el fichero de imagen a la carpeta de objetivos.

#### **QUE PUEDE HACER EN EL PANEL DE IMAGEN**

El Panel de Imagen puede usarse para modificar, imprimir o guardar los ficheros de imagen en una gran variedad de formatos.

#### **Las siguientes operaciones pueden ser realizadas en el Panel de Imagen**

- Acercar y alejar la imagen con el zoom (vea la página 79).
- Los ficheros de imagen pueden ser modificados como sigue: (vea las pág. de 80 a 94)

Cambiar el tamaño de los documentos

Recortar

Ajustar la luminosidad y el contraste

- Ajustar el equilibrio del color
- Aplicar Corrección Rápida a las imágenes (ajustes al minuto de la luminosidad y realce de los bordes)
- Volteo de la Imagen
- Giro de la Imagen
- Texto superpuesto
- Cambiar el tamaño de la imagen
- Los ficheros de imagen pueden ser impresos (vea la página 96).
- Los ficheros de imagen pueden ser guardados en el disco duro en los siguientes formatos de fichero (vea la página 98).

Para Windows®: bmp, exif, jpeg, pict, tiff, Photoshop3.0 (psd), FlashPix

Para Macintosh: bmp, exif, jpeg, pict, tiff

## **MOSTRANDO LAS IMAGENES DE LA CAMARA**

Use el Panel de Imagen para visualizar, modificar e imprimir los ficheros de imagen guardados en la Tarjeta CF.

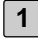

**Siga las instrucciones mostradas en la página 45 de este manual para 1 visualizar los ficheros de imagen almacenados en la Tarjeta CF.**

#### **Haga doble clic en la imagen que usted desee visualizar. 2**

• Los datos del fichero de imagen seleccionados se leen desde la tarjeta CF a la memoria del PC. Una vez que esta operación se haya completado, el fichero seleccionado se abre en el Panel de Imagen.

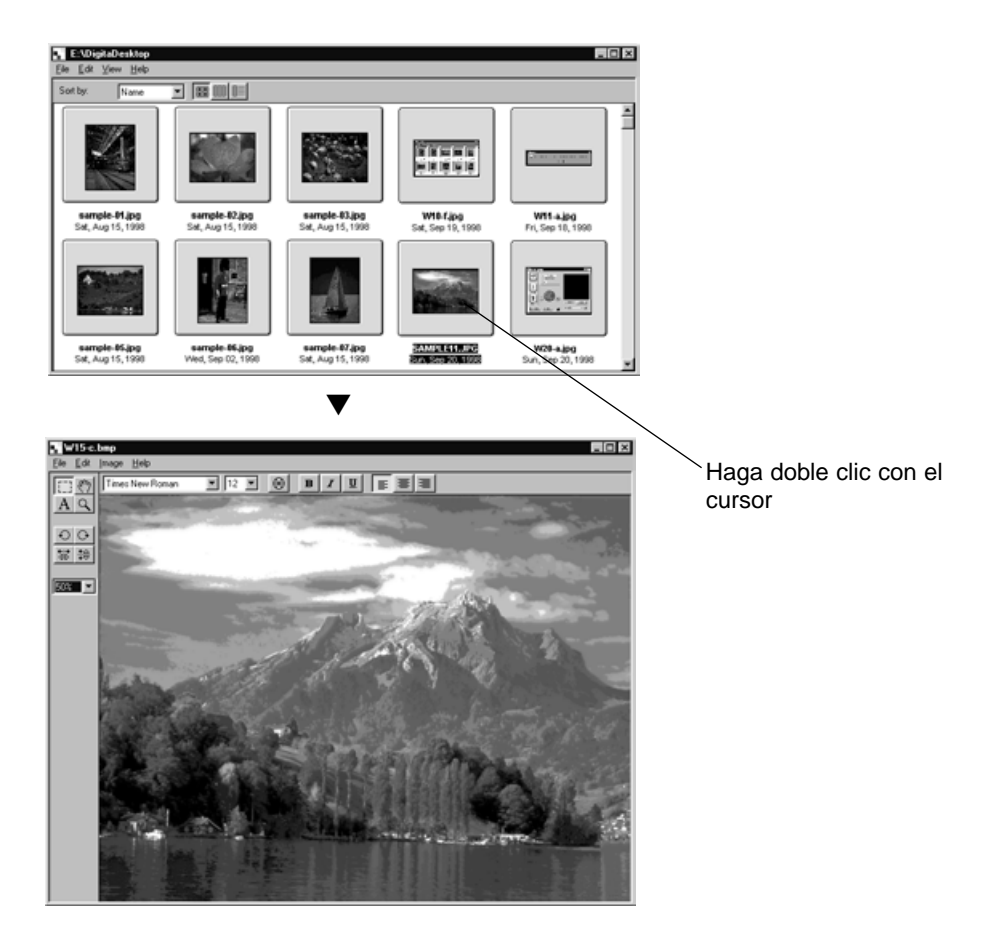

En los casos en que Digita Desktop ha sido abierto desde dentro de una aplicación que cumpla TWAIN (Windows®) o como Adobe Photoshop plug-in (Macintosh), haga clic dos veces con el cursor en una imagen en el Panel Visualizador para abrir ese fichero como una Nueva Imagen a editar en la aplicación que cumple TWAIN (Windows®) o Adobe Photoshop (Macintosh).

En este momento, la edición del fichero se realiza desde dentro de la aplicación que cumple TWAIN (Windows®) o Adobe Photoshop (Macintosh). Para más detalles, vea el manual operativo de su software.

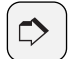

#### **NOTA:**

Una vez que los ficheros han sido ,mostrados en una aplicación que cumple TWAIN (Windows®), haga clic en el botón de Hecho del diagrama para cerrar TWAIN y el módulo. En los sistemas de Windows®, la ventana de la aplicación del editor de fotografías no puede activarse hasta que se cierra el módulo TWAIN.

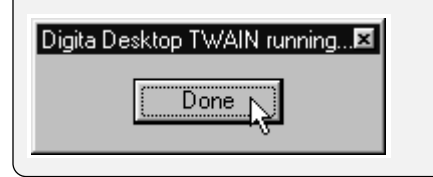

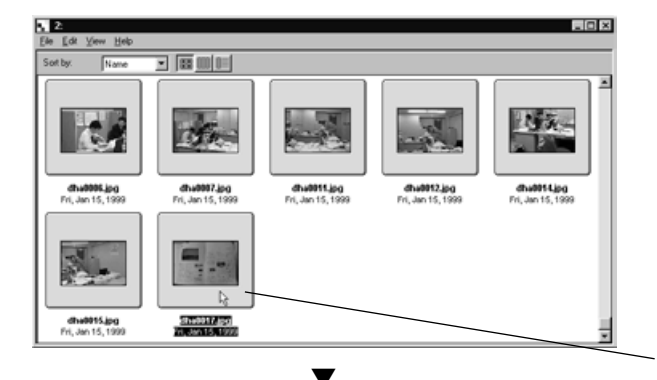

Haga clic dos veces aquí.

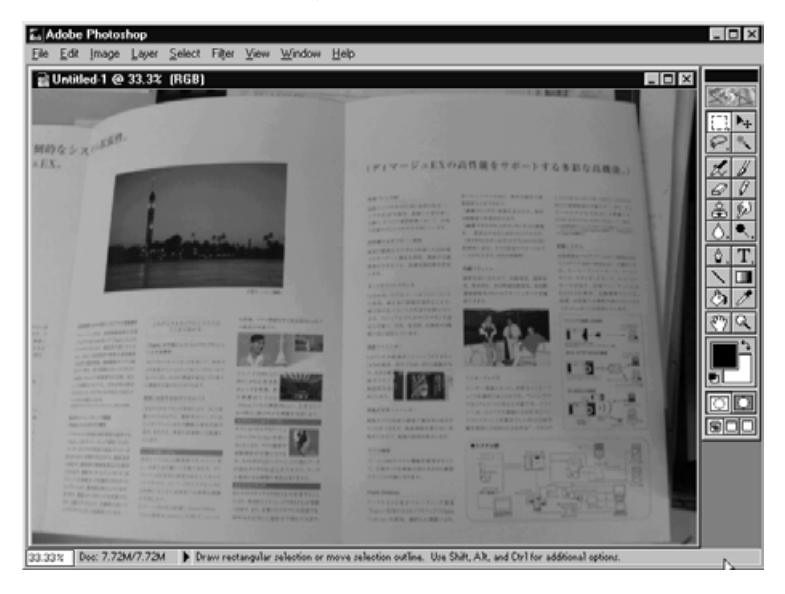

Haga clic dos veces en una imagen en el Panel Visualizador para abrir ese fichero como una Nueva Imagen para editarla en la aplicación que cumple TWAIN (Windows®) o Adobe Photoshop (Macintosh).

• Comenzando en la página siguiente hay una explicación sobre cómo usar el Digita Desktop como aplicación independiente.

## **MOSTRANDO LAS IMAGENES DEL DISCO DURO**

Usando el Panel de Imagen para visualizar las Imágenes guardadas en el disco.

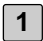

**2**

**Haga clic en el icono de Abrir Fichero en el panel de control.**

• Se abre la caja de diálogo estándar de Abrir Fichero de su sistema operativo.

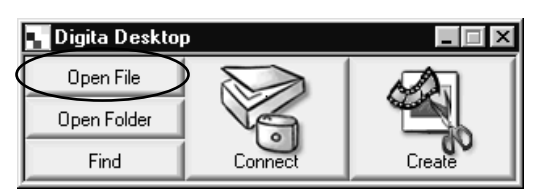

**Haga clic en el fichero de imagen que desee ver, y haga clic en Abrir.**

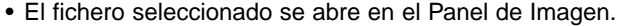

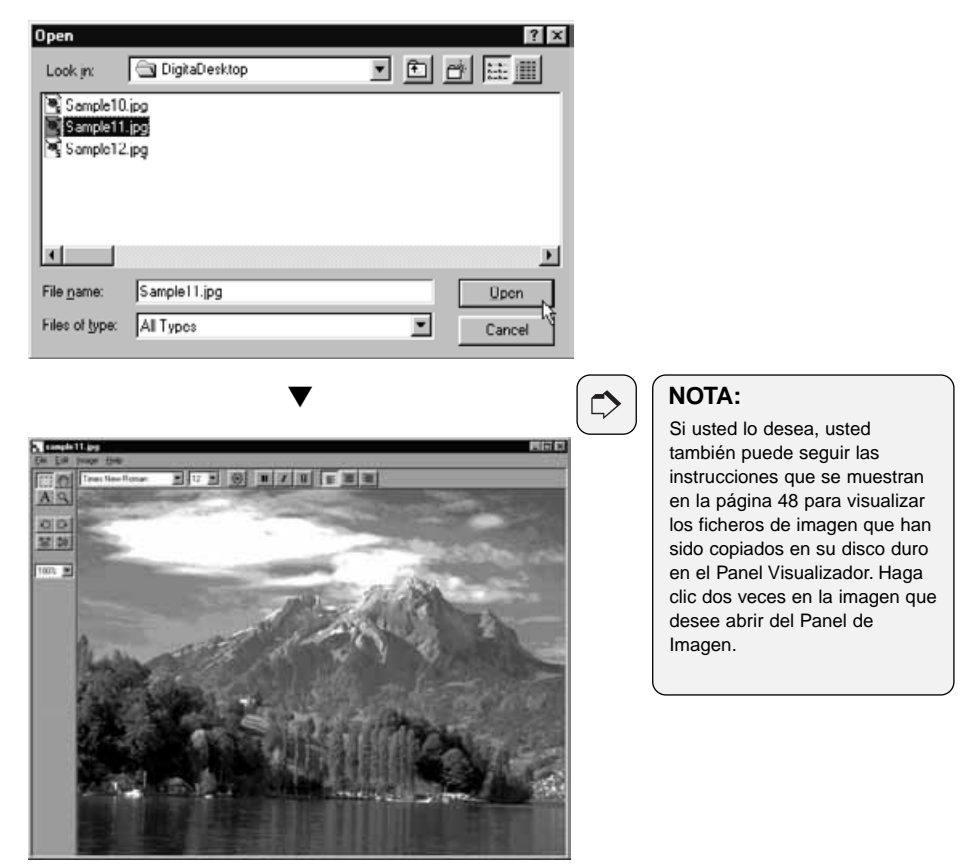

## **ACERCANDO/ALEJANDO CON EL ZOOM**

La función de zoom muestra las imágenes tan grandes como1600% o tan pequeñas como 3% de su tamaño real (400% a 25% para Macintosh).

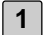

#### **Haga clic en el botón de Herramienta de Zoom de la paleta de herramientas.**

• El cursor del ratón se convertirá en el cursor de Herramienta de Zoom.

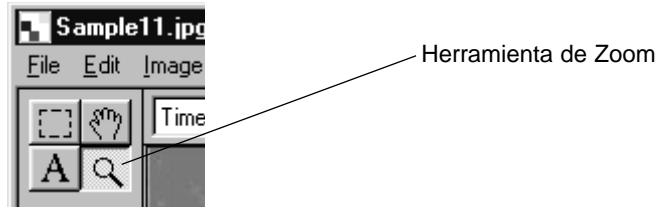

- **Usando el puntero de la Herramienta de Zoom, haga clic en la imagen 2para acercar con el zoom. Presione la tecla de control (tecla de opción para Macintosh) y haga clic para alejar con el zoom. Para Windows®**
	- Tasa de acercamiento con Zoom:100% (tamaño real), 200%, 400%, 800%, 1600%
	- Tasa de alejamiento con Zoom:100% (tamaño real), 50%, 25%, 12%, 6%, 3%
	- **Para Macintosh**
	- Tasa de acercamiento con Zoom:100% (tamaño real), 150%, 200%, 300%, 400%
	- Tasa de alejamiento con Zoom:100% (tamaño real), 75%, 50%, 25%

#### **Esta operación puede realizarse como se muestra a continuación:**

- Use el menú desplegable de la paleta de herramientas para especificar la tasa del zoom.
- Haga clic en Acercar/Alejar con el Zoom en el Menú de Imagen.

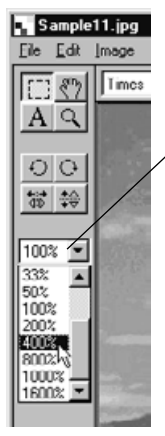

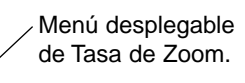

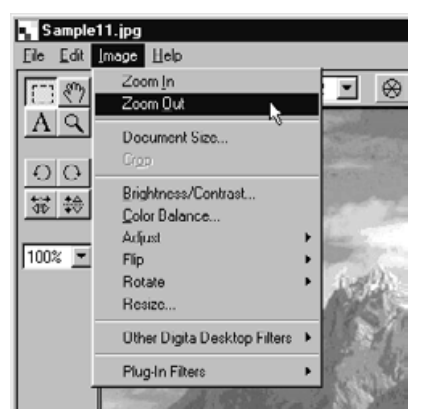

## **REDIMENSIONANDO LOS DOCUMENTOS**

**En el menú de Imagen, haga clic en el Tamaño del Documento. 1**

• Se abre la caja de diálogo Tamaño del Documento.

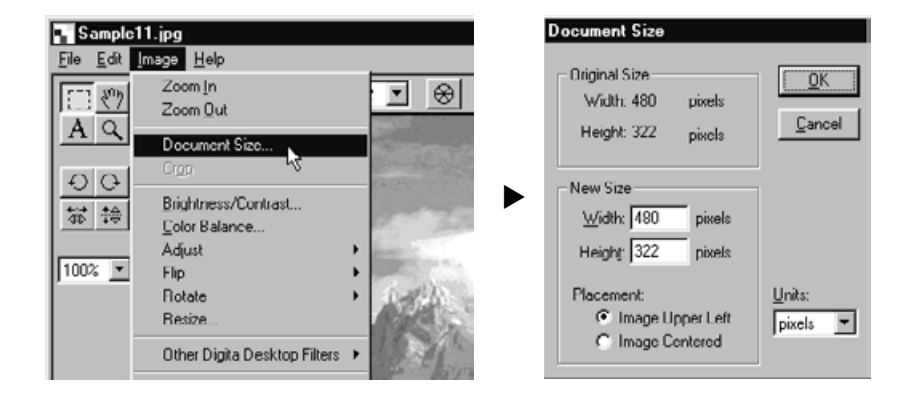

**Especifique una nueva anchura y altura y seleccione el método del 2lugar deseado. Entonces haga clic en el botón de OK.**

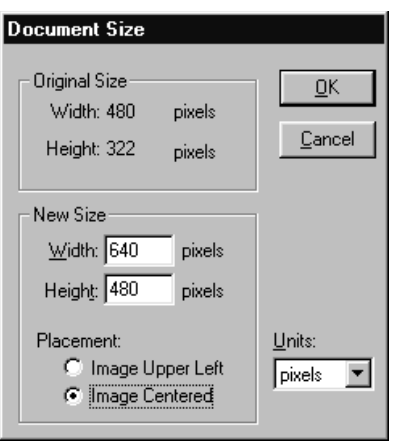

Por ejemplo, haga las espacificaciones como se muestran a la izquierda, y haga clic en el botón de OK para efectuar los cambios que se muestran en la página siguiente.

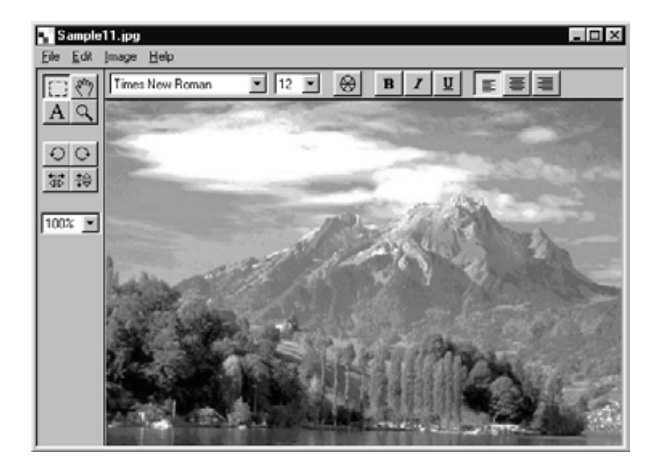

▼

 $\frac{1}{2}$  Sample 11 ing<br>  $\frac{1}{2}$  is  $\frac{1}{2}$  in the  $\frac{1}{2}$ EOX  $\boxed{\mathbb{E}\left[\mathbb{E}\ \mathbb{E}\ \mathbb{E}\left[\mathbb{E}\ \mathbb{E}\left[\mathbb{E}\ \mathbb{E}\left[\mathbb{E}\ \mathbb{E}\right]\right]\right]\right]}\quad \mathbb{E}\left[\mathbb{E}\ \mathbb{E}\left[\mathbb{E}\ \mathbb{E}\left[\mathbb{E}\right]\right]\right]}}$ **Times New Roman**  $A Q$  $O$ 第 10 100%

#### **NOTA:**

 $\Rightarrow$ 

Para cancelar los cambios que se hacen de esta manera, haga clic en Deshacer del Menú de Edición. Esta función puede ser usada para deshacer una serie de operaciones (sólo las operaciones más recientes para Macintosh). El número de operaciones que pueden ser deshechas varía con la cantidad de memoria de su ordenador.

## **RECORTANDO LA IMAGEN**

Recorte las porciones innecesarias de una imagen.

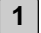

#### **En la paleta de herramientas, haga clic en la Herramienta de Selección.**

• El puntero del ratón se convierte en una cruz.

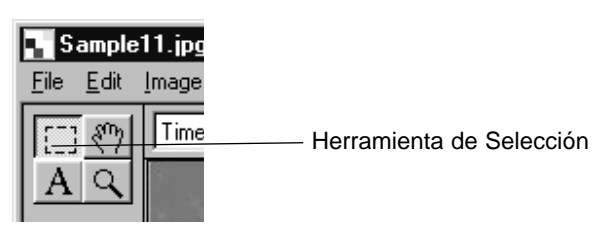

- **Seleccione la porción de la imagen que usted desee copiar arrastrando 2 el cursor a través de la imagen.**
	- El área seleccionada se rodea con una linea de puntos.

#### **En el menú de Imagen, haga clic en Cortar. 3**

• La porción seleccionada de la imagen se corta.

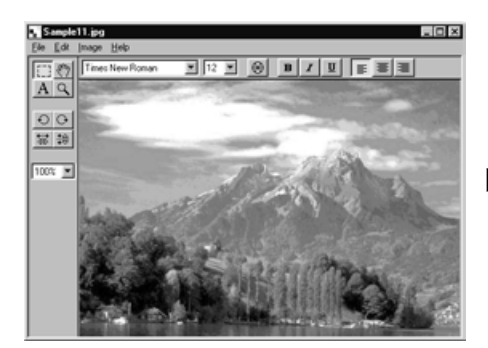

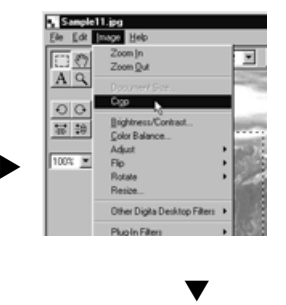

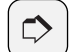

#### **NOTA:**

Para cancelar los cambios hechos de esta forma, haga clic en Deshacer en el Menú de Edición. Esta función puede ser usada para deshacer una serie de operaciones (sólo las operaciones más recientes para Macintosh). El número de operaciones que pueden ser deshechas varía con la cantidad de memoria de su ordenador.

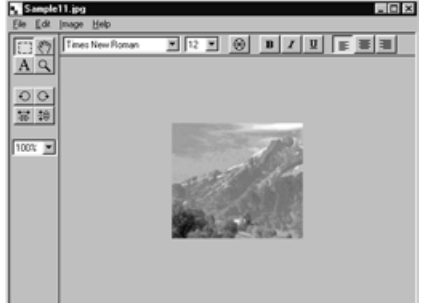

# **DESPLAZANDO LA IMAGEN**

Si la imagen es más grande que el Panel de Imagen, use la Herramienta Mano.

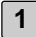

**En la Paleta de Herramientas, haga clic en la Herramienta Mano. 1** • El puntero del ratón se convierte en el icono de la Herramienta Mano.

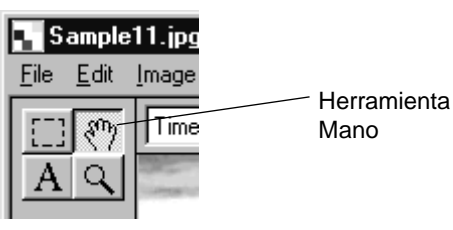

**2 Arrastre la imagen para desplazarla.**

## **AJUSTANDO LUMINOSIDAD Y CONTRASTE**

Ajuste la luminosidad y el contraste de la imagen.

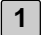

#### **En el Menú de Imagen, haga clic con el cursor en Luminosidad/Contraste.**

• Se abre la caja de diálogo Luminosidad/Contraste.

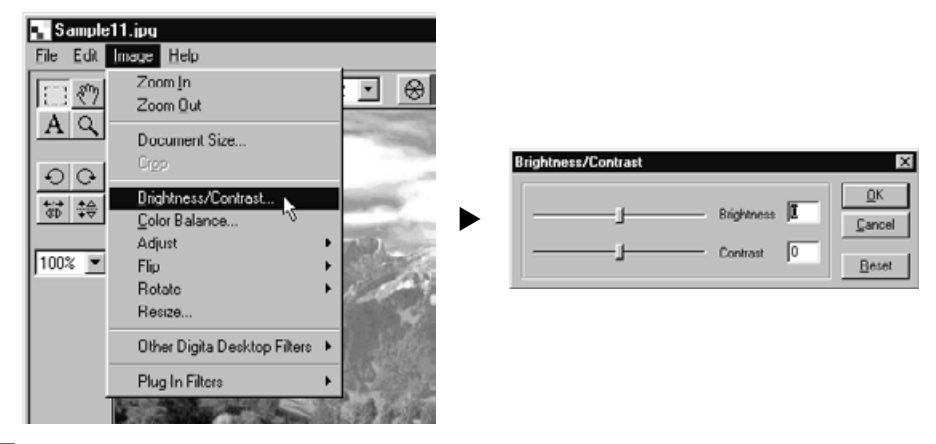

- **Haga clic en la corredera y arrastre, o introduzca un valor numérico 2 directamente en la caja de texto a la derecha de la barra corredera.**
	- La luminosidad y el contraste de la imagen cambiarán cuando la corredera se mueva o cuando se introduzcan los valores.

#### **Cuando finalice, haga clic en el botón de OK. 3**

- Haga clic en el botón de Cancelar para cancelar los cambios, y cierre la caja de diálogo de Luminosidad/Contraste.
- Haga clic en el botón de Reajuste para cancelar los cambios, y vuelva los valores a 0. Las correderas volverán al centro de la barra corredera.

## **AJUSTANDO EL EQUILIBRIO DEL COLOR**

Ajustando el equilibrio del color RVA de la imagen.

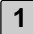

#### **En el Menú de Imagen, haga clic en el Equilibrio del Color. 1**

• Se abre la caja de diálogo de Equilibrio del Color.

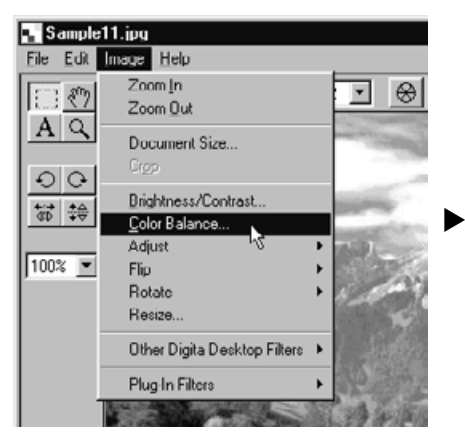

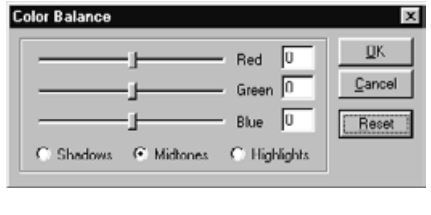

- **Haga clic en la corredera y arrastre, o introduzca un valor numérico 2 directamente dentro de la caja de texto de la barra corredera.**
	- El equilibrio del color de la imagen cambiará cuando se mueva la corredera o se introduzcan los valores.

#### **Cuando finalice haga clic en el botón de OK. 3**

- Haga clic en el botón de Cancelar para cancelar los cambios, y cierre la caja de diálogo de Luminosidad/Contraste.
- Haga clic en el botón de Reajuste para cancelar los cambios, y vuelva los valores a 0. Las correderas volverán al centro de la barra corredera.

## **USANDO LA FUNCION DE CORRECCION RAPIDA**

Haga ajustes a la luminosidad al instante o realce los bordes de la imagen usando sólo los comandos del menú.

#### **ACLARAR/OSCURECER**

#### **En el Menú de Imagen, seleccione Ajustar, y seleccione bien Aclarar u Oscurecer del submenú.**

• La luminosidad de la imagen cambia en consonancia.

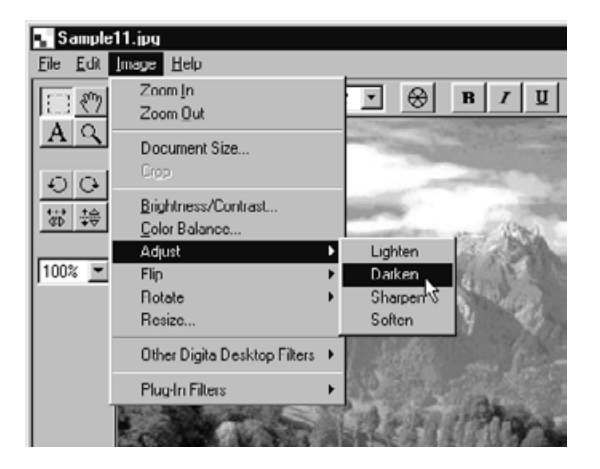

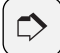

#### **NOTA:**

Para cancelar los cambios realizados de esta forma, haga clic en Deshacer del menú de Edición. Esta función puede usarse para deshacer una serie de operaciones (sólo las operaciones más recientes para Macintosh). El número de operaciones que pueden ser deshechas varía con la cantidad de memoria de su ordenador.

#### **AGUDIZAR/SUAVIZAR**

#### **En el menú de Imagen,apunte hacia Ajustar y seleccione bien Agudizar o Suavizar del submenu.**

- La función de Agudizar realza los bordes de la imagen. Dará a una imagen ligeramente desenfocada una apariencia más nítida. Esta función también incrementa el ruído de la imagen, haciendo la imagen granulada.
- La función de Suavizar degrada los bordes de la imagen. Los detalles instantáneos son borrosos, haciendo la imagen más borrosa.
- No todas las imágenes son susceptibles de realzarse con estas funciones.

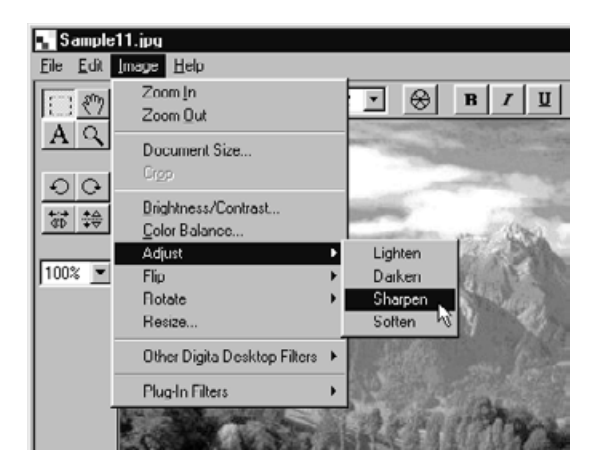

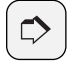

#### **NOTA:**

Para cancelar los cambios realizados de esta forma, por favor, haga clic en Deshacer en el menú de Edición. Esta función puede usarse para deshacer una serie de operaciones (sólo la operación más reciente para Macintosh). El número de operaciones que pueden deshacerse varía con la cantidad de memoria de su ordenador.

#### **VOLTEANDO UNA IMAGEN (HORIZONTAL O VERTICALMENTE)**

Voltee las imágenes a lo largo del eje horizontal o vertical.

#### **En el menú de Imagen, apunte para Voltear,y seleccione bien Horizontal o Vertical.**

- La imagen se voltea.
- Esta operación también puede realizarse usando los botones de la Paleta de Herramientas.

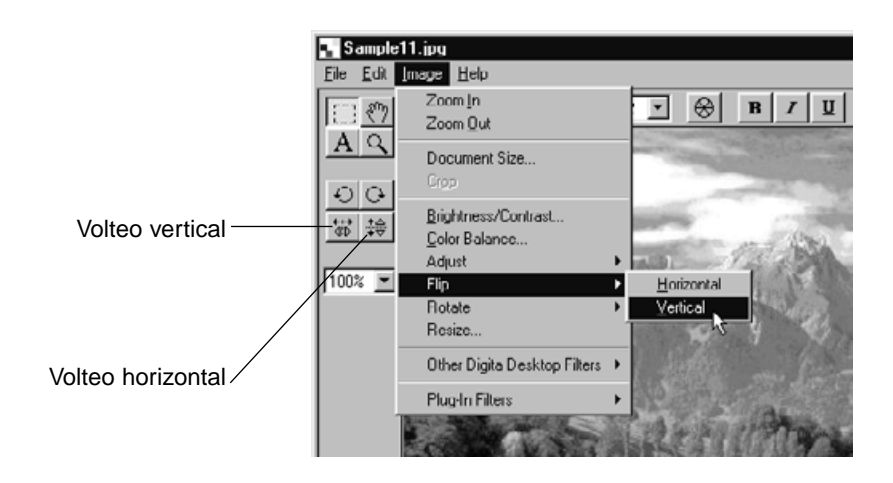

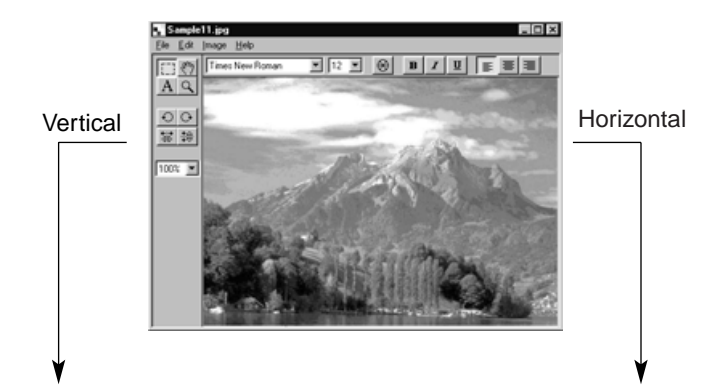

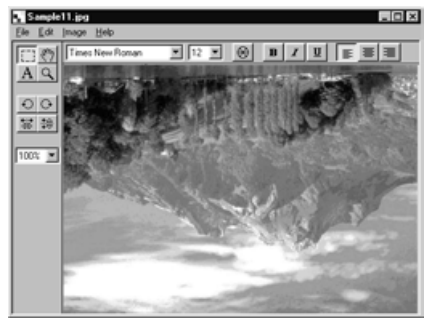

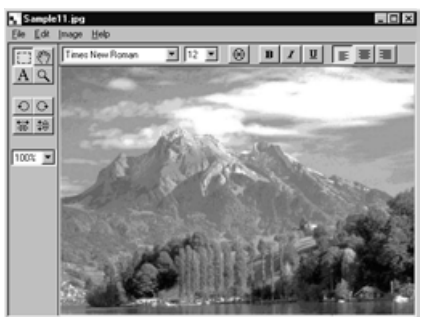

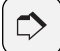

#### **NOTA:**

Para cancelar los cambios realizados de esta forma, haga clic en Deshacer en el menú de Edición. Esta función puede usarse para deshacer una serie de operaciones (sólo la operación más reciente para Macintosh). El número de operaciones que pueden deshacerse varía con la cantidad de memoria de su ordenador.

# **GIRANDO UNA IMAGEN**

Gire una imagen 90º a la izquierda, 90º a la derecha o 180º.

#### **En el menú de Imagen, apunte a Girar, y seleccione 90º a la Izquierda, 90º a la Derecha o 180º.**

- La imagen se gira como se indica.
- Esta operación también puede realizarse usando los botones de la Paleta de **Herramientas**

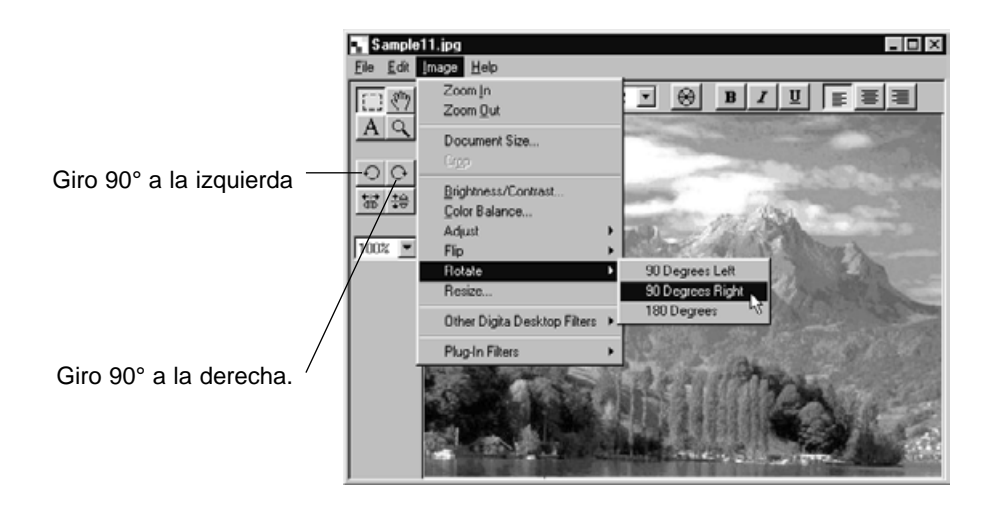

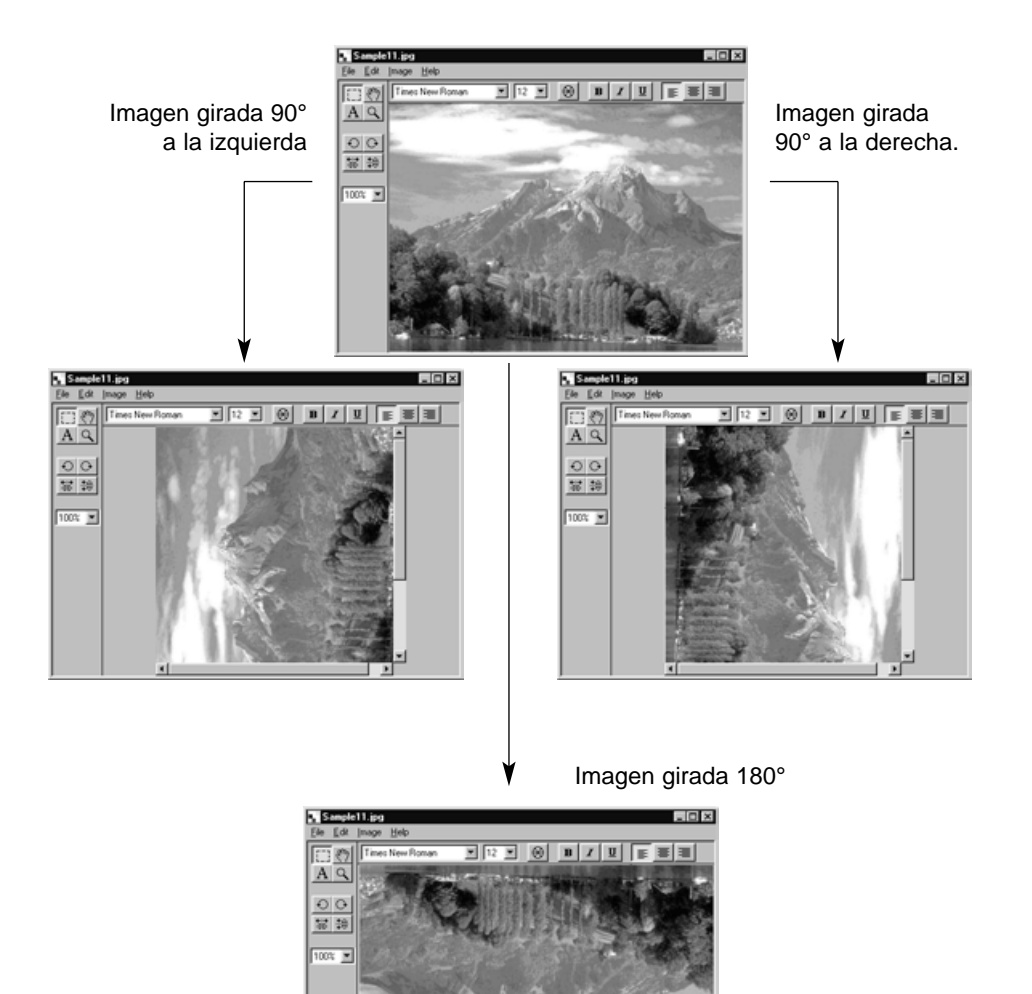

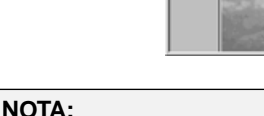

Para cancelar los cambios realizados de esta forma, haga clic en Deshacer del menú de Edición. Esta función puede usarse para deshacer una serie de operaciones h(sólo la más reciente para Macintosh). El número de operaciones que pueden deshacerse varía con la cantidad de memoria en su ordenador.

#### **SUPERPONIENDO TEXTO**

Superponga texto dentro de una imagen.

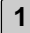

#### **Haga clic en el botón de Herramienta de Texto en la Paleta de 1 Herramientas.**

• El puntero del ratón se convierte en el puntero de Herramienta de Texto.

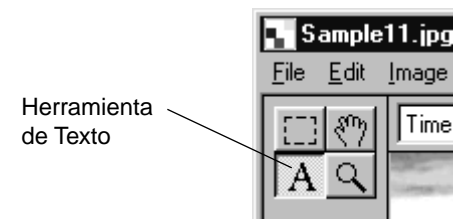

**Mueva el puntero de Herramienta de Texto al lugar deseado y haga clic 2 con el cursor.**

• Se abre una caja de texto.

#### **3**

#### **Introduzca el texto desde el teclado.**

• Los usuarios de Macintosh pueden ignorar el paso 4, y después proceder directamente con el paso 5.

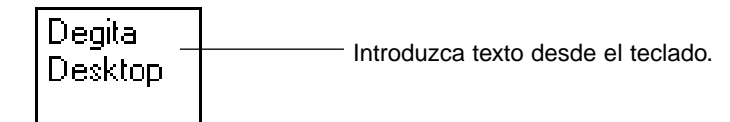

#### **Haga clic en cualquier parte fuera de la caja de texto. 4**

- Finaliza la introducción de texto, y el borde de la caja de texto se subraya con líneas diagonales.
- Haga clic dentro de la caja de texto para revisarlo.
- Si el borde de la caja de texto desaparece cuando se hace clic dos veces con el ratón, haga clic en Deshacer del menú de Edición para reproducir el borde de la caja de texto.

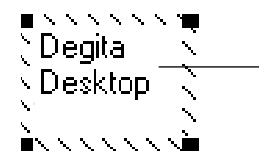

La introducción de texto finaliza , y el borde de la caja de texto se subraya con líneas diagonales.

**Apunte con el ratón a cualquiera de las cuatro esquinas del borde de la 5 caja de texto para mostrar el cursor redimensionado. Arrastre el cursor para ajustar el tamaño de la caja de texto.**

**Apunte el ratón hacia cualquier lado del borde de la caja de texto para mostrar el movimiento del cursor. Arrastre el cursor para cambiar la situación de la caja de texto.**

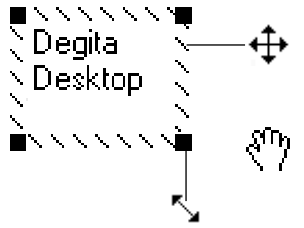

Apunte con el ratón a cualquier lado del borde de la caja de texto para mostrar el cursor. Arrastre el cursor para cambiar la posición de la caja de texto.

Para Macintosh, apuntando con el ratón hacia cualquier borde de la caja de texto se mostrará este cursor.

Apunte con el ratón hacia cualquiera de las cuatro esquinas del borde de la caja de texto para mostrar este cursor. Arrastre el cursor para ajustar el tamaño de la sor para ajustar el tamaño de la ajuste el tamaño de la caja de texto.<br>caja de texto.

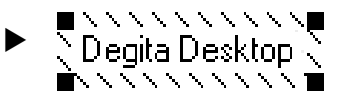

**Use los botones de la barra de herramientas para cambiar el tipo de 6 fuente, el tamaño o el color, así como el estilo y formato del texto (Los usuarios de Macintosh también pueden ajustar el color de fondo).**

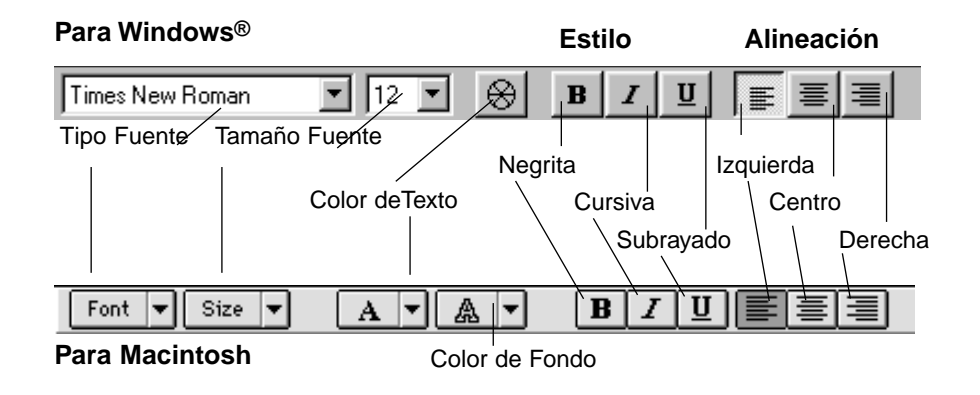

**7 Haga clic dos veces fuera de la caja de texto para finalizar.**

#### **REDIMENSIONANDO LA IMAGEN**

Cambiar el tamaño de la imagen.

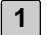

#### **En el menú de Imagen, haga clic en Redimensionar.**

• Se abre la caja de diálogo de Redimensionar.

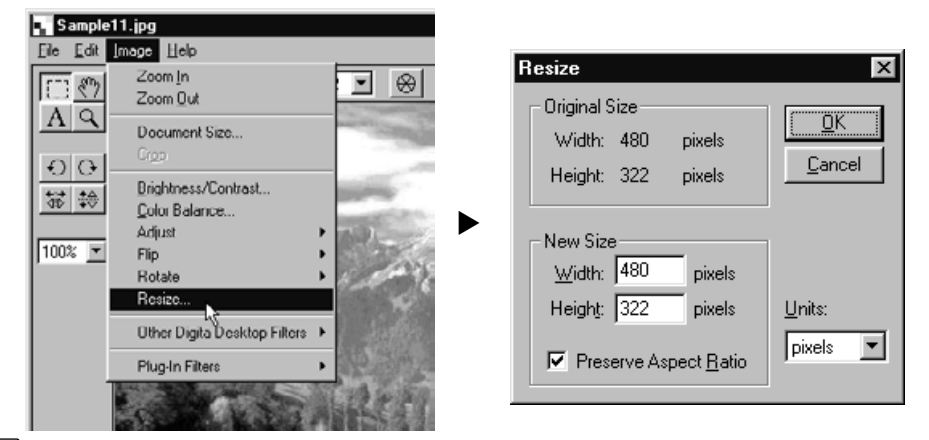

- **Use el menu desplegable para seleccionar las unidades que usted 2 desee utilizar.**
- **Introduzca nuevos valores de Anchura y Altura, y haga clic en el botón 3 de OK.**
	- Si se selecciona la opción de Porcentaje de Preservación del Aspecto (Porcentaje del Mantenimiento del Aspecto para Macintosh), introduciendo un nuevo valor bien en la caja de texto de anchura o altura se ajustará automáticamente el valor remanente para mantener el porcentaje original.
	- Haga clic en Cancelar para cancelar la operación, y cerrar la caja de diálogo.
	- Una redimensión extrema puede dar lugar a un deterioro en la calidad de imagen.

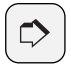

#### **NOTA:**

Para cancelar los cambios hechos de esta forma, haga clic en Deshacer en el menú de Edición. Esta función puede ser usada para deshacer una serie de operaciones (sólo la operación más reciente para Macintosh). El número de operaciones que pueden deshacerse varía con la cantidad de memoria de su ordenador.

## **FILTROS DE IMAGEN Y FILTROS PLUG-IN DIGITA DESKTOP**

La instalación de filtros plug-in expandirá la funcionalidad de Digita Desktop.

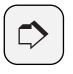

**NOTA:**

No hay filtros plug-in incluidos en la instalación de Digita Desktop.

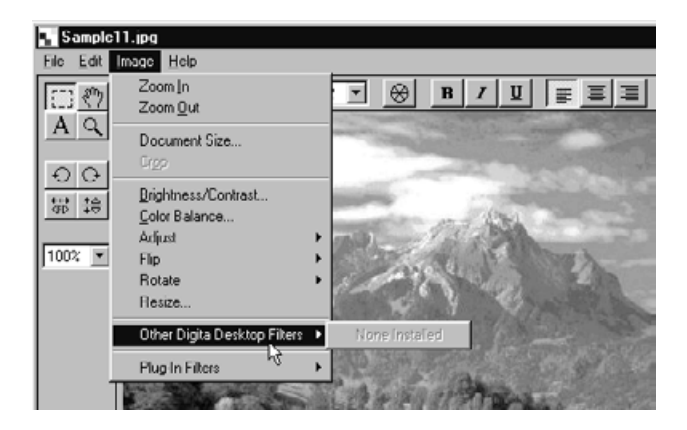

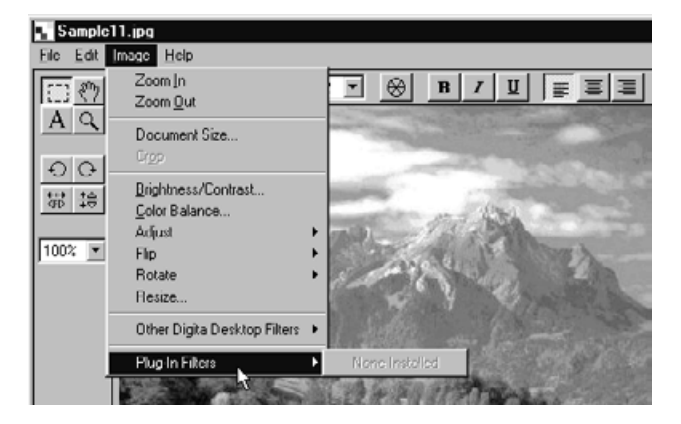

## **IMPRIMIENDO LA IMAGEN**

Imprimiendo la imagen.  $\left(\bigwedge\limits_{i=1}^{n} x_i\right)$  **NOTA:** 

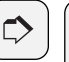

La caja de diálogo Imprimir que se abre, variará dependiendo de su impresora. Vea el manual de usuario de su impresora para más detalles.

- **En el menú de Fichero, haga clic en Ajustar Impresión. Los usuarios de 1 Macintosh harán clic en Ajustar Papel.**
	- Se abre la caja de diálogo de Ajustar Impresión (Ajustar Papel).
- **Establezca las preferencias para la impresora, el papel y la orientación, 2entonces haga clic en el botón de OK.**

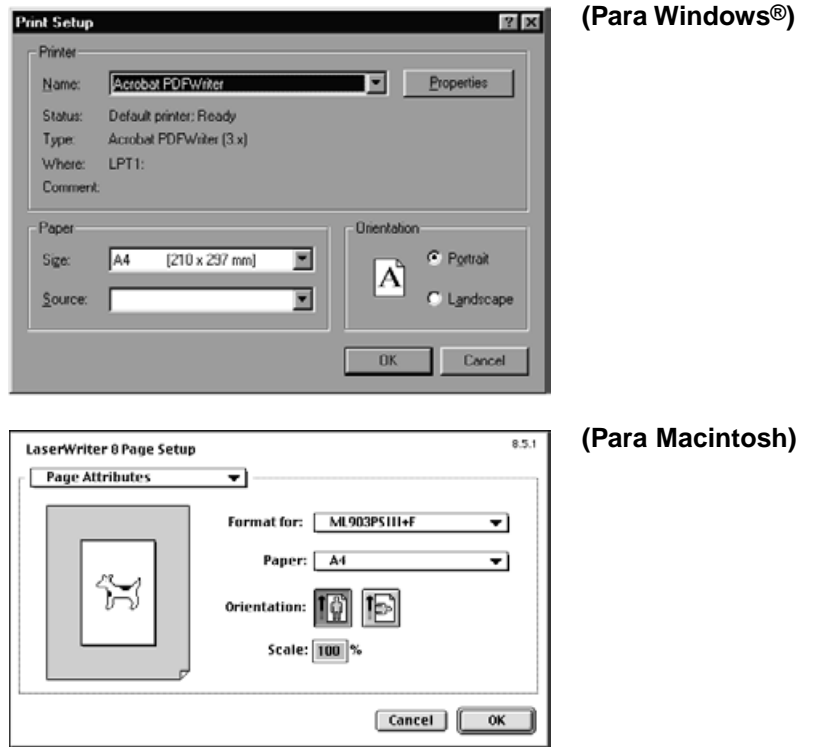

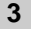

#### **En el menú de Fichero, haga clic en Imprimir.**

• Se abre la caja de diálogo de Imprimir.

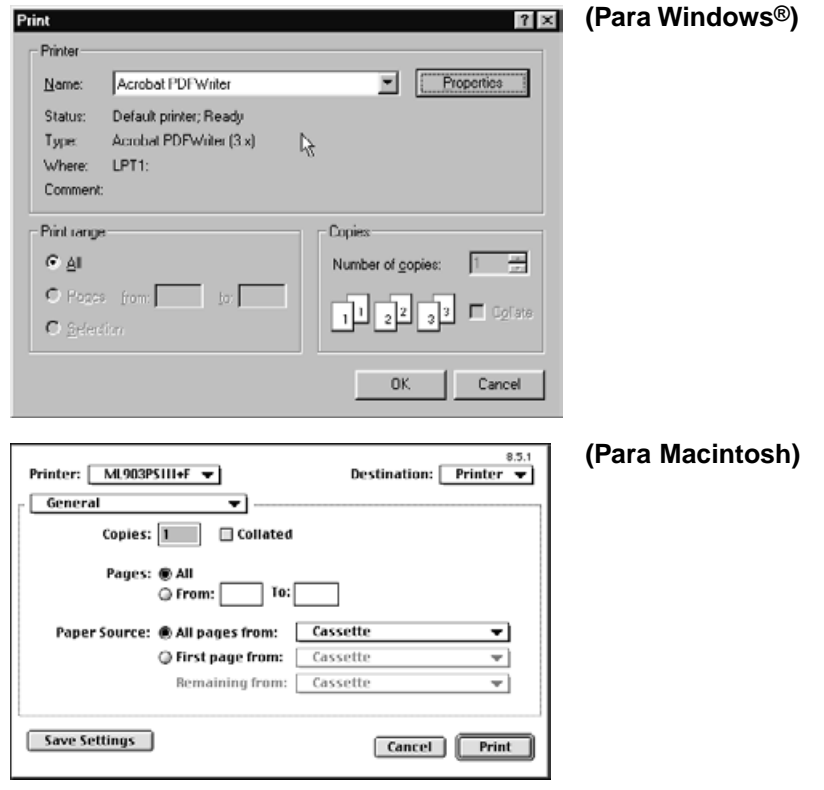

**Establezca sus preferencias para la impresora, el intervalo de impre-4 sión y el número de copias.**

**Cuando esté listo, haga clic en el botón de OK (Imprimir para 5Macintosh).**

# **GUARDANDO UNA IMAGEN**

Las imágenes pueden guardarse en el disco duro en varios formatos de fichero.

## **FORMATOS DE FICHERO DE IMAGEN**

Las imágenes que se muestran en el Panel de Imagen pueden guardarse en los siguientes formatos de fichero:

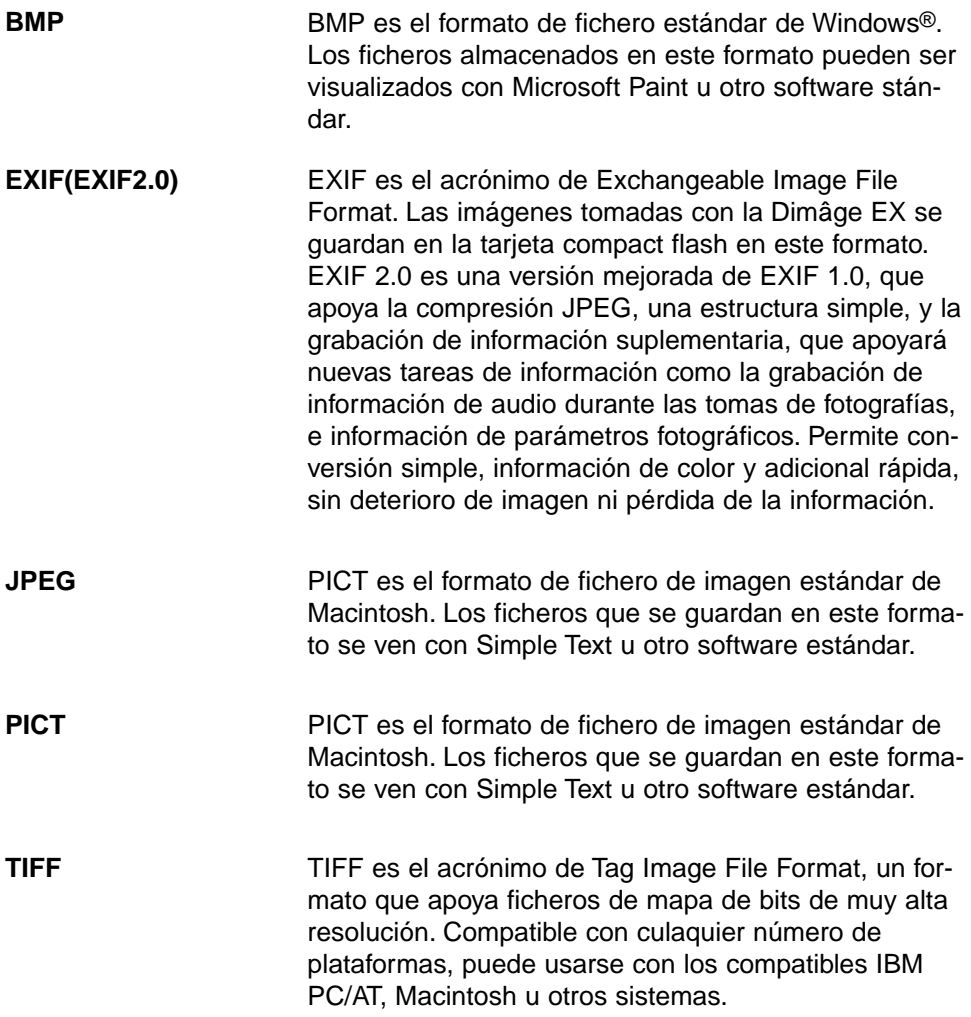

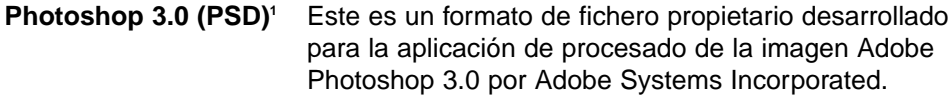

**FlashPix1** Un formato de fichero desarrollado conjuntamente por Kodak, Microsoft, Hewlett-Packard, y Live Picture Corporation como un estándar internacional para los ficheros de imagen de ordenador. Apoya muchas prestaciones no disponibles con otros formatos de fichero de imagen, incluyendo las siguientes:

- Todas las imágenes se dividen en ficheros de 64 x 64 pixel de forma que los datos innecesarios no necesitan ser procesados durante la ampliación y el movimiento. Cada fichero se comprime en formato el JPEG, minimizando de esta forma la pérdida de los datos de la imagen.
- Cada fichero comprime múltiples ficheros de alta resolución permitiendo que la imagen se muestre automáticamente en su resolución óptima.
- #Las imágenes se muestran en su resolución óptima, y sólo los mosaicos de datos de la imagen de la parte visible de esta se procesan de forma que el uso de memoria y la potencia del procesado son minimizados

1 Los formatos Photoshop 3.0 (PSD) y FlashPix están disponibles sólo en Windows®

## **GUARDANDO LAS IMAGENES**

**1**

**En el menú de Fichero, haga clic en Guardar Como.**

• Se abre la caja de diálogo Guardar Como.

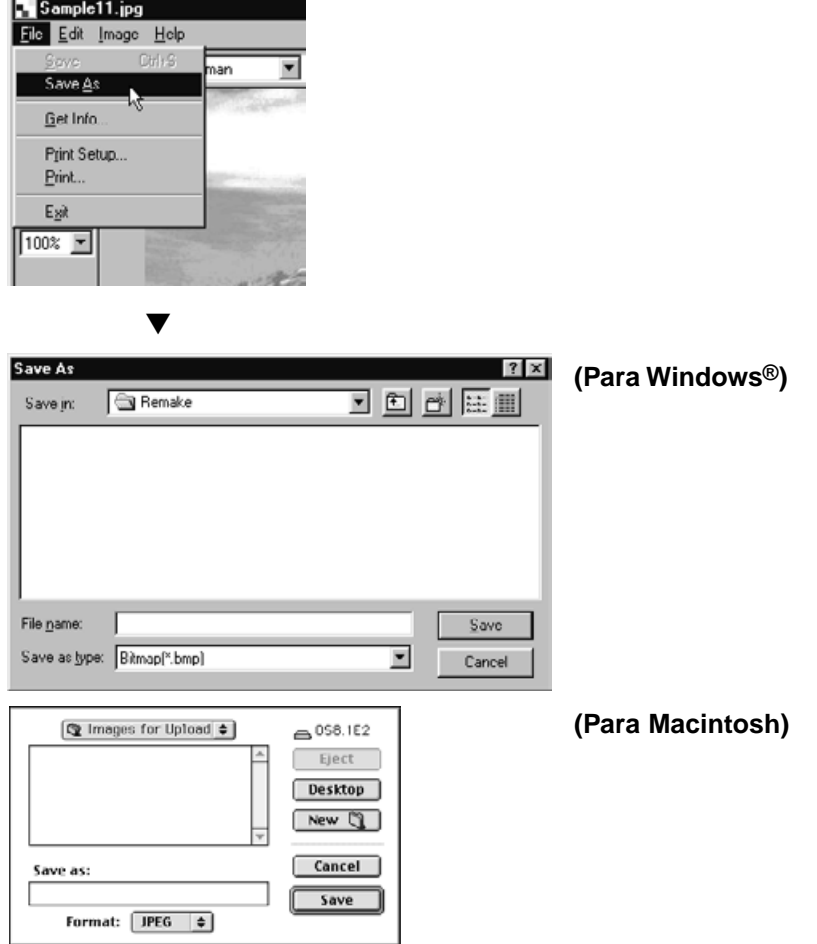

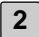

#### **Seleccione un fichero en el que guardar la imagen. 2**

- Para crear un nuevo fichero, haga clic en el icono de Crear Nuevo Fichero (Nuevo para Macintosh).
- Haga clic en Cancelar para cancelar la operación y cerrar la caja de diálogo.

**3 Introduzca el nuevo nombre de fichero.**

- **Seleccione el formato de fichero deseado del menú desplegable Tipo 4 de Fichero (menú desplegable de Formato de Fichero para Macintosh).**
	- Para Windows®, la extensión correcta del fichero se añade automáticamente al nombre de fichero.

#### **Haga clic en el botón de Guardar. 5**

• La imagen se guarda en el formato de fichero y carpeta especificadas, y se vuelve a abrir el Panel de Imagen.

### **QUÉ PUEDE HACER DESDE EL PANEL DE LA CAMARA**

El Panel de la Cámara es una interface que le permite controlar su cámara (Dimâge RD 3000) desde su PC.

Las operaciones siguientes pueden realizarse en el Panel de la Cámara:

- Verificar el número de tomas usado, y el número de tomas restantes.
- Muestra ficheros de imagen almacenados en las cámaras con tarjeta CF que usan el Panel Visualizador (vea la página 106).
- Control de las funciones de la cámara (Dimâge RD 3000) desde el PC (vea las páginas de la 107 a la 113).

Fotografía remota Control de las correcciones de la exposición y el flash durante la fotografía remota Revisa el reloj interno de la Dimâge RD 3000 Inicializa la tarjeta CF

• Fotografía de intervalo (vea la página 114)

# **USANDO EL PANEL DE LA CAMARA**

## **PANEL DE LA CAMARA**

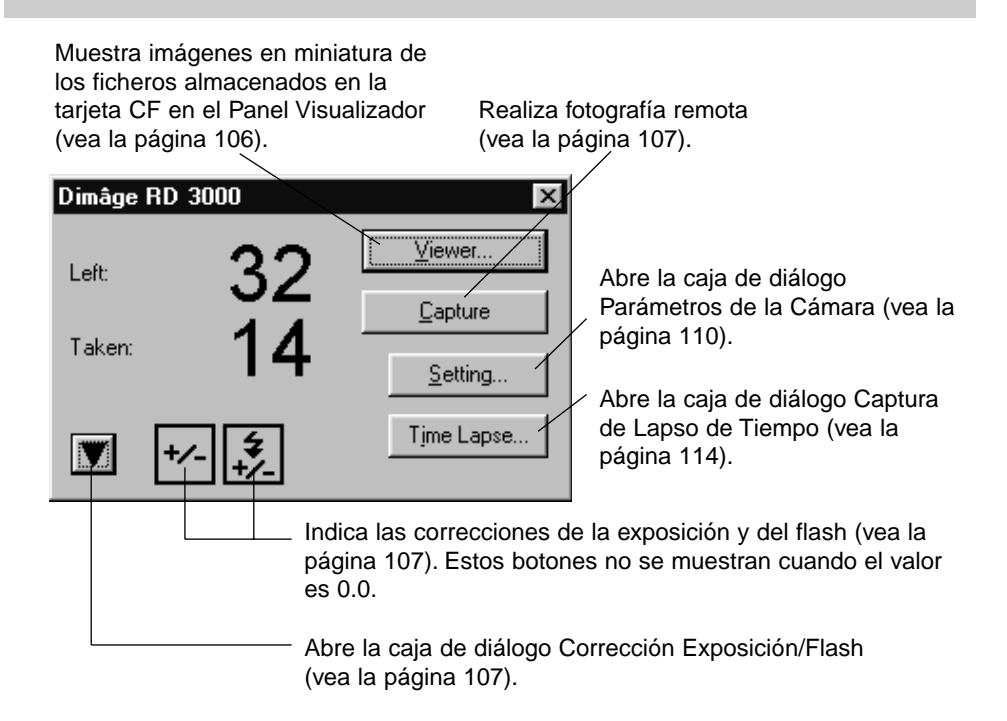

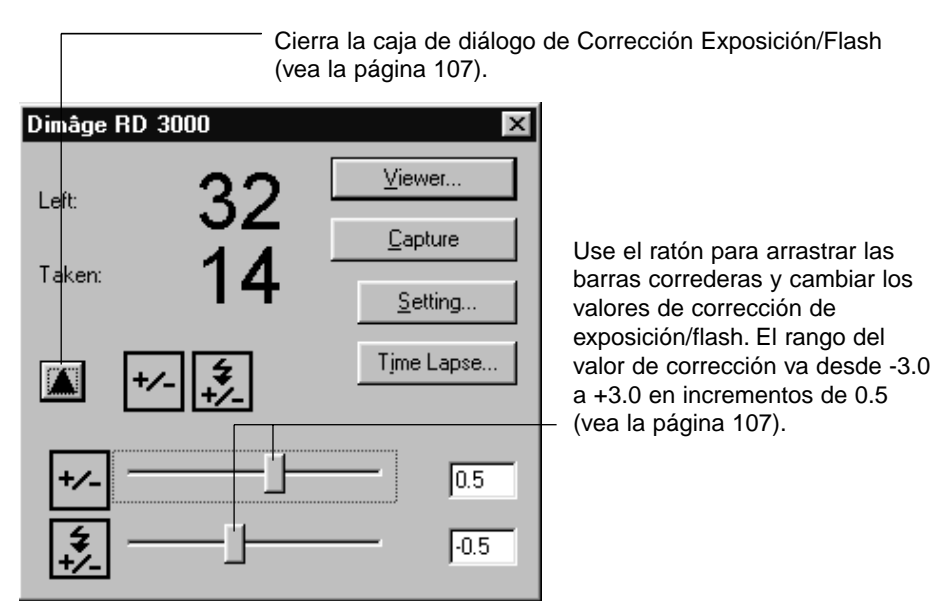

## **USANDO EL PANEL DE LA CAMARA**

## **PARA ABRIR EL PANEL DE LA CAMARA**

**Siga las instrucciones que se muestran en las páginas 36 a la 42 para 1 la apertura del panel de control de Digita Desktop.**

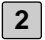

**Haga clic en el icono de Conectar en el panel de control. 2**

• Se abre la caja de diálogo de Aparato de Selección de Captura.

#### **Seleccione MINOLTA Dimâge RD 3000, y haga clic en el botón de OK. 3**

• Se abre el Panel de la Cámara de la Dimâge RD 3000.

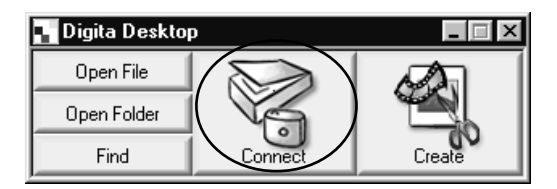

## **(Para Windows®) (Para Macintosh)**

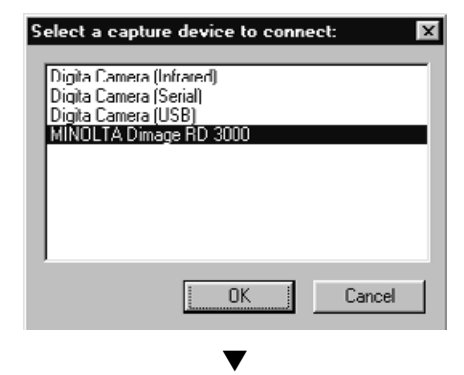

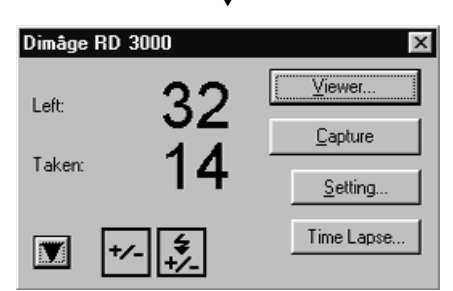

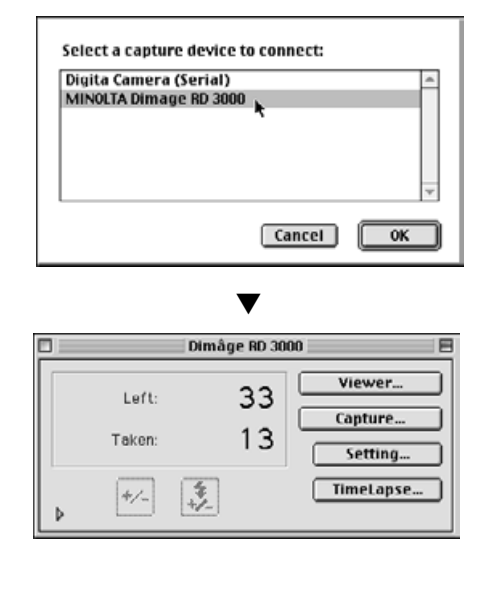

#### **CUANDO EL PANEL DE LA CAMARA NO SE ABRE**

Cuando el ordenador es incapaz de detectar una conexión a la Dimâge RD 3000, se abre la siguiente caja de diálogo de mensaje de error.

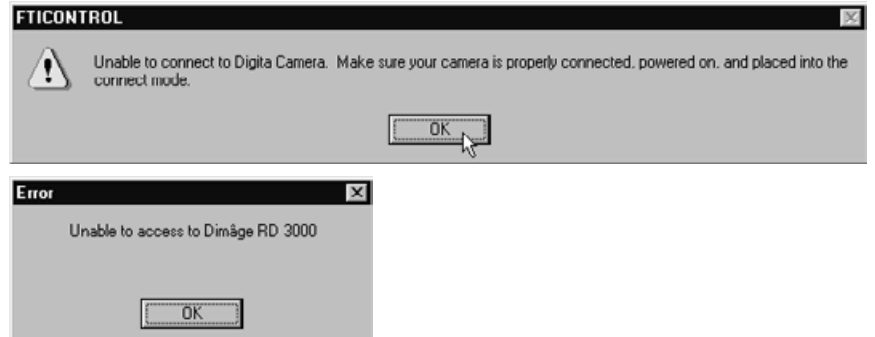

**En tal caso, realice las siguientes operaciones de localización de averías:**

**1 Haga clic en botón OK para cerrar la caja de diálogo mensaje de error.**

**Haga clic en el botón de Cerrar en la esquina superioir derecha del 2 panel de control Digita Desktop para cerrar la aplicación. Los usuarios de Mac deberían hacer clic en Salir del menú de Fichero.**

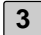

## **Revise lo siguiente: 3**

- ¿Está el cable SCSI conectado adecuadamente? (vea la página 30)
- ¿Está el cable SCSI separado de un conector?
- ¿Ha sido cortado o dañado el cable SCSI?
- ¿Está el número SCSI ID asignado al Dimâge RD 3000 usandose por otro aparato SCSI? (vea la página 24)
- ¿Se ha suministrado energía al terminador adecuadamente? (vea la página 26)
- ¿Encendió la Dimâge RD 3000 antes de encender el PC? (vea la página 36)
- ¿Ajustó la Dimâge RD 3000 al modo de conexión al PC antes de encender el PC? (vea la página 36)
- ¿Se ha insertado una tarjeta CF dentro de la Dimâge RD 3000? (vea la página 31)
- **Tras verificar que todo lo anterior ha sido realizado adecuadamente, 4 siga las instrucciones de las páginas 36 a la 42, abra el Panel de Control de la Digita Desktop, y conecte de nuevo a la Dimâge RD 3000.**

## **MOSTRANDO LAS IMAGENES DE LA CAMARA**

#### **Haga clic en el botón del Visualizador. 1**

• Se abre el Panel Visualizador, mostrando imágenes en miniatura de los ficheros almacenados en la tarjeta CF.

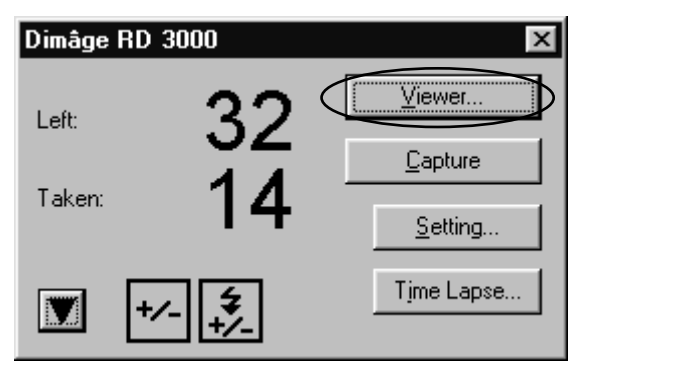

▼

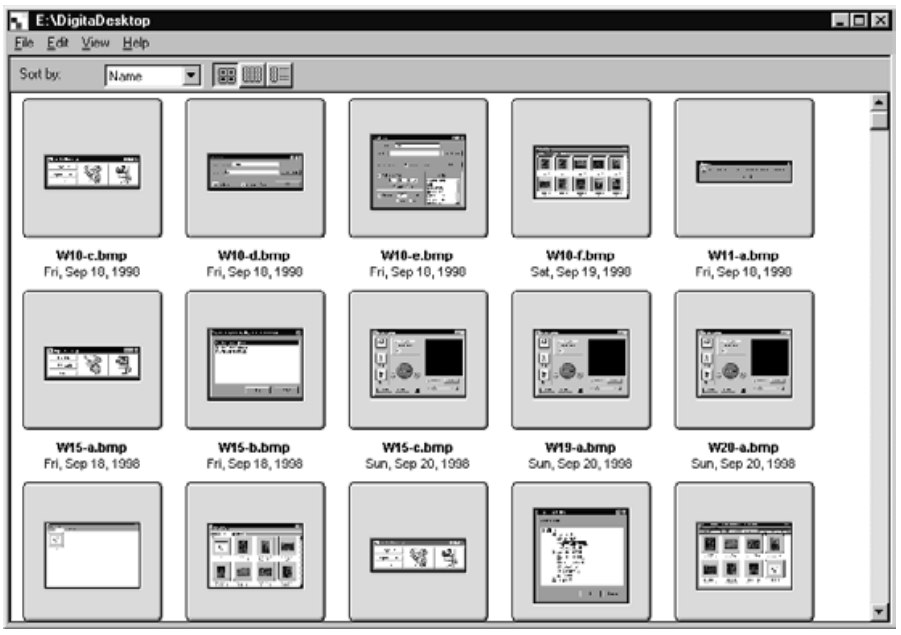

Siga las instrucciones que se muestran en la página 44, usando el panel Visualizador, para las operaciones que pueden ser realizadas.

# **USANDO EL PANEL DE LA CAMARA**

## **FOTOGRAFIA REMOTA**

Libere el obturador de la Dimâge RD 3000 desde su PC.

Ajuste los valores de las correciones de flash y la exposición como sea necesario. Si tal corrección es innecesaria, proceda con el paso Nº. 3.

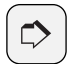

#### **NOTA:**

Use las correciones de exposición y flash adecuadamente

La corrección de la exposición se usa para aclarar u oscurecer el área global de la toma de la fotografía.

La corrección del flash controla la cantidad de luz liberada por la unidad de flash.

Por ejemplo, cuando se fotografían personas en el exterior, usando sólo la corrección de exposición se afectará a toda la fotografía, incluso las áreas no afectadas por el flash tales como el fondo. El uso de corrección de flash no afectará al fondo, pero aclarará las áreas alrededor de sujetos que pueden ser alcanzados con el flash.

Las correcciones de la exposición y de flash pueden usarse simultáneamente.

- **1** Haga clic en el botón ▼ (botón ▶ para Macintosh) en el Panel de la **Cámara.**
	- Se abre la caja de diálogo Parámetros Exposición/Flash.
- **Use el ratón para arrastrar las manillas correderas y cambiar los val-2 ores de corrección de la exposición/flash.**
	- El intervalo del valor de corrección es de -3.0 a +3.0 en incrementos de 0.5.
	- Haga clic en el botón ▲ (botón ▼ para Macintosh) de nuevo para guardar los parámetros, y cierre la caja de diálogo Parámetros Exposición/Flash.

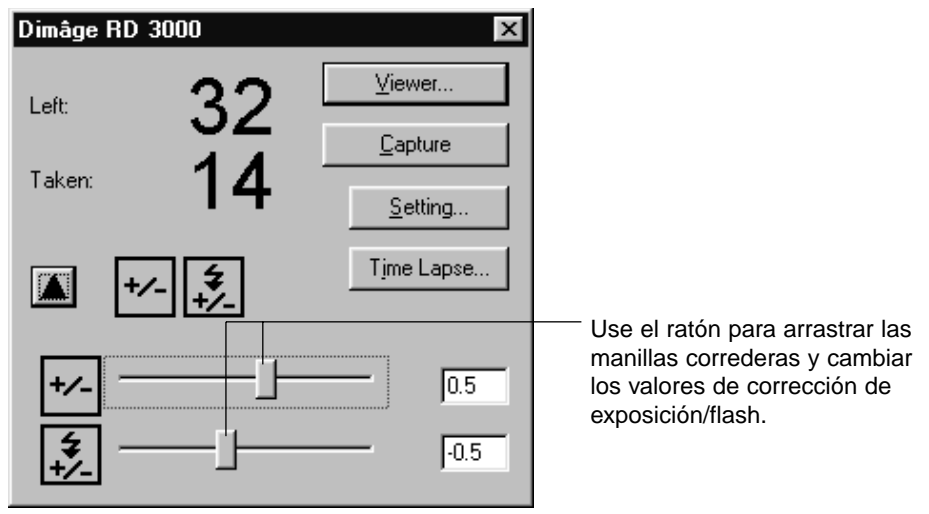

## **Haga clic en el botón de Captura. 3**

• El obturador se libera, y se abre el Panel de Imagen para mostrar la fotografía.

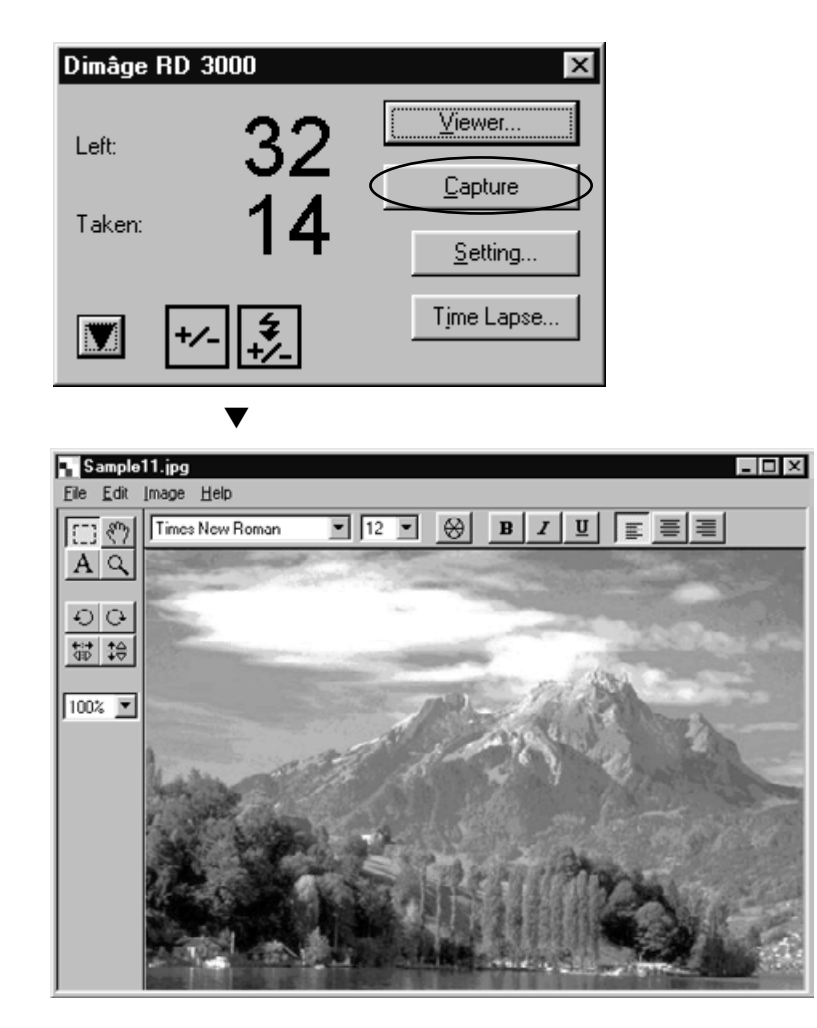
# **USANDO EL PANEL DE LA CAMARA**

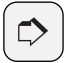

#### **NOTA:**

La Dimâge RD 3000 se configura de forma que el obturador no se libera a menos que la cámara esté en foco. Cuando usted hace clic en el botón de Captura, su PC enviará una señal de liberación a la Dimâge RD 3000 durante 20 segundos aproximadamente. Durante este tiempo, una fotografía se tomará cuando la cámara se enfoque (O, durante la fotografía con flash, cuando se haya recargado el flash).

Si durante ese intervalo de 20-segundos, la cámara se queda desenfocada o el flash no se recarga, no se tomará ninguna fotografía. En tal caso, se muestra un mensaje de error que dice "Obturador no liberado". Haga clic en el botón de OK para cerrar la caja de diálogo del mensaje de error y vuelva el programa al modo de espera.

## **PARAMETROS DE LA CAMARA**

Use su PC para formatear la tarjeta CF de la Dimâge RD 3000, ajuste el reloj interno de la Dimâge RD 3000, o sincronice el reloj interno con el del PC.

#### **FORMATEADO DE LA TARJETA CF**

**1**

**Todos los datos guardados en la tarjeta CF se pierden durante el formateado. Puesto que estos datos no pueden ser recuperados, tenga cuidado cuando realice la operación de formateado.**

**Haga clic en el botón de Parámetro.**

• Se abre la caja de diálogo de Parámetros de la Cámara.

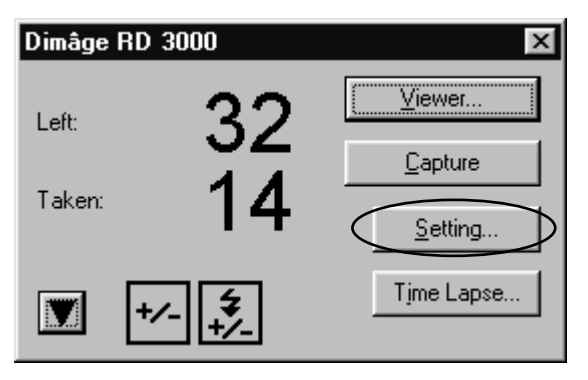

▼

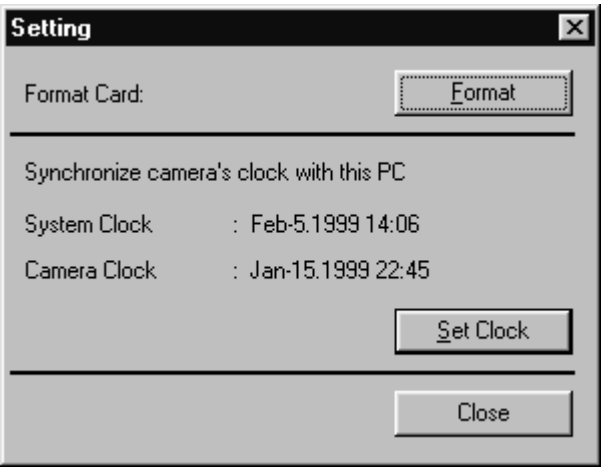

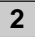

**3**

#### **Haga clic en el botón de Formatear. 2**

• Se abre la caja de diálogo de confirmación.

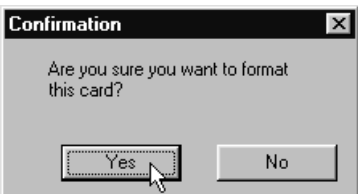

#### **Haga clic en el botón de Sí.**

- Se inicializa la Tarjeta CF,y se abre el Panel de la Cámara.
- Para cancelar la operación de formateado, haga clic en el botón de No.

# **USANDO EL PANEL DE LA CAMARA**

### **SINCRONIZANDO EL RELOJ INTERNO CON EL RELOJ DE SU PC**

**Antes de realizar esta operación, verifique que el reloj de su PC es correcto. Para Windows®: Haga clic en Inicio, seleccione Parámetros, y haga clic en Panel de Control. Clic en icono de Panel de Control Fecha y Hora.**

**Para Macintosh: En Menú Apple, seleccione Panel de Control y Fecha/Hora**

**1**

**Haga clic en el botón de Parámetros.**

• Se abre la caja de diálogo de Parámetros de la Cámara.

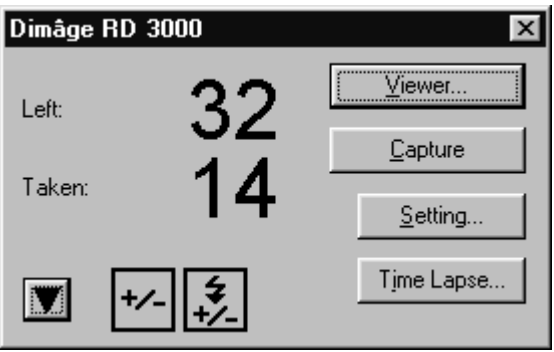

▼

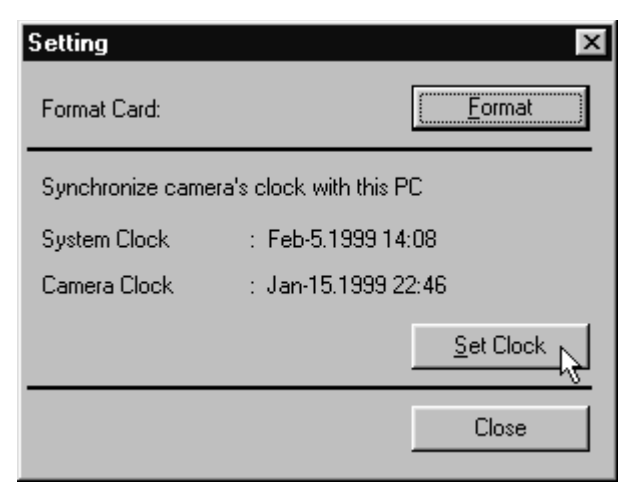

## **Haga clic en el botón de Ajustar Reloj. 2**

- Los parámetros de fecha y hora se transfieren desde el PC al reloj interno de la Dimâge RD 3000.
- Después de que se sincroniza el reloj interno, se abre el panel de la cámara.

## **FOTOGRAFIA DE INTERVALO**

Graba automáticamente una serie de fotografías que se toman en un intervalo de tiempo específico.

Durante la fotografía de intervalo, cada toma grabada se almacena inicialmente en la tarjeta CF, tras lo cual se almacena en el archivo específico de su disco duro.

Para realizar la fotografía de intervalo, usted debe tener espacio suficiente en su tarjeta CF para realizar una toma como mínimo.

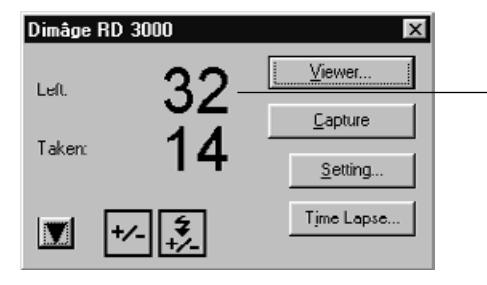

Antes de realizar la fotografía de intervalo, revise que los valores de las Tomas Restantes en la caja de diálogo del Panel de la Cámara sea al menos 1.

Si el valor de las Tomas Restantes es 0, suprima un fichero de imagen o reemplace la tarjeta actual CF con una que tenga un valor de Tomas Restantes de al menos 1.

#### **Siga las instrucciones de la página 107 para ajustar el valor de la cor-1 rección de la exposición/flash.**

• Si esta operación no es necesaria, proceda con el siguiente paso.

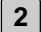

## **Haga clic en el botón de Lapso de Tiempo. 2**

• Se abre la caja de diálogo de Captura de Lapso de Tiempo.

# **USANDO EL PANEL DE LA CAMARA**

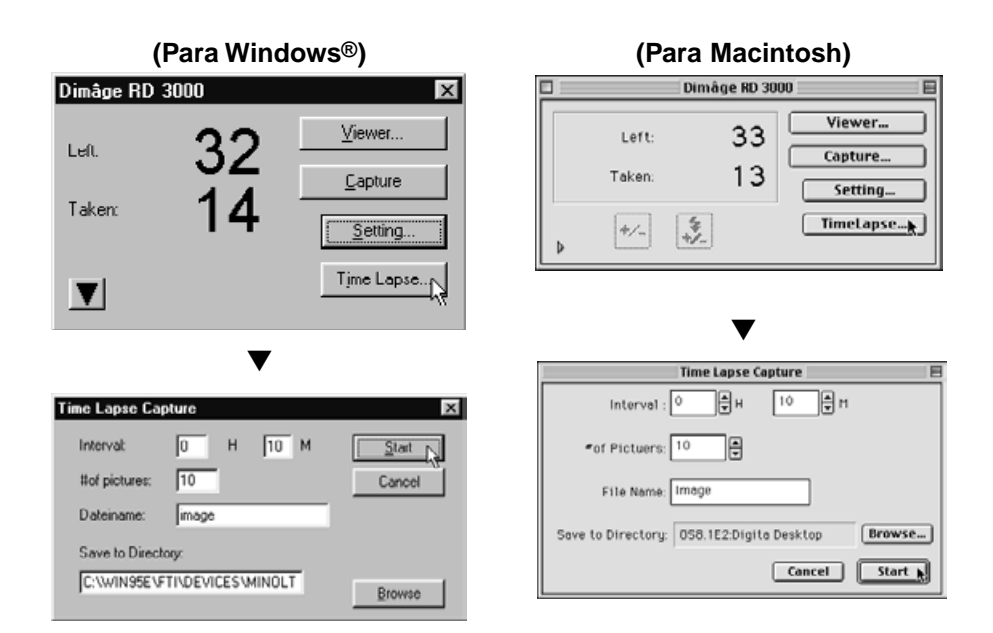

#### **Establece los valores para el intervalo de tiempo y el número de tomas 3 para sus preferencias.**

- Haga clic en las flechas, o introduzca un valor directamente dentro de la caja de texto para seleccionar sus proferencias para el intervalo de tiempo y el número de tomas.
- El valor del intervalo de tiempo mínimo es de un minuto; el valor del intervalo de tiempo máximo es de 24 horas y 59 minutos.
- El número mínimo de tomas es de 1; el número máximo de tomas es de 999.

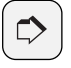

**NOTA:**

Para cancelar la operación de fotografía de intervalo, haga clic en el botón de Cancelar.

## **Especifique un prefijo del nombre del fichero. 4**

- Especifique un prefijo de nombre de fichero de la caja de texto.
- Los ficheros de imagen creados por el proceso de la fotografía de intervalo tienen nombres de fichero que consisten en el nombre de fichero especificado combinado con un número de cuatro dígitos.

Por ejemplo, si el nombre de fichero se especifica como "imagen," y se hacen 20 tomas, el primer fichero se llama "imagen0001.jpg" y el último "imagen0020.jpg."

### **Especifique una carpeta en el que guardar los ficheros de imagen. 5**

- Para cambiar las carpetas actuales, haga clic en el botón de Examinar y elija una nueva carpeta (botón de Seleccionar en Macintosh).
- Verifique que hay bastante espacio disponible en la unidad de disco duro (volumen en Macintosh) para guardar todos los ficheros de imagen que planea guardar. Si no hay suficiente espacio en el disco duro, el proceso de la fotografía de intervalo se truncará sin usted advertirlo.

## **Haga clic en el botón de Inicio. 6**

• Se abre la caja de diálogo siguiente. Verifique que los contenidos son correctos.

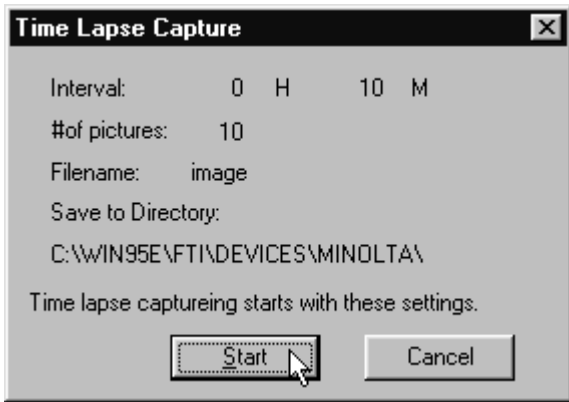

#### **Haga clic de nuevo en el botón de Inicio para comenzar el Lapso de 7 Tiempo.**

- La fotografía de intervalo comenzará en concordancia con las preferencias especificadas en los pasos 3 a 5.
- Cuando la fotografía de intervalo finaliza el Panel de la Cámara se abre.

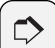

#### **NOTA:**

La Dimâge RD 3000 se configura de forma que el obturador no se liberará a menos que la cámara esté en foco. Durante la Fotografía Remota, cada vez que pase el intervalo especificado su PC enviará una señal de liberación a la Dimâge RD 3000 durante aproximadamente 20 segundos. Durante este tiempo, se tomará una foto una vez que la cámara se enfoque. ( O una vez que el flash se haya recargado durante la fotografía de flash) Si durante ese intervalo de 20, la cámara permanece fuera de foco o el flash no se recarga, no se tomará ninguna fotografía. La cámara esperará el tiempo interno especificado para tomar la siguiente fotografía.

## **¿QUE ES UNA MUESTRA DE DIAPOSITIVAS?**

Una serie de ficheros de imagen pueden mostrarse sucesivamente en su ordenador, simulando una muestra de diapositivas.

#### **También son posibles la operaciones siguientes:**

- Grabar datos de audio para cada imagen individual que haya de ser reproducida durante una muestra de diapositivas (vea la página 128).
- Unir música de fondo a la muestra de diapositivas (vea la página 130).
- Especificar un intervalo de tiempo para cada diapositiva, o avanzar a la diapositiva siguiente con un clic del ratón (vea la página 132).
- Guardar la muestra de diapositivas en un fichero (vea la página 134).
- Convertir la muestra de diapositivas en un fichero AVI para Windows® o un fichero de película QuickTime para Macintosh (vea la página 136).

**Se requiere QuickTime 3.0 o posterior para reproducir una muestra de diapositivas en los ordenadores Macintosh.**

## **PARA ABRIR LA VENTANA DE LA MUESTRA DE DIAPOSITIVAS**

**Siga las instrucciones que se muestran en las páginas 36 a la 42 para 1 abrir el panel de control del Digita Desktop.**

**2 Haga clic en el icono Crear en el panel de control.**

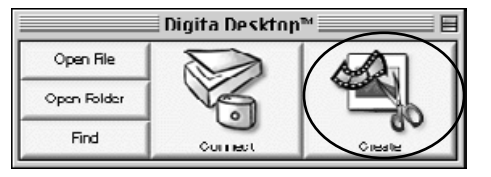

- **En la caja de diálogo de Seleccionar un Documento a Crear, seleccione 3Muestra de Diapositivas, y haga clic en el botón de OK.**
	- Se abre la nueva ventana de Muestra de Diapositivas.

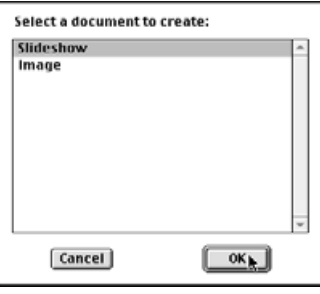

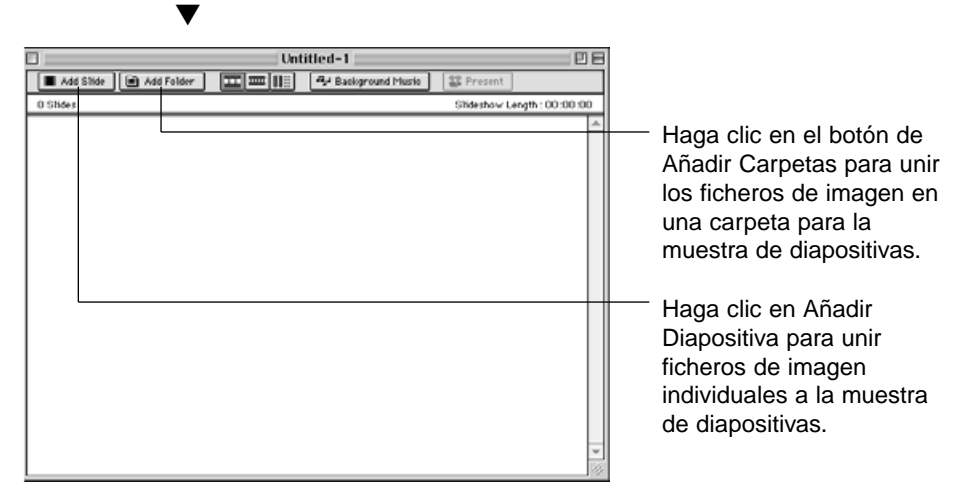

## **AÑADIENDO FICHEROS DE IMAGEN A LA MUESTRA DE DIAPOSITIVAS**

Una los ficheros de imagen a una muestra de diapositivas. Los ficheros de imagen pueden unirse individualmente o todos los ficheros de imagen en un fichero que pueda ser unido de una sola vez.

#### **AÑADIENDO FICHEROS DE IMAGEN INDIVIDUALES**

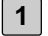

**Siga las instrucciones de la página 119 para abrir la ventana de la muestra de diapositivas.**

- **En el menú de Muestra de Diapositivas, haga clic en Añadir 2 Diapositiva.**
	- Esta operación también puede realizarse haciendo clic en el botón de Añadir Diapositiva de la barra de herramientas.
	- Se abre la caja de diálogo Abrir Fichero estándar de su sistema operativo.

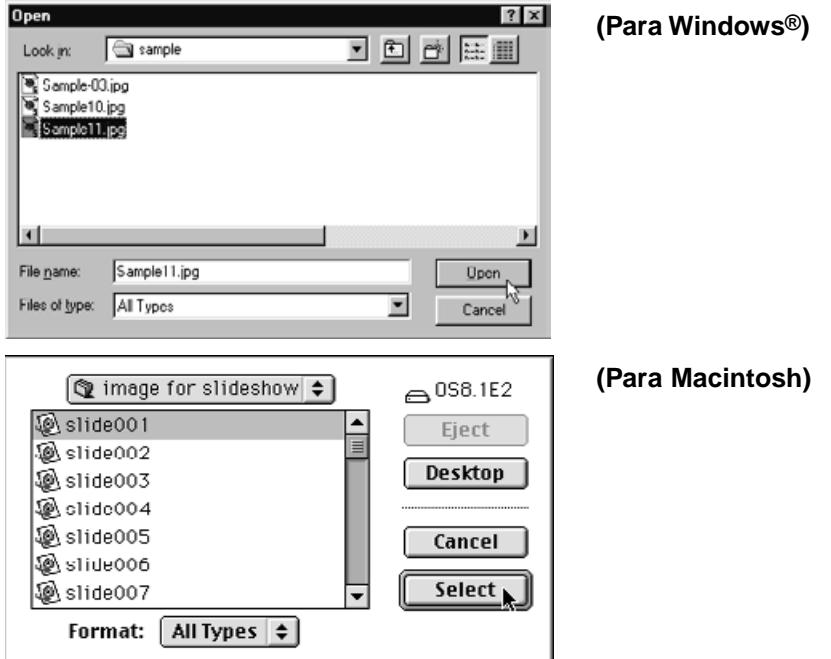

**Seleccione el fichero que desee unir, y haga clic en el botón de Abrir 3 (el botón de Seleccionar para Macintosh).**

• El fichero seleccionado se une a una diapositiva y aparece en la ventana de la muestra de diapositivas.

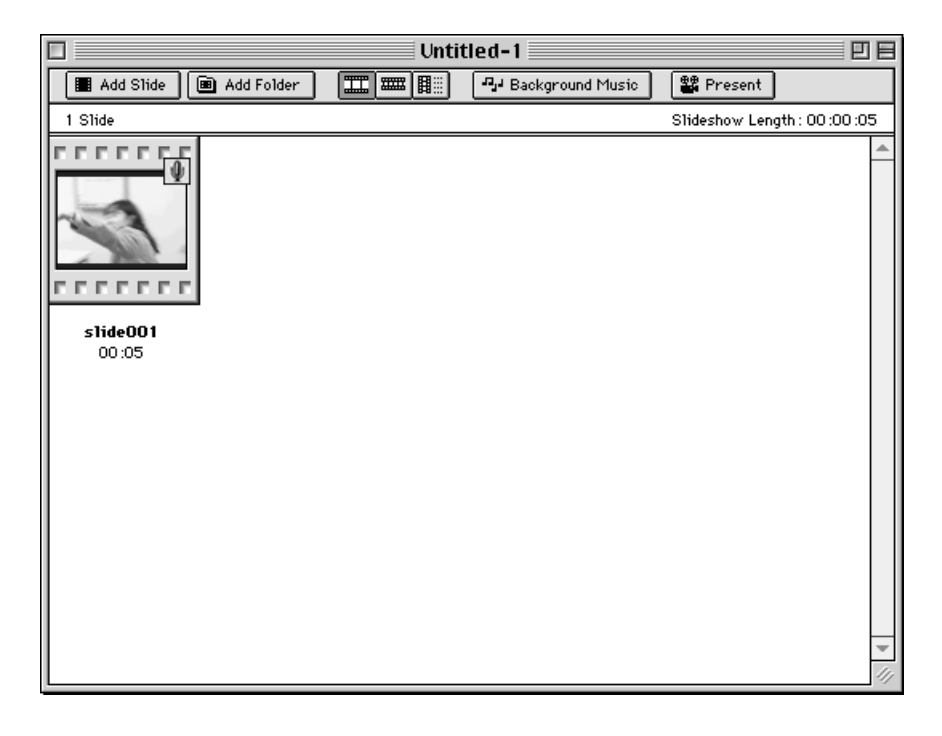

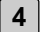

**4 Repita los pasos 2 y 3 tantas veces como sea necesario.**

### **AÑADA TODOS LOS FICHEROS DE IMAGEN A UNA CARPETA**

- **Siga las instrucciones que se muestran en la página 119 para abrir la 1 ventana de la muestra de diapositivas.**
- **En el menú de Muestra de Diapositivas, haga clic en Añadir Carpeta o 2 Diapositivas.**
	- Esta operación también puede realizarse haciendo clic en el botón de Añadir Carpeta en la barra de herramientas.
	- Se abre la caja de diálogo Seleccionar Carpeta.

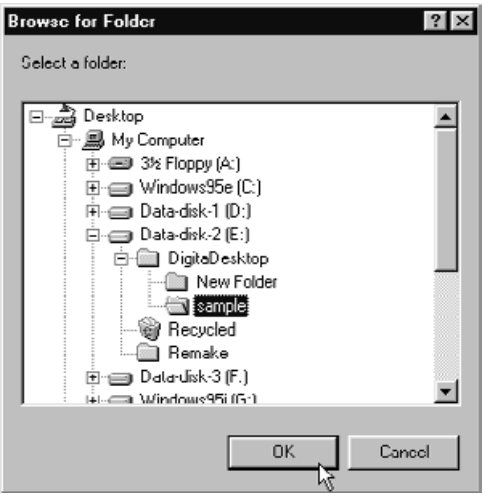

**(Para Windows®)**

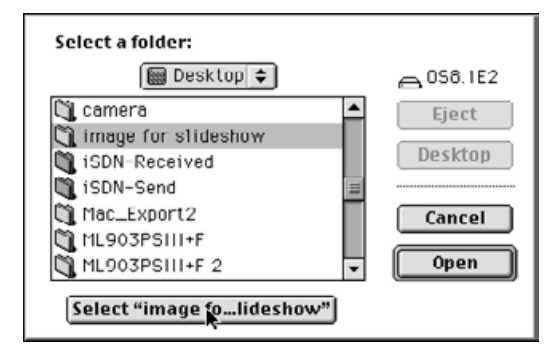

**(Para Macintosh)**

**Seleccione la carpeta que contiene los ficheros de imagen que desea 3añadir, y haga clic en el botón OK (botón de Selección en Macintosh).**

• Todos los ficheros de imagen que se contienen en la carpeta especificada se añaden a la muestra de diapositivas, y aparece en la ventana de la muestra de diapositivas.

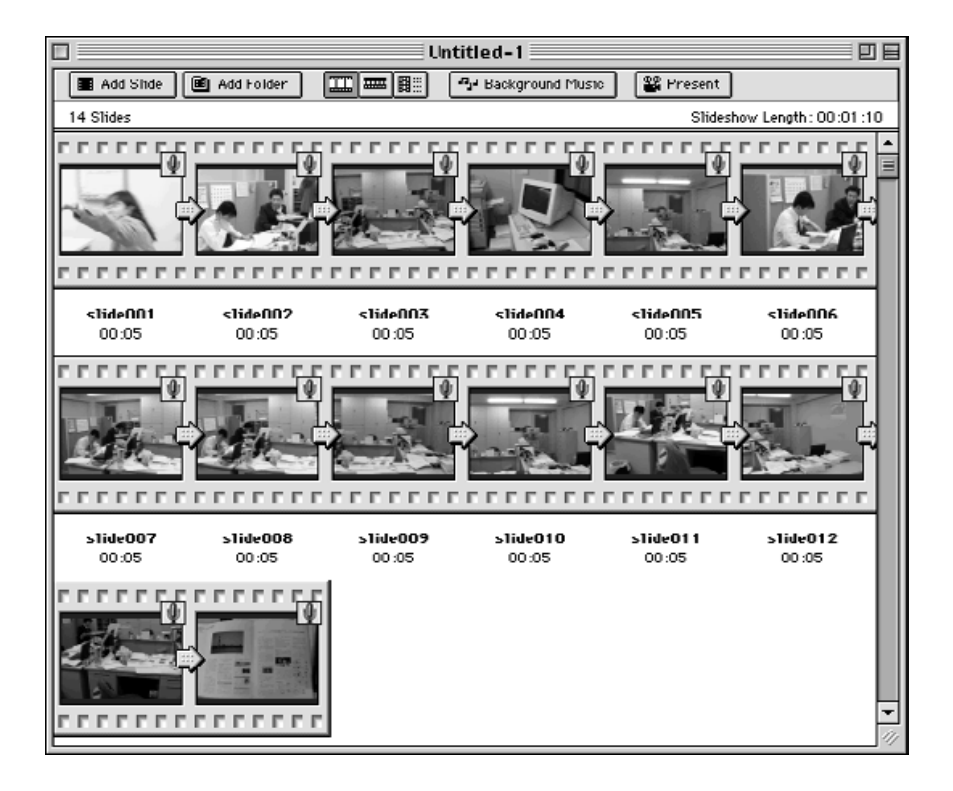

#### **CAMBIAR LA MUESTRA DE FICHEROS EN LA VENTANA DE MUESTRA DE DIAPOSITIVAS**

La imagen en diapositiva que se muestra en la ventana de muestra de diapositiva, puede cambiarse a Diapositiva, Diapositivas Pequeñas, o Muestra de Lista.

#### **PARA WINDOWS® 95/98/NT**

**En el menú de Muestra de Diapositivas seleccione Ver Por, y seleccione Diapositiva, Diapositiva Pequeña o Lista. 1**

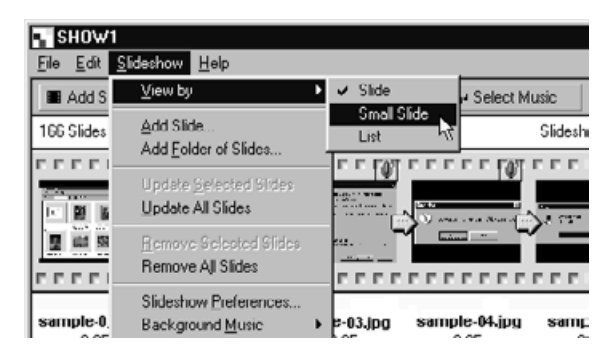

#### **PARA MACINTOSH**

**En el menú de Muestra de Diapositiva, seleccione Ver, y después seleccione Diapositiva, Diapositiva Pequeña o Lista. 1**

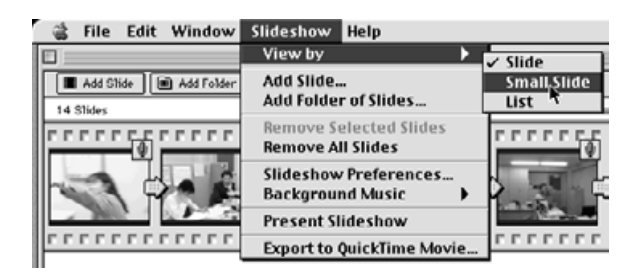

Esta misma operación puede ser desarrollada haciendo clic en el botón apropiado de la barra de herramientas.

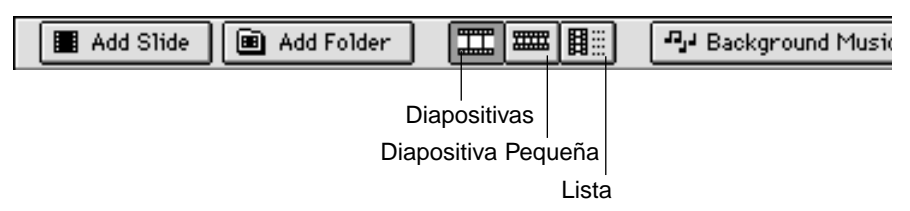

La ventana de la muestra de diapositivas muestra los cambios como aparecen a continuación:

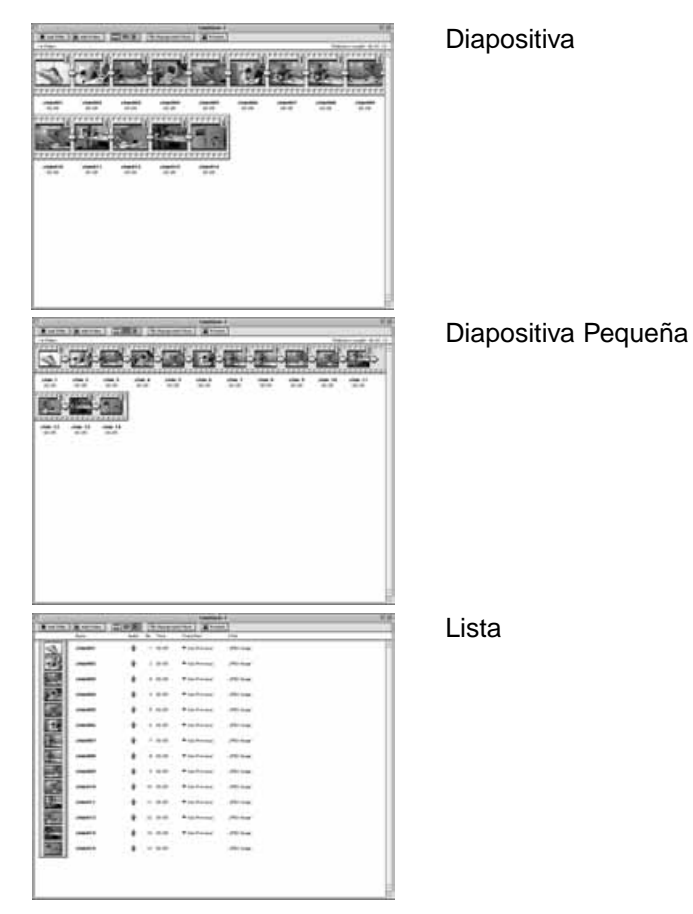

## **CAMBIANDO EL ORDEN DE LAS DIAPOSITIVAS**

Cambie el orden en el que se visualizan las diapositivas.

**Arrastre la diapositiva a su nueva posición. Verifique la nueva posición 1 con la flecha que aparece en el espacio entre los nombres de fichero, y libere el botón del ratón para terminar.**

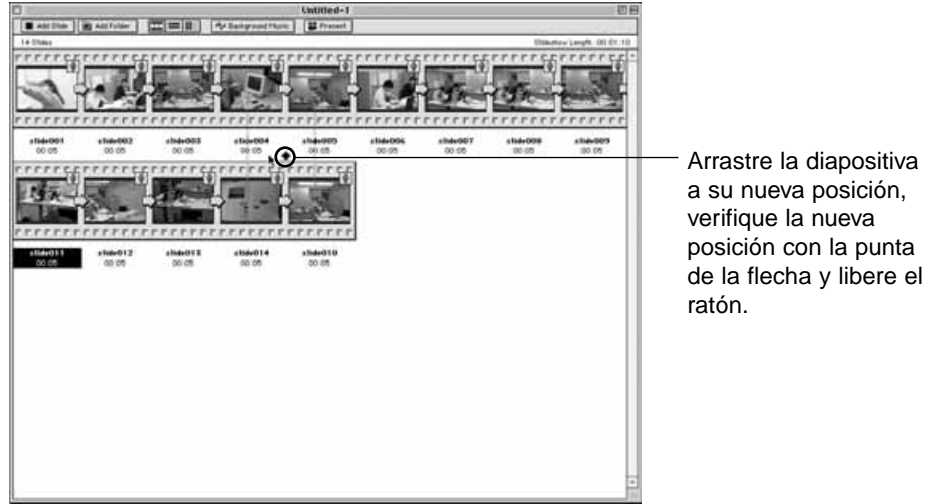

## **ACTUALIZANDO LAS DIAPOSITIVAS (SOLO PARA WINDOWS®)**

Si usted ha usado el Panel de Imagen para modificar un fichero de imagen, use este comando para actualizar las imágenes en miniatura.

**1 Haga clic en la diapositiva que usted desee actualizar.**

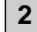

- **En el menú de Muestra de Diapositivas, haga clic en Actualizar 2Diapositivas Seleccionadas.**
	- Use el comando de Actualizar Todas las Diapositivas para acualizar todo el contenido de la muestra de diapositivas..

## **RETIRANDO LAS DIAPOSITIVAS**

Retire las diapositivas seleccionadas de la muestra de diapositivas. Observe que aunque las diapositivas se retiren de la ventana de diapositivas, los ficheros de imagen por sí mismos no se suprimen del disco duro.

- **Haga clic en la diapositiva que usted desee retirar. Si desea retirar más de una diapositiva a la vez, presione la tecla de control, (tecla de Mayús en Macintosh) y haga clic en cada diapositiva que desee retirar. 1**
	- El nombre de fichero de las diapositivas seleccionadas se subraya.
	- Para cancelar la retirada de una diapositiva seleccionada, presione la tecla de control, (tecla de mayús en el Macintosh) y haga clic en la diapositiva una vez más.
- **En el menú de Muestra de Diapositivas, haga clic en Retirar 2 Diapositivas Seleccionadas.**
	- Use el comando de Retirar Todas las Diapositivas para retirar todos los contenidos de la muestra de diapositivas.
	- Se abre la caja de diálogo siguiente en los sistemas Windows®.

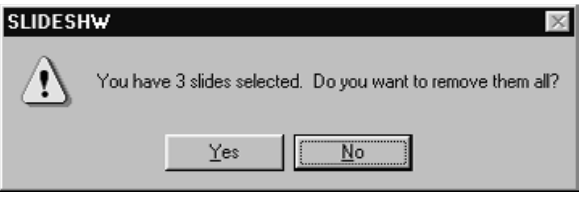

**Haga clic en el botón de Sí para retirar las diapositivas. Haga clic en el 3botón de No para cancelar la operación.**

• Los usuarios de Macintosh no verán la caja de diálogo antes mencionada. Seleccionando bien el menú de Retirar las Diapositivas Seleccionadas o el de Retirar Todas las Diapositivas se retiran inmediatamente los contenidos de la muestra de diapositivas.

## **AÑADIENDO AUDIO A UNA DIAPOSITIVA**

Añada audio a los ficheros de imagen para usarlos en las muestras de diapositivas. Los usuarios de Macintosh pueden usar audio añadido en el Panel Visualizador de la Muestra de Diapositivas.

**1**

**Haga clic en el icono del micrófono que se muestra en la esquina superior derecha del fichero de imagen al que usted desee añadir audio. Después, haga clic en Grabar del menú desplegable que se abre.**

• Se abre la caja de diálogo de Grabar.

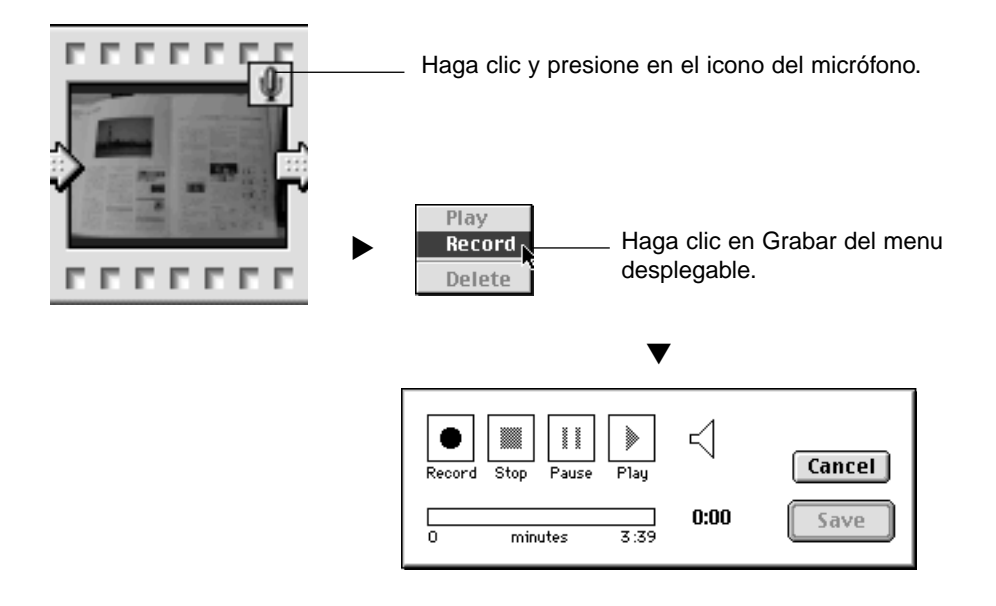

**2 │ Haga clic en el botón Grabar "●** " para comenzar a grabar los datos de **audio .**

**Use el micrófono incorporado, o un micrófono conectado a la tarjeta de sonido para grabar los datos de audio.**

- La cantidad máxima de tiempo que puede grabarse depende de cuánta memoria tenga su ordenador; el tiempo de grabación transcurrido aparecerá en la barra de progreso de la caja de diálogo de Grabar.
- Haga clic en el botón de Parar "■" para parar la grabación.
- Haga clic en el botón de Play " $\blacktriangleright$ " para reproducir la grabación.
- Vuelva a grabar tantas veces como sea necesario hasta que quede satisfecho.

# **Haga clic en el botón de Guardar. 3**

- Se guardan los datos de audio.
- El icono del micrófono en la esquina superior derecha se convierte en un altavoz.

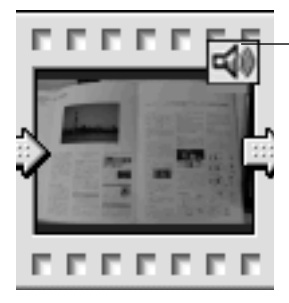

El icono del micrófono se convierte en el icono de un altavoz.

**Haga clic y pulse el icono de altavoz. A continuación se abre el menú 4desplegable.**

• Haga clic en Play para reproducir los datos de audio. Haga clic en Suprimir para eliminar los datos de audio. El icono del altavoz se convierte en el icono de un micrófono.

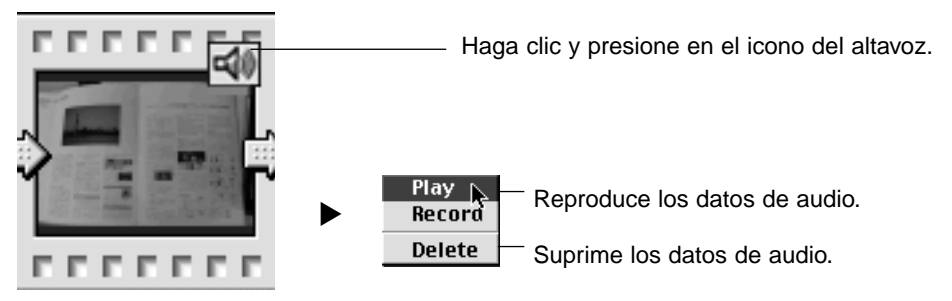

#### **AÑADIENDO MUSICA DE FONDO**

Añada música de fondo a la muestra de diapositivas. Los usuarios de Windows® deben especificar un fichero WAV; Los usuarios de Macintosh un fichero AIFF.

**En el menú de Muestra de Diapositivas seleccione Música de Fondo, y haga clic en Seleccionar en el submenú (Seleccione AIFF en Macintosh). 1**

- Esta operación también puede ser realizada haciendo clic en el botón de Seleccionar Música en la barra de herramientas (Música de Fondo en Macintosh).
- La caja de diálogo estándar de Abrir Fichero de su sistema operativo se abre.

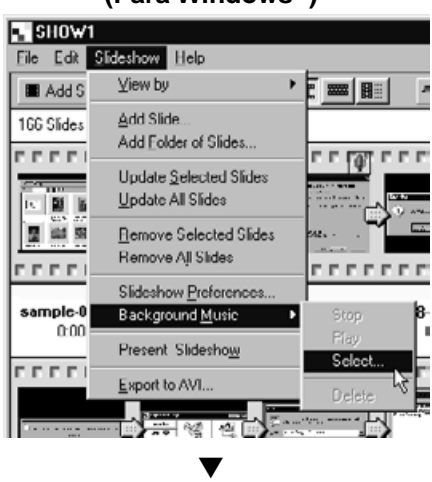

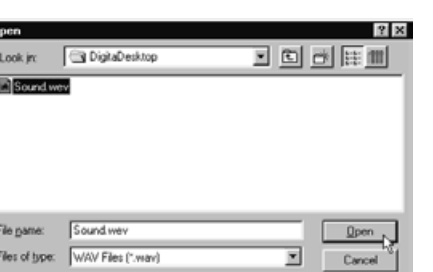

## **(Para Windows®) (Para Macintosh)**

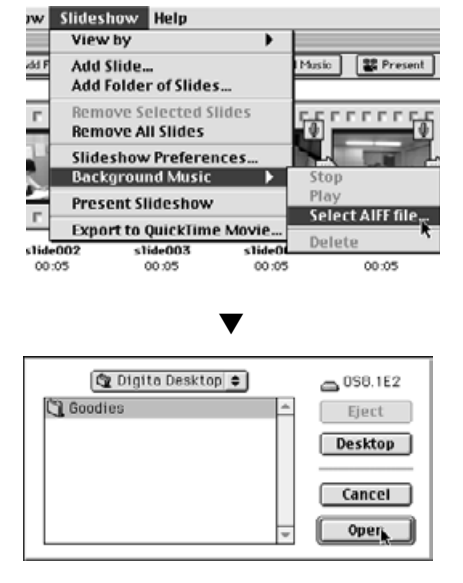

- **Seleccione el fichero de sonido que usted desee usar como música de 2 fondo y haga clic en el botón de OK.**
	- El fichero seleccionado se designa como música de fondo para la muestra de diapositivas.
- **En el menú de Muestra de Diapositivas, seleccione Música de Fondo, y 3haga clic en el submenú de Play.**
	- Se reproduce el fichero de sonido designado.
	- Haga clic en Parar en el submenú para parar la reproducción.
	- Haga clic en Suprimir en el submenú para retirar la música de fondo de la muestra de diapositivas.

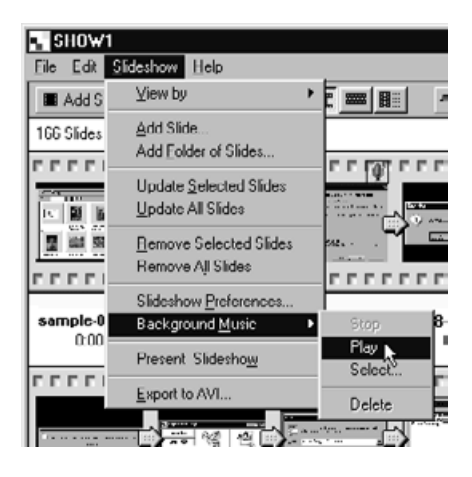

## **PREFERENCIAS DE LA MUESTRA DE DIAPOSITIVAS**

Especifique sus preferencias para las presentaciones de la muestra de diapositivas.

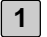

#### **En el menú de Muestra de Diapositivas, haga clic en Preferencias de la Muestra de Diapositivas.**

• Se abre la caja de diálogo de Preferencias de Diapositivas.

## **(Para Windows®)**

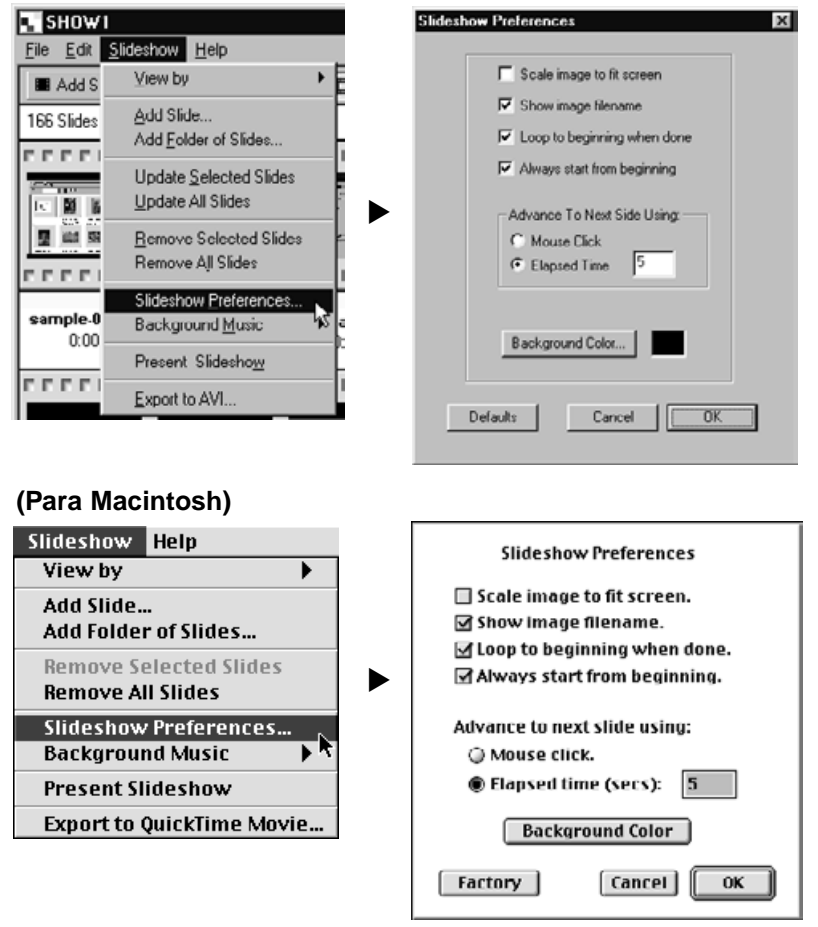

# **2 Especifique sus preferencias.**

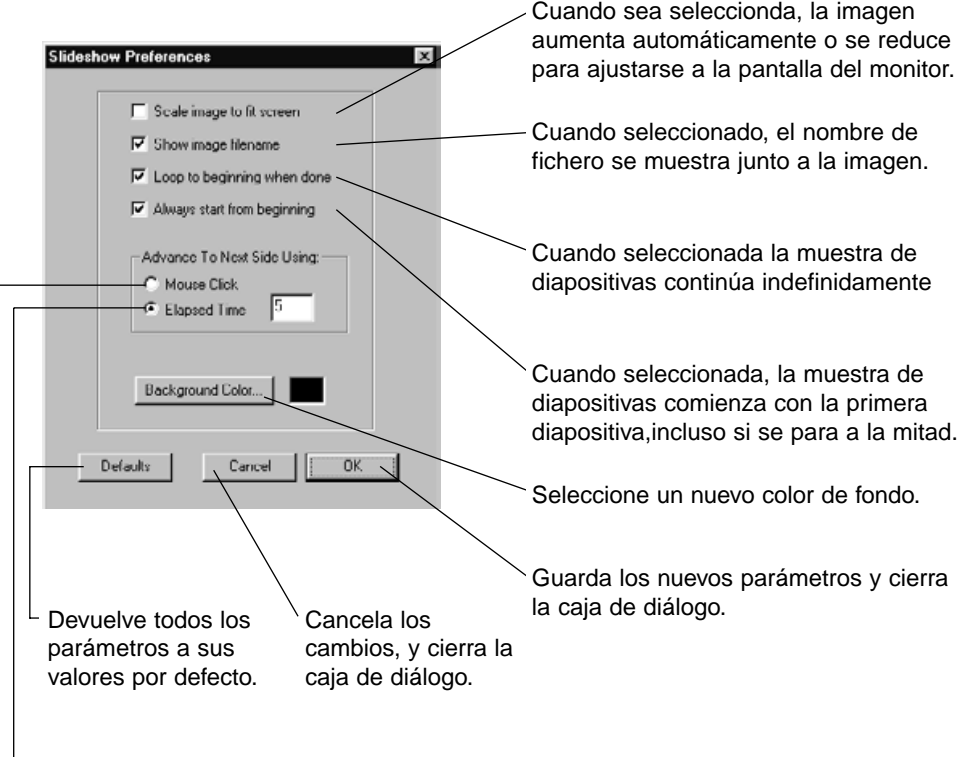

Avanza a la siguiente diapositiva tras el intervalo (en segundos) que se muestra en la caja de texto.

Avanza hacia la siguiente diapositiva con un clic del ratón.

#### **Haga clic en el botón de OK. 3**

- Se guardan los nuevos parámetros, y la caja de diálogo de las Preferencias se cierra.
- Haga clic en el botón Por Defecto para volver a todos los valores de los parámetros por defecto.
- Haga clic en el botón de Cancelar para cancelar todos los cambios y cerrar la caja de diálogo.

## **PRESENTANDO UNA MUESTRA DE DIAPOSITIVAS**

Presente la muestra de diapositivas en su ordenador.

**1**

#### **En el menú de Muestra de Diapositivas, haga clic en la Muestra de Diapositivas Presente.**

- Esta misma operación puede realizarse haciendo clic en el botón Presente en la barra de herramientas.
- La muestra de diapositivas se presenta de acuerdo con las preferencias especificadas como se muestra en la página anterior.
- Pulse cualquier tecla del teclado para finalizar la muestra de diapositivas.

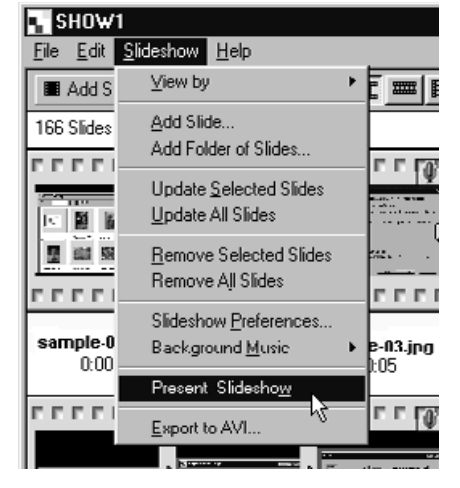

#### **(Para Windows®) (Para Macintosh)**

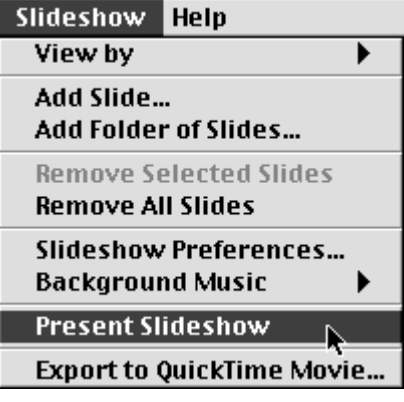

#### **GUARDANDO UNA MUESTRA DE DIAPOSITIVAS**

Guarde la muestra de diapositivas como un fichero en su disco duro.

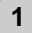

**Con el contenido de la muestra de diapositivas mostrado en la ventana 1 Muestra de Diapositivas, del menú de Fichero, clic en Guardar Como.**

• Se abre la caja de diálogo estándar de Guardar Como para su sistema operativo.

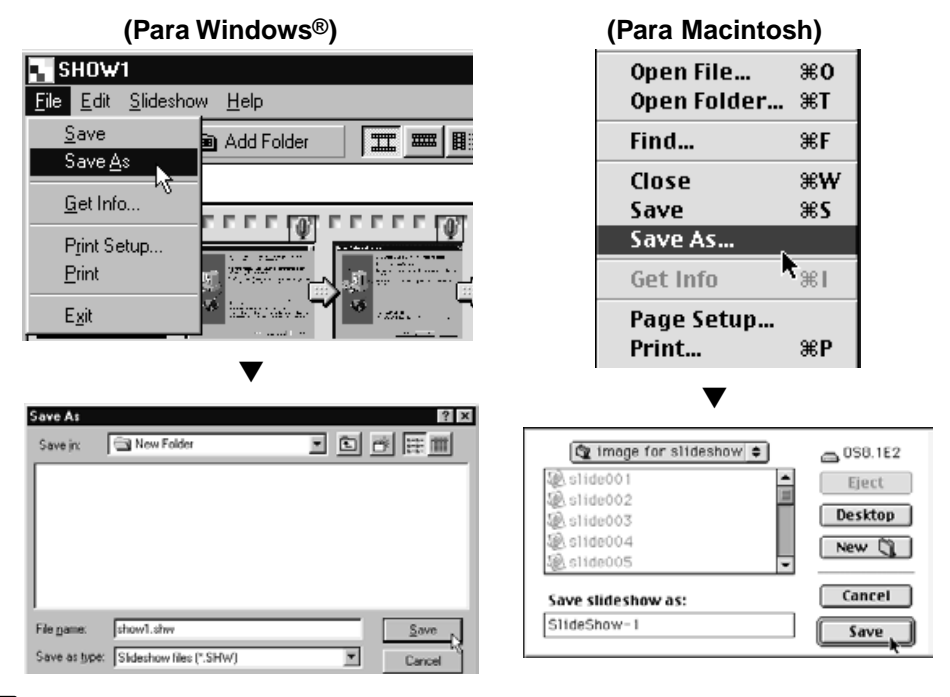

#### **Seleccione una carpeta en la que guardar el fichero. 2**

- Para crear una nueva carpeta, haga clic en el icono Crear Nueva Carpeta (Nuevo para Macintosh).
- Haga clic en el botón de Cancelar para cancelar la operación y cerrar la caja de diálogo.
- **3 Introduzca el nuevo nombre de fichero.**

### **Haga clic en el botón de Guardar. 4**

- La Muestra de Diapositivas se guarda como un fichero en la carpeta especificada.
- Para abrir los ficheros de muestra de diapositivas, haga clic en el icono de Abrir Fichero en el panel de control Digita Desktop.

#### **GUARDAR LA MUESTRA DE DIAPOSITIVAS COMO FICHERO AVI GUARDAR LA MUESTRA DE DIAPOSITIVAS COMO FICHERO QUICKTIME MOVIE.**

Convierta la muestra de diapositivas en un formato de fichero AVI (Windows®) o en un formato de fichero de película QuickTime (Macintosh).

Los ficheros AVI y los ficheros de película QuickTime son los formatos de fichero de vídeo estándares para Windows® y Macintosh respectivamente. Los ficheros que se almacenan en estos formatos pueden mostrarse con las aplicaciones estándares suministradas con el sistema operativo tales como Windows® MediaPlayer y Macintosh MoviePlayer.

Convirtiendo una muestra de diapositivas en uno de esos formatos de fichero, puede ser visualizado incluso en un ordenador que no tenga instalado el Digita Desktop.

- **Con el contenido de la muestra de diapositivas desplegada en la ven-1 tana de la Muestra de Diapositivas, en el menú de Muestra de Diapositivas, haga clic en Exportar a AVI (Exportar a la película QuickTime en Macintosh).**
	- Se abre la caja de diálogo Exportar.

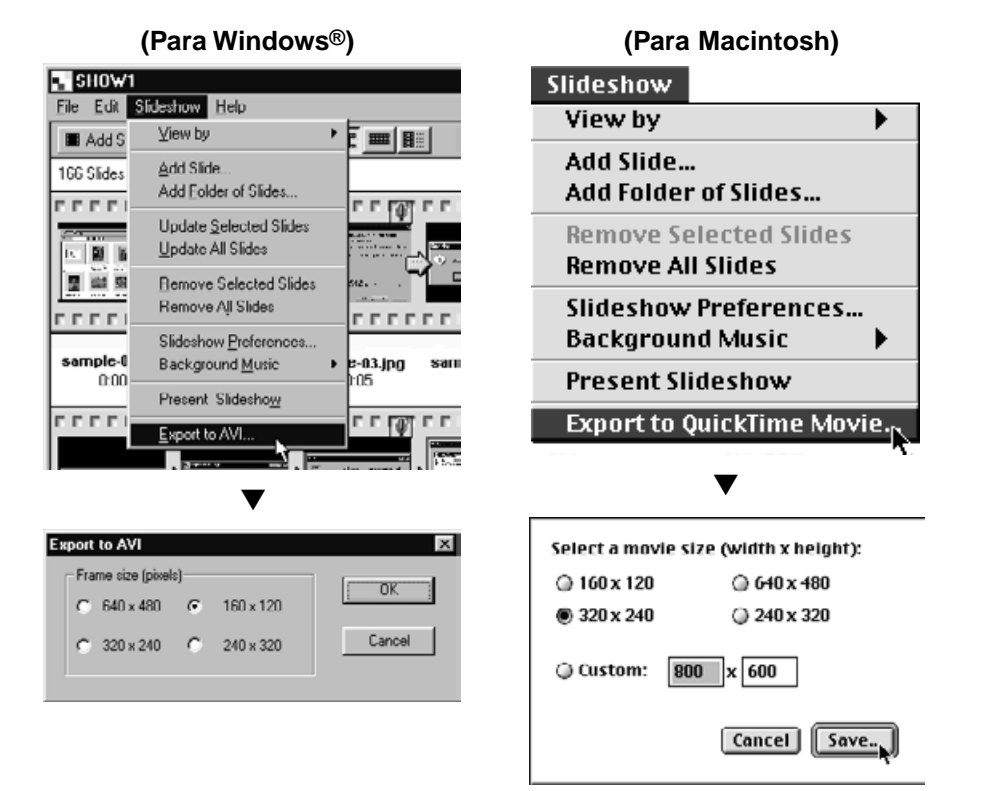

#### **Seleccione un tamaño de la toma, y haga clic en el botón OK (el botón 2 de Guardar en Macintosh).**

- Abre la caja de diálogo estándar de Guardar Fichero para su sistema operativo.
- Haga clic en el botón de Cancelar para cancelar la operación y cerrar la caja de diálogo.

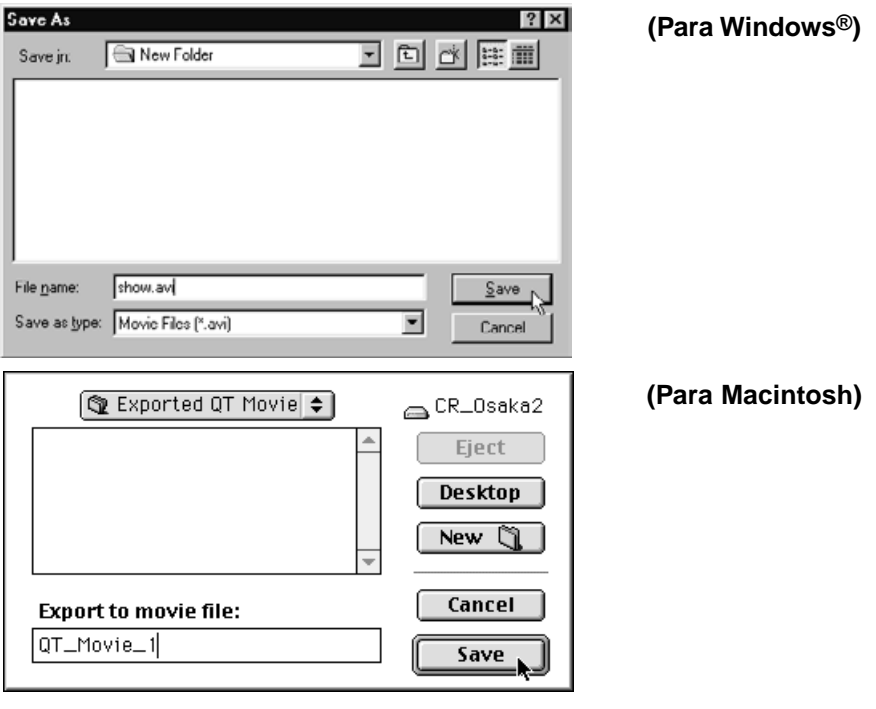

#### **Seleccione una carpeta en la que guardar el fichero. 3**

• Para crear una nueva carpeta, haga clic en el icono Crear Nueva Carpeta (Nuevo para Macintosh).

**4 Introduzca un nombre de fichero en la caja de texto.**

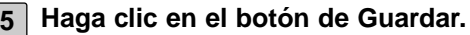

• La muestra de diapositivas se guarda o bien como un fichero AVI o como un fichero de película QuickTime en la carpeta especificada.

#### **PARA WINDOWS® 95/98/NT**

**1 Encienda su ordenador e inicie Windows®.**

- **Abra la carpeta Digita Desktop, y haga clic en el icono Digita 2 Desktop.exe.**
	- A menos que la designación de la carpeta se cambie durante la instalación, el fichero Digita Desktop.exe se sitúa en C:\Program Files\FlashPoint\Digita Desktop.
	- La extensión EXE puede no estar visible en alguos ordenadores.

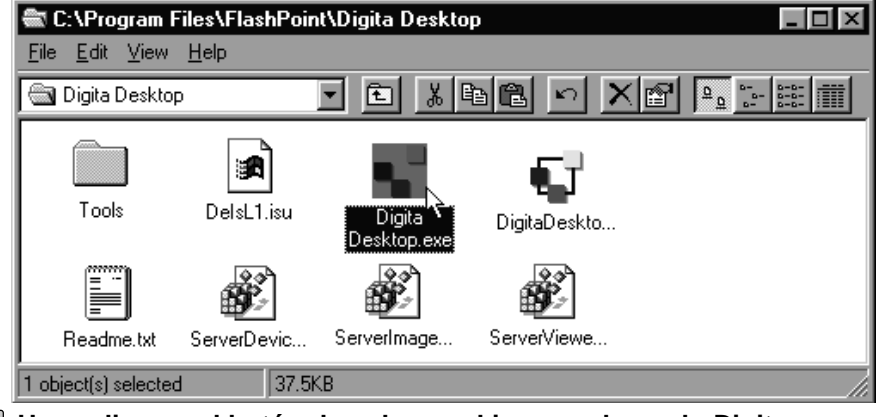

## **Haga clic con el botón derecho en el icono subrayado Digita 3Desktop.exe.**

• Se abre el menú de fichero.

## **En el menú de fichero haga clic en Propiedades. 4**

• Se abre la caja de diálogo Propiedades del Fichero para Digita Desktop.exe.

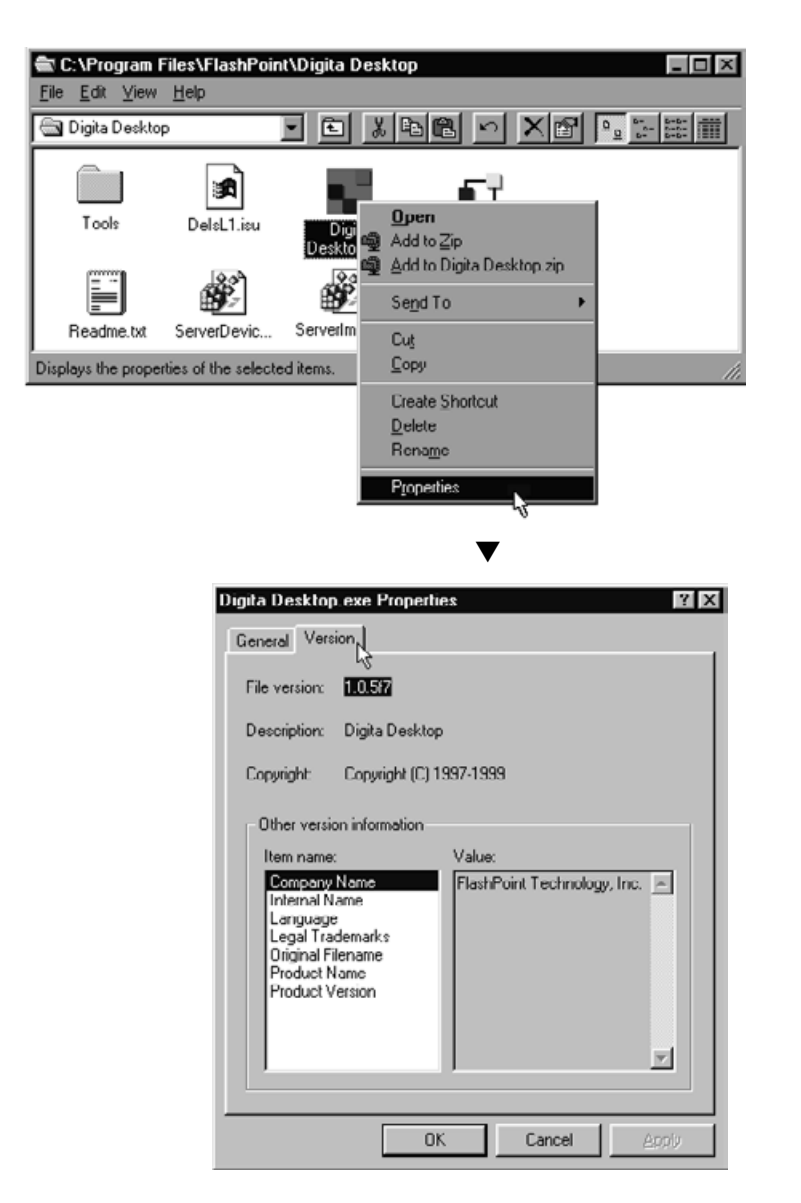

**Haga clic en el tabulador de Versión, entonces haga clic en Versión del 5 Producto en la columna de Nombres de Objetos.**

• El número de la versión se muestra en la columna de Valor.

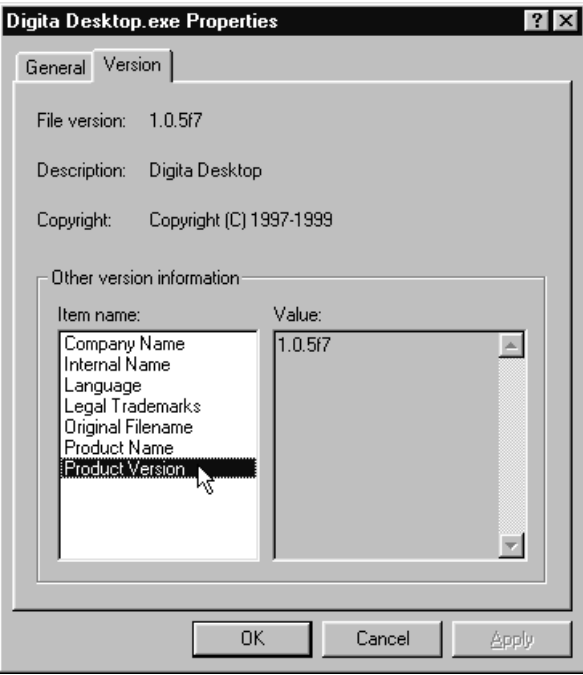

**6 Haga clic en el botón de OK para cerrar la caja de diálogo.**

#### **PARA MACINTOSH**

**1 Encienda Macintosh e inicie el Mac OS.**

**Abra la carpeta Digita Desktop, y haga clic en el icono Digita Desktop. 2** • A menos que la designación de la carpeta se cambie durante la instalación, el icono Digita Desktop se sitúa en la carpeta que fue especificada en la instalación.

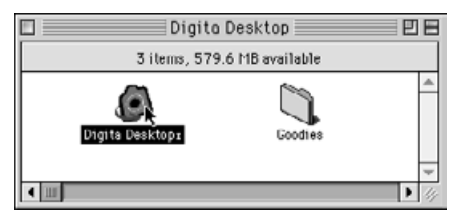

**En el menú de Fichero haga clic en Obtener Información. 3**

▼

• La ventana de información aparece mostrando el número de la versión.

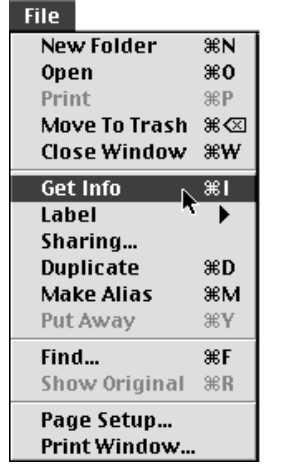

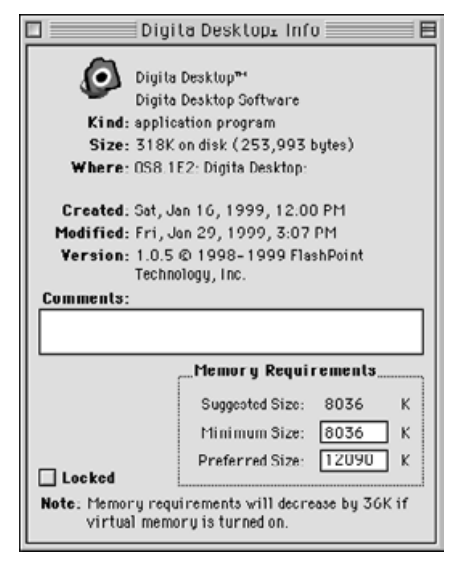

**4 Haga clic en el botón de Cerrar para cerrar la ventana.**

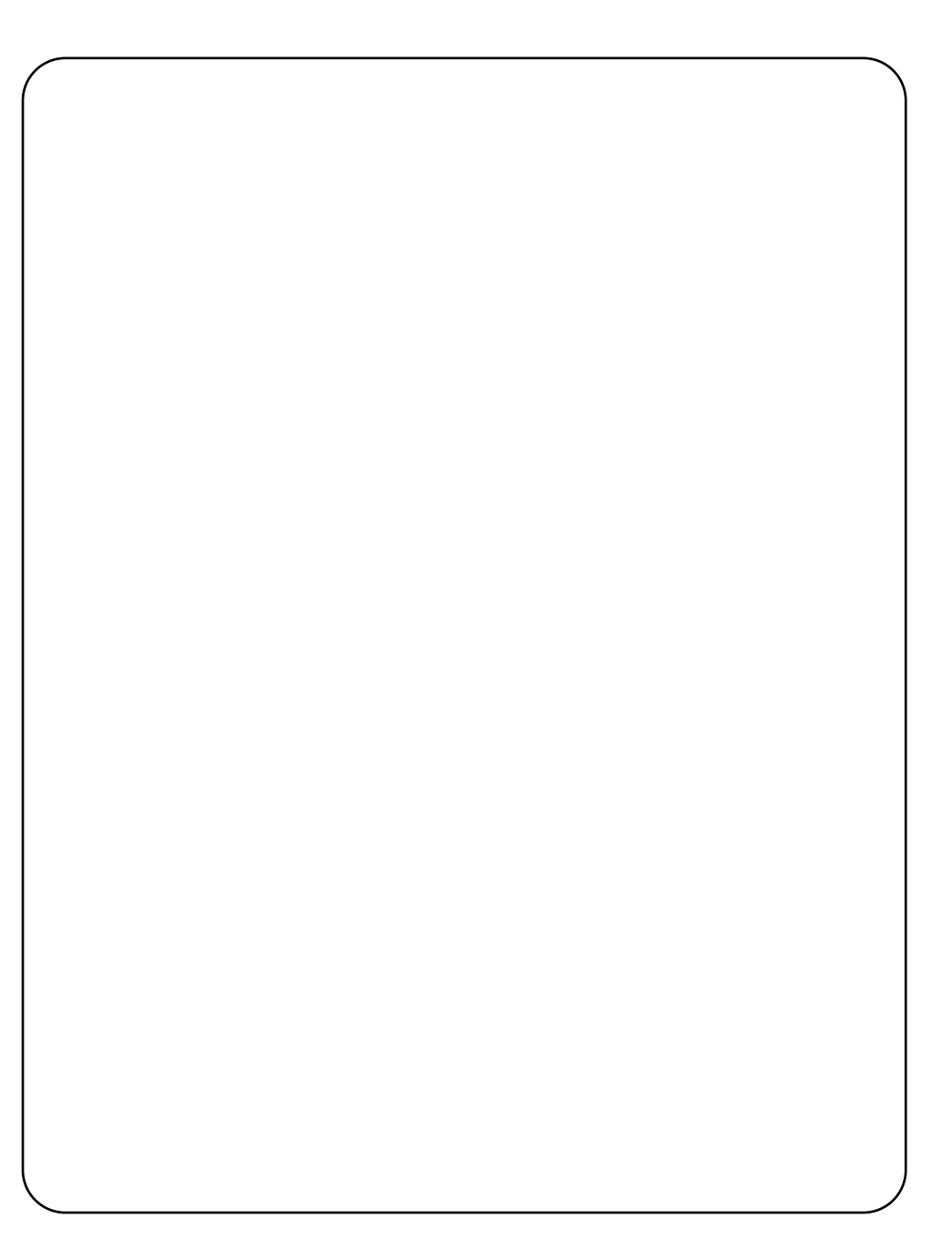
## **ASISTENCIA TECNICA AL USUARIO**

Por favor contacte con su proveedor para obtener información adicional. Si su proveedor es incapaz de ayudarle, contacte con nosotros.

### **ASISTENCIA TECNICA**

**WWW:** <http://www.minoltaeurope.com>

**Teléfono:** 01 661 94 30

**Dirección:** Videosonic S.A. c/ Valportillo II, 8, Pol. Ind. de Alcobendas, E-28108 Alcobendas/Madrid, Spain

#### **Minolta Co., Ltd. 3-13, 2-Chome, Azuchi-Machi, Chuo-Ku, Osaka 541-8556, Japan**

**Minolta Corporation Minolta Canada Inc.**

**Head Office** 101 Williams Drive, Ramsey, New Jersey 07446, U.S.A.<br> **Los Angeles Branch** 11150 Hope Street Cypress, CA 90630, U.S.A. **Los Angeles Branch** 11150 Hope Street Cypress, CA 90630, U.S.A.

**Head Office** 369 Britannia Road East, Mississauga, Ontario L4Z 2H5, Canada

**Minolta GmbH** Kurt-Fischer-Strasse 50, D-22923 Ahrensburg, Germany<br>**Minolta France S.A.** 365 Route de Saint-Germain, F-78420 Carrieres-Sur-Sei Minolta France S.A. 365 Route de Saint-Germain, F-78420 Carrieres-Sur-Seine, France<br>**Minolta (UK) Limited** Rooksley Park, Precedent Drive, Rooksley, Milton Keynes, MK13 8H **Minolta (UK) Limited** Rooksley Park, Precedent Drive, Rooksley, Milton Keynes, MK13 8HF, England<br>**Minolta Austria Ges. m.b.H.** Amalienstrasse 59-61, A-1131 Wien, Austria Amalienstrasse 59-61, A-1131 Wien, Austria **Minolta Camera Benelux B.V.** Zonnebaan 39, P.O. Box 6000, NL-3600 HA Maarssen, The Netherlands<br>**Belgium Branch** Kontichsesteenweg 38. B-2630 Aartselaar. Belgium **Belgium Branch** Kontichsesteenweg 38, B-2630 Aartselaar, Belgium<br>**Minolta (Schweiz) AG** Riedstrasse 6, CH-8953 Dietikon, Switzerland **Minolta (Schweiz) AG** Riedstrasse 6, CH-8953 Dietikon, Switzerland<br>**Minolta Svenska AB** RO.Box 9058, Albygatan 114, S-17109 Solna, **Minolta Svenska AB** P.O.Box 9058, Albygatan 114, S-17109 Solna, Sweden<br>**Finland Branch Rittykatu 6 PL 37, SF-02201 Espoo, Finland Finland Branch 1988** Niittykatu 6 PL 37, SF-02201 Espoo, Finland<br>**Minolta Portugal Limitada** Rua Afonso Lopes Vieira 55-B, P-1700 Lisbo **Minolta Portugal Limitada** Rua Afonso Lopes Vieira 55-B, P-1700 Lisboa, Portugal<br>**Minolta Hong Kong Limited** Room 208, 2/F, Eastern Center, 1065 King's Road, Qua **Minolta Hong Kong Limited** Room 208, 2/F, Eastern Center, 1065 King's Road, Quarry Bay, Hong Kong<br>**Minolta Singapore (Pte) Ltd.** 10, Teban Gardens Crescent, Singapore 608923 10, Teban Gardens Crescent, Singapore 608923

> © 1999 Minolta Co., Ltd. under the Berne Convention and Universal Copyright Convention

9222-2757-37 P-A906 Printed in Japan

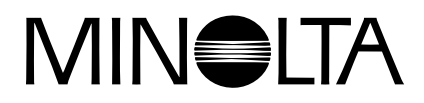

# **Cámara Digital**

# Dimáge **RD 3000**

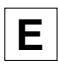

**E MANUAL DE INSTRUCCIONES DE SOFTWARE**

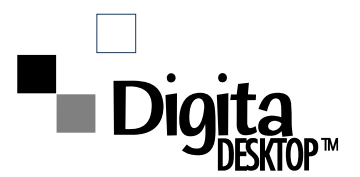